(株) 安川電機

# ■インバータ / サーボ SIO<br>■ ドライバ

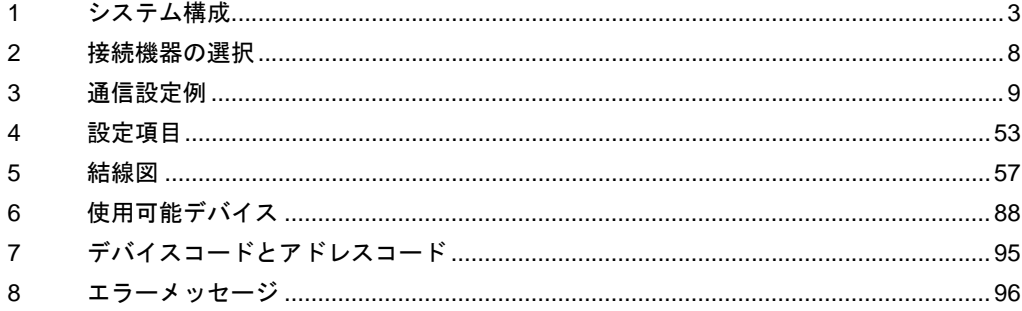

#### はじめに

本書は表示器と接続機器(対象インバータ / サーボ)を接続する方法について説明します。 本書では接続方法を以下の順に説明します。

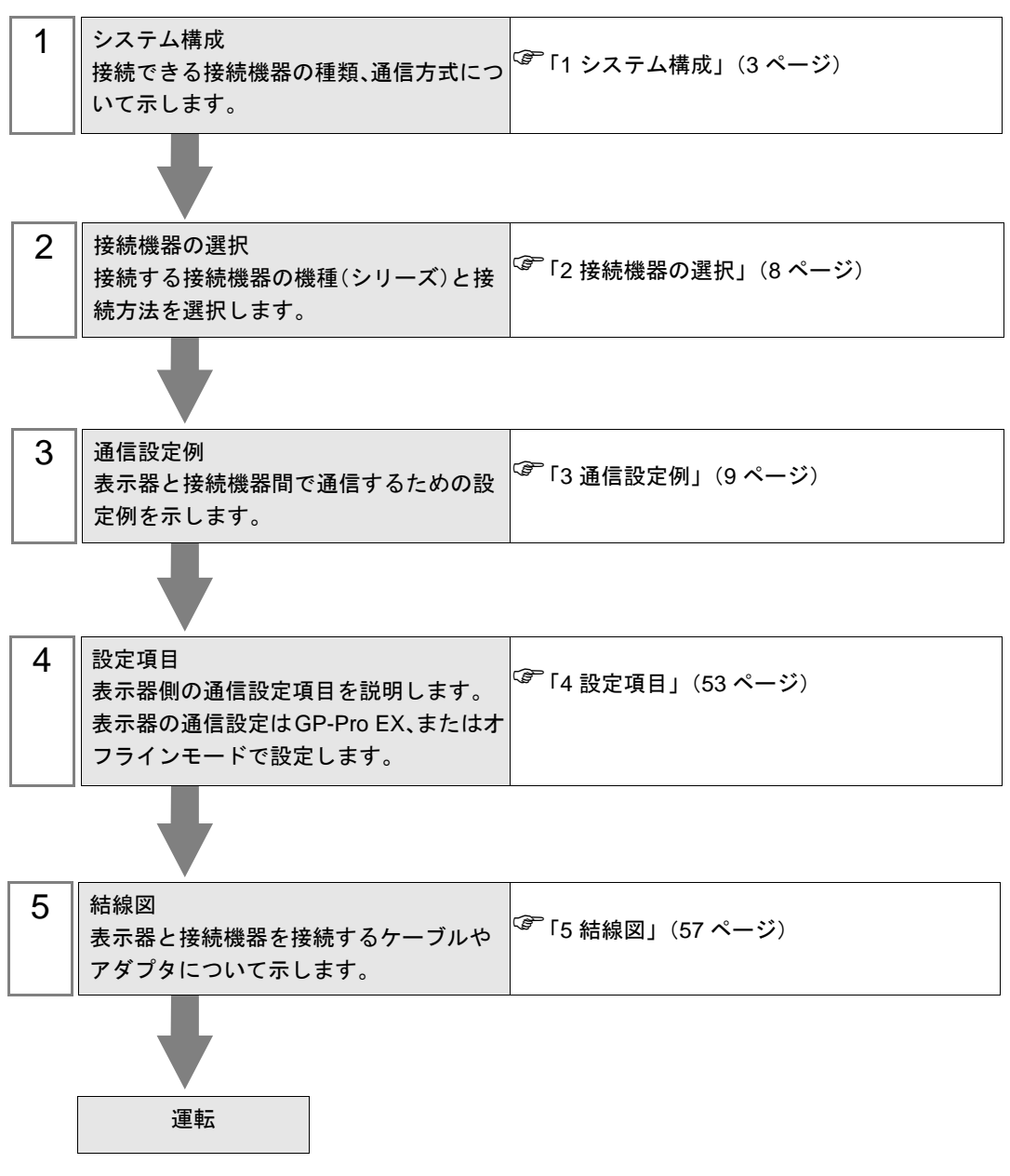

# <span id="page-2-0"></span>1 システム構成

(株)安川電機製接続機器と表示器を接続する場合のシステム構成を示します。

# 1.1 インバータ

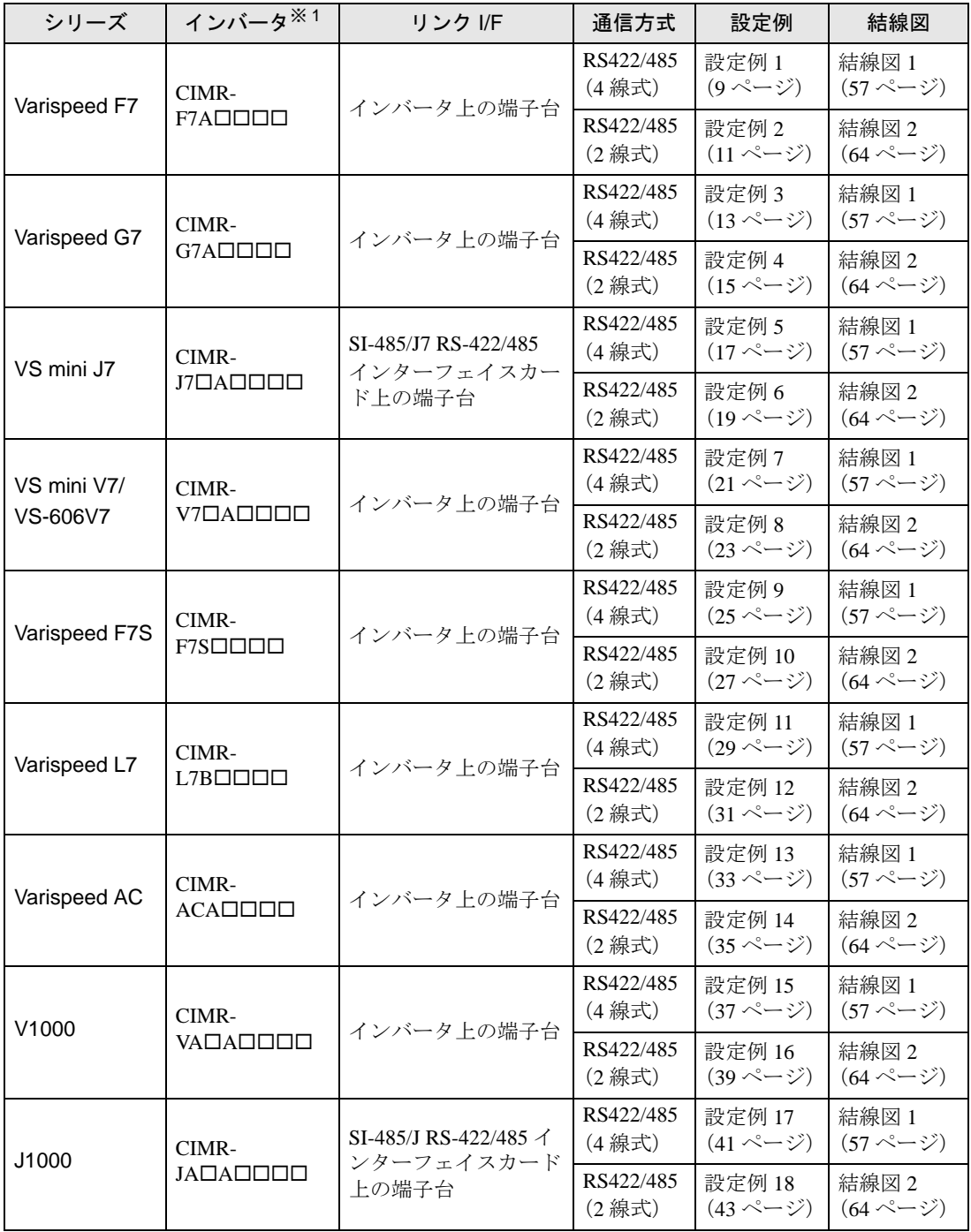

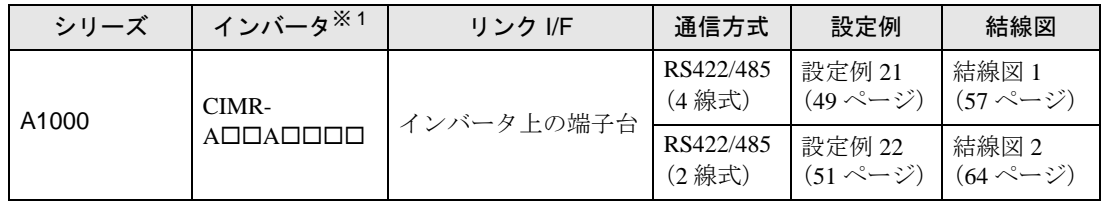

※1 インバータの型式の口は最大適用モータ容量などによって異なります。

# ■ 接続構成

◆1:1 接続

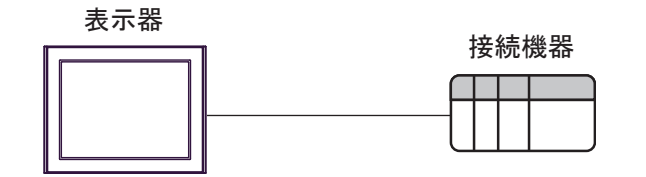

◆1:n 接続

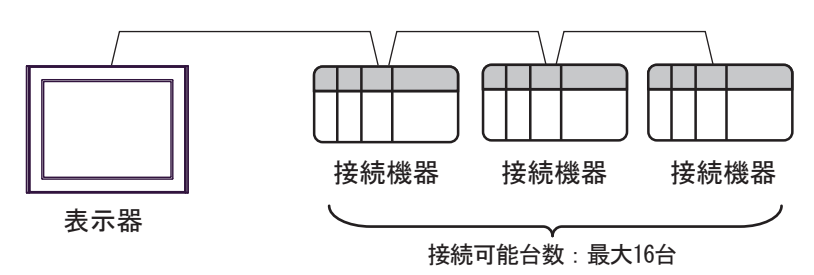

# 1.2 Σ-V シリーズ

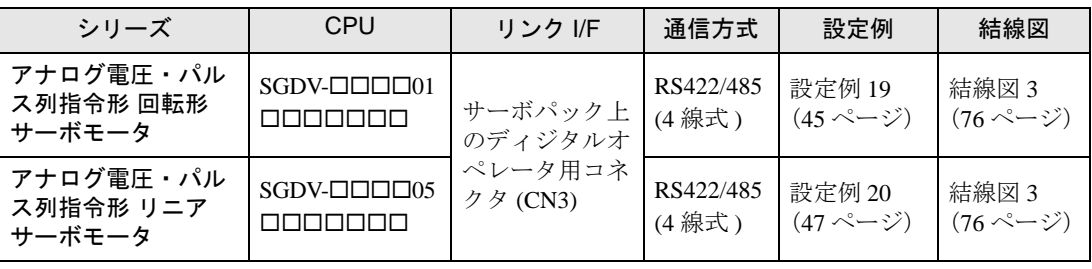

# ■ 接続構成

◆1:1 接続

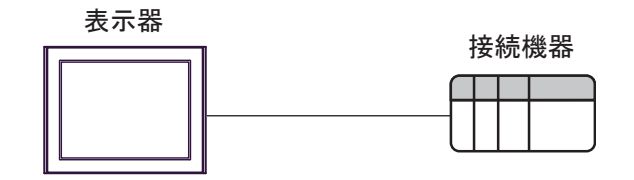

◆1:n 接続

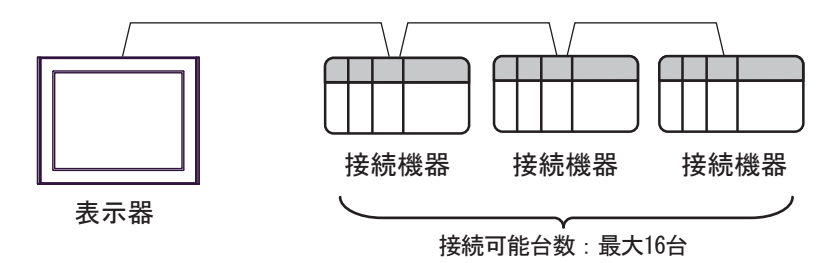

#### ■ IPC の COM ポートについて

接続機器と IPC を接続する場合、使用できる COM ポートはシリーズと通信方式によって異なります。 詳細は IPC のマニュアルを参照してください。

#### 使用可能ポート

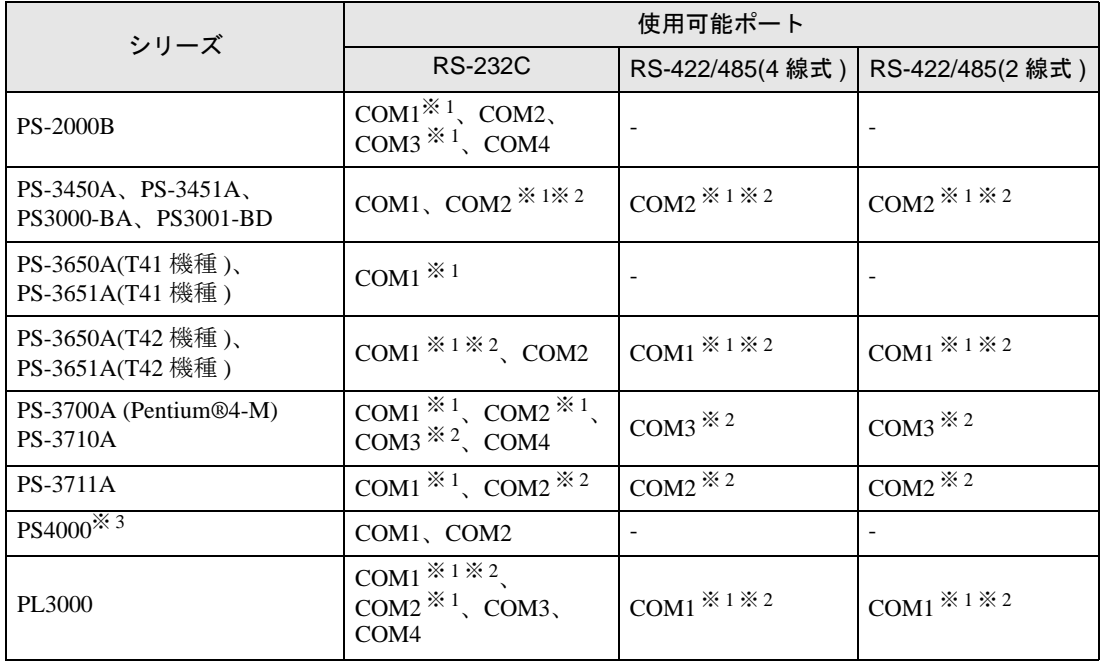

※ 1 RI/5V を切替えることができます。IPC の切替えスイッチで切替えてください。

※ 2 通信方式をディップスイッチで設定する必要があります。使用する通信方式に合わせて、以 下のように設定してください。

※ 3 拡張スロットに搭載した COM ポートと接続機器を通信させる場合、通信方式は RS-232C の みサポートします。ただし、COM ポートの仕様上、ER(DTR/CTS) 制御はできません。 接続機器との接続には自作ケーブルを使用し、ピン番号 1、4、6、9 には何も接続しないで ください。ピン配列は IPC のマニュアルを参照してください。

#### ディップスイッチの設定:RS-232C

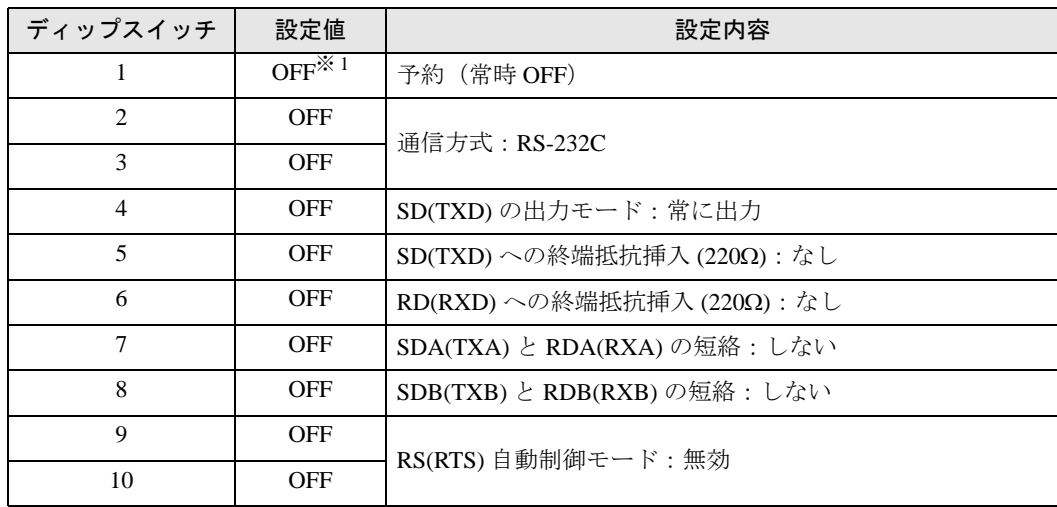

※ 1 PS-3450A、PS-3451A、PS3000-BA、PS3001-BD を使用する場合のみ設定値を ON にする 必要があります。

ディップスイッチの設定:RS-422/485(4 線式)

| ディップスイッチ       | 設定値            | 設定内容                       |
|----------------|----------------|----------------------------|
| 1              | <b>OFF</b>     | 予約(常時 OFF)                 |
| $\overline{2}$ | 0 <sub>N</sub> | 通信方式: RS-422/485           |
| 3              | ON             |                            |
| $\overline{4}$ | <b>OFF</b>     | SD(TXD)の出力モード:常に出力         |
| 5              | <b>OFF</b>     | SD(TXD)への終端抵抗挿入(220Ω):なし   |
| 6              | <b>OFF</b>     | RD(RXD)への終端抵抗挿入(220Ω):なし   |
| 7              | <b>OFF</b>     | SDA(TXA) と RDA(RXA)の短絡:しない |
| 8              | <b>OFF</b>     | SDB(TXB) と RDB(RXB)の短絡:しない |
| 9              | <b>OFF</b>     | RS(RTS) 自動制御モード:無効         |
| 10             | <b>OFF</b>     |                            |

ディップスイッチの設定:RS-422/485(2 線式)

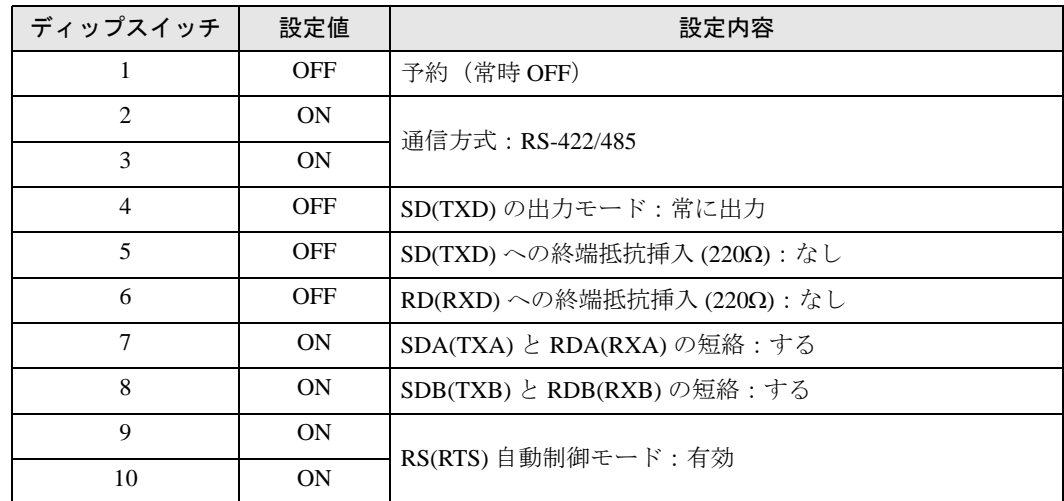

# <span id="page-7-0"></span>2 接続機器の選択

表示器と接続する接続機器を選択します。

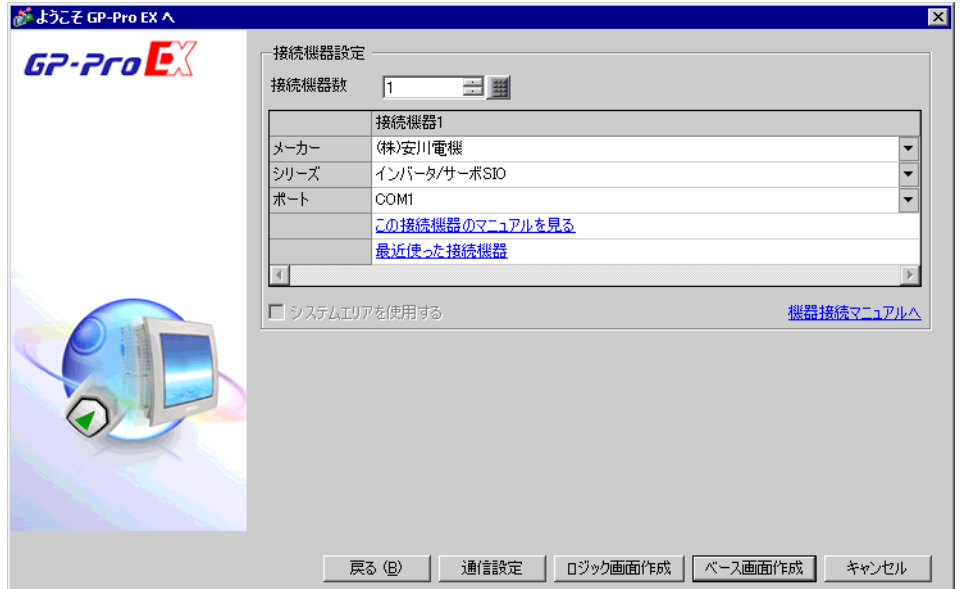

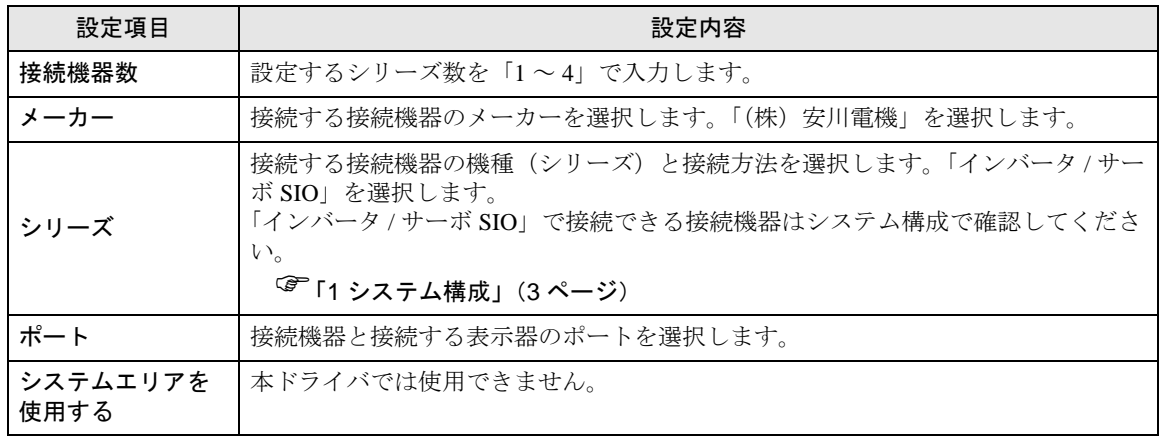

# <span id="page-8-0"></span>3 通信設定例

(株)デジタルが推奨する表示器と接続機器の通信設定例を示します。

## <span id="page-8-1"></span>3.1 設定例 1

■ GP-Pro EX の設定

#### ◆通信設定

設定画面を表示するには、[ プロジェクト ] メニューの [ システム設定 ]-[ 接続機器設定 ] をクリック します。

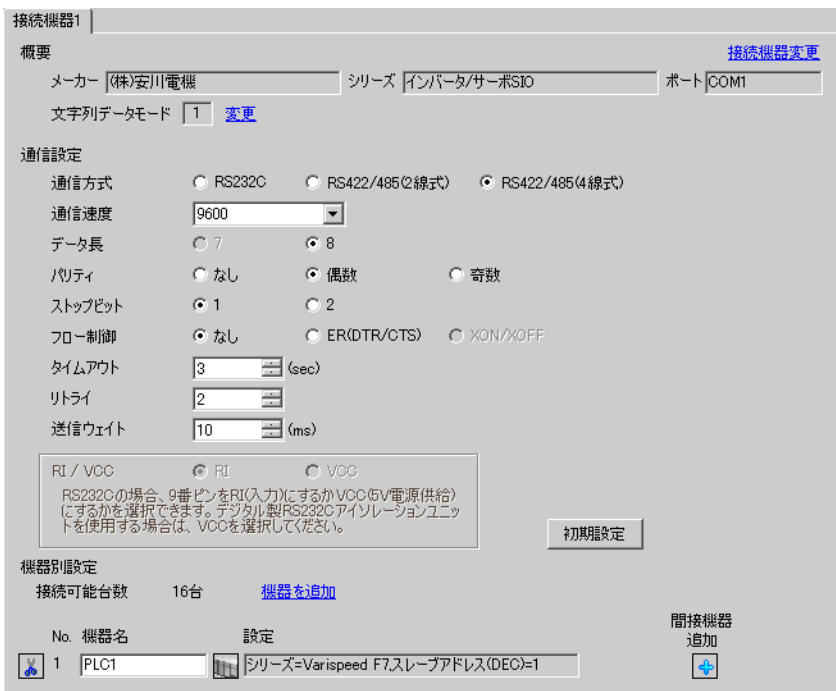

#### ◆機器設定

設定画面を表示するには、[ 接続機器設定 ] の [ 機器別設定 ] から設定したい接続機器の 日 ([ 設定 ]) をクリックします。

複数の接続機器を接続する場合は、[ 接続機器設定 ] の [ 機器別設定 ] から [ 機器を追加 ] をクリック することで、接続機器を増やすことができます。

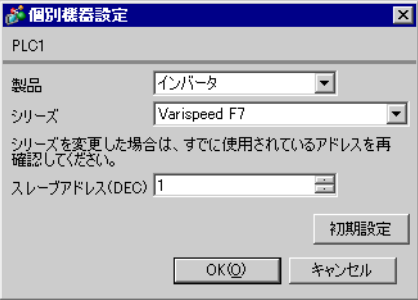

#### ■ 接続機器の設定

通信設定はインバータ前面のデジタルオペレータの MENU キー、DATA/ENTER キー、アップキー、 ダウンキーまたは Shift/RESET キーで行います。詳細は接続機器のマニュアルを参照してください。

- 1 MENU キーを押して[アドバンスプログラム]を選択します。
- 2 DATA/ENTER キーを押します。
- 3 アップキーを押して設定するパラメータを表示します。
- 4 DATA/ENTER キーを押します。
- 5 アップキー、ダウンキーまたは Shift/RESET キーを押して設定値を表示します。

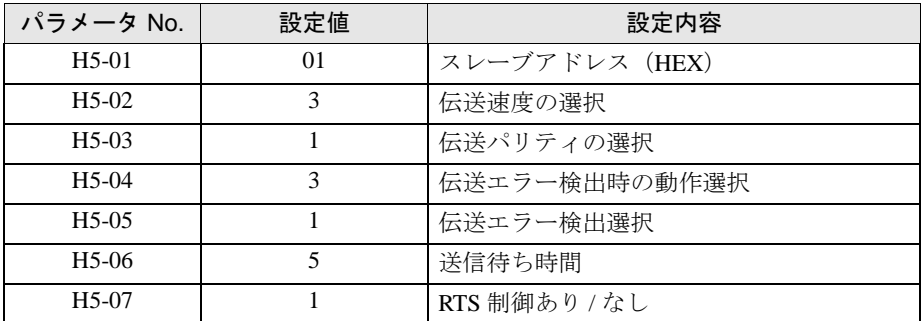

- 6 DATA/ENTER キーを押します。
- 7 接続機器を再起動します。

# <span id="page-10-0"></span>3.2 設定例 2

### ■ GP-Pro EX の設定

設定画面を表示するには、[プロジェクト]メニューの[システム設定]-[接続機器設定]をクリック します。

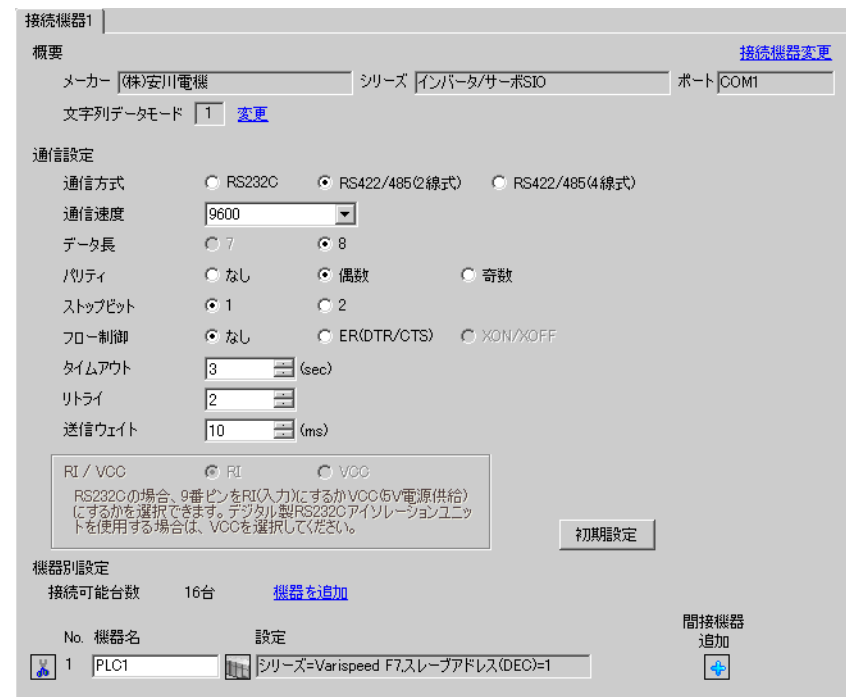

#### ◆機器設定

設定画面を表示するには、[接続機器設定]の[機器別設定]から設定したい接続機器の 日([設定]) をクリックします。

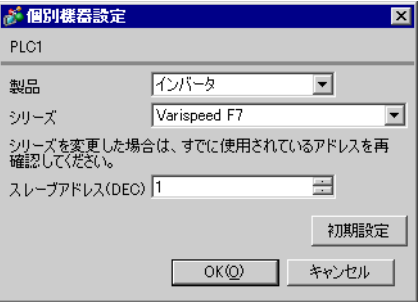

通信設定はインバータ前面のデジタルオペレータの MENU キー、DATA/ENTER キー、アップキー、 ダウンキーまたは Shift/RESET キーで行います。詳細は接続機器のマニュアルを参照してください。

1 MENU キーを押して[アドバンスプログラム]を選択します。

2 DATA/ENTER キーを押します。

3 アップキーを押して設定するパラメータを表示します。

4 DATA/ENTER キーを押します。

5 アップキー、ダウンキーまたは Shift/RESET キーを押して設定値を表示します。

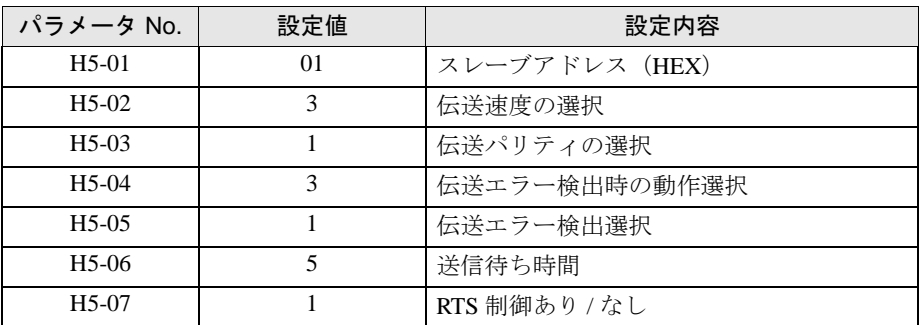

6 DATA/ENTER キーを押します。

7 接続機器を再起動します。

# <span id="page-12-0"></span>3.3 設定例 3

### ■ GP-Pro EX の設定

設定画面を表示するには、[ プロジェクト ] メニューの [ システム設定 ]-[ 接続機器設定 ] をクリック します。

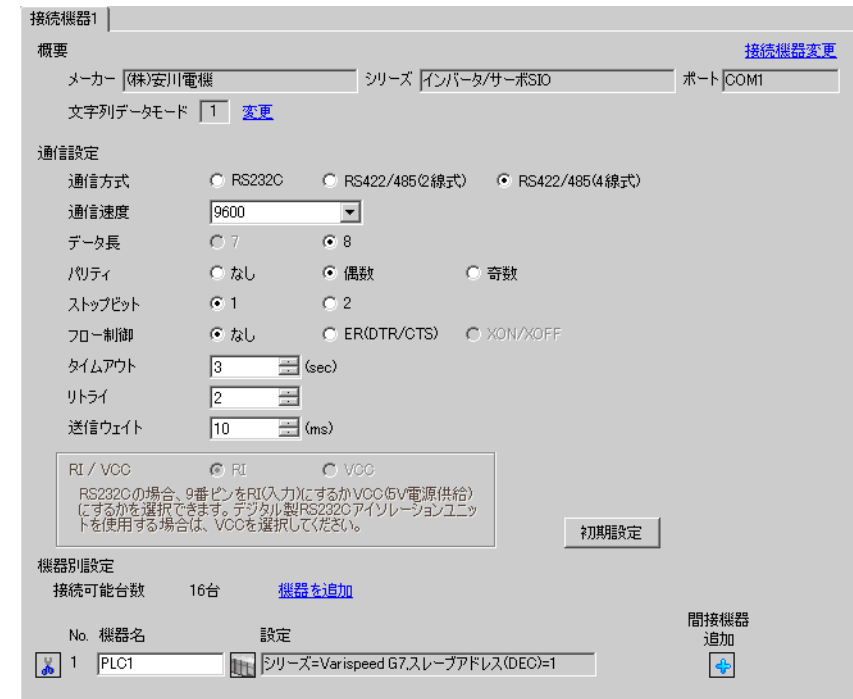

#### ◆機器設定

設定画面を表示するには、[接続機器設定]の[機器別設定]から設定したい接続機器の [ [ 設定 ]) をクリックします。

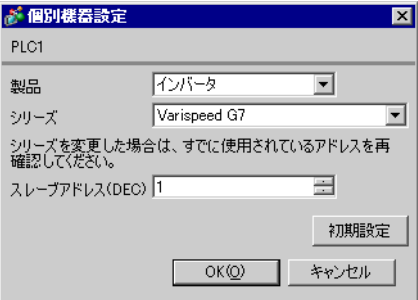

通信設定はインバータ前面のデジタルオペレータの MENU キー、DATA/ENTER キー、アップキー、 ダウンキーまたは Shift/RESET キーで行います。詳細は接続機器のマニュアルを参照してください。

1 MENU キーを押して[アドバンスプログラム]を選択します。

2 DATA/ENTER キーを押します。

3 アップキーを押して設定するパラメータを表示します。

4 DATA/ENTER キーを押します。

5 アップキー、ダウンキーまたは Shift/RESET キーを押して設定値を表示します。

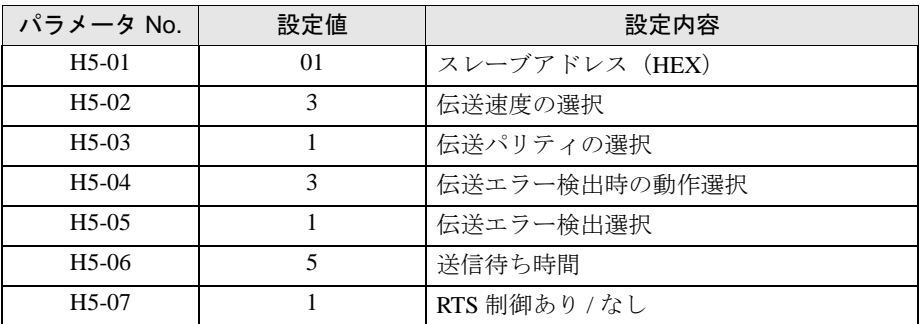

6 DATA/ENTER キーを押します。

7 接続機器を再起動します。

# <span id="page-14-0"></span>3.4 設定例 4

#### ■ GP-Pro EX の設定

設定画面を表示するには、[プロジェクト]メニューの[システム設定]-[接続機器設定]をクリック します。

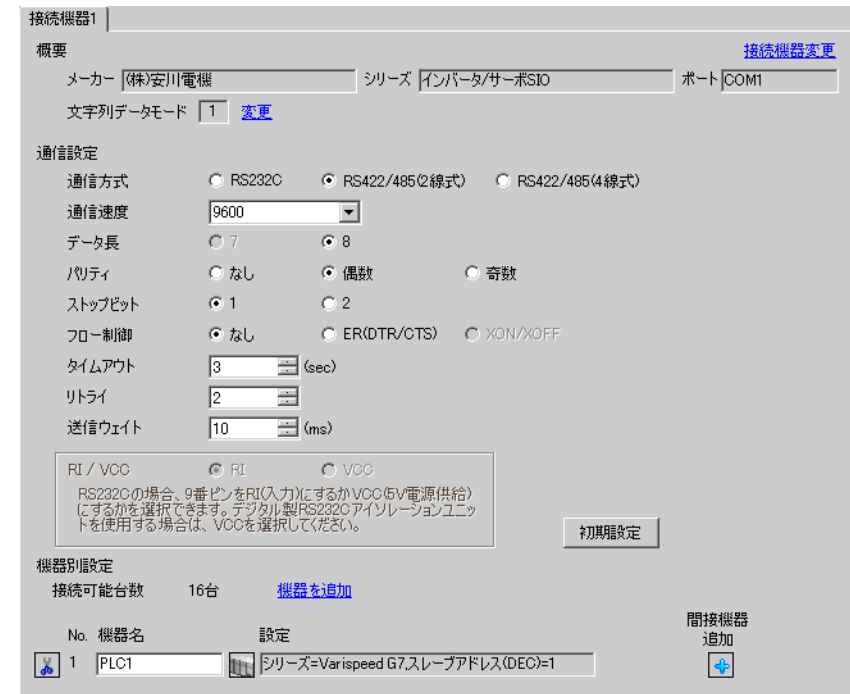

#### ◆機器設定

設定画面を表示するには、[接続機器設定]の[機器別設定]から設定したい接続機器の ■ ([設定]) をクリックします。

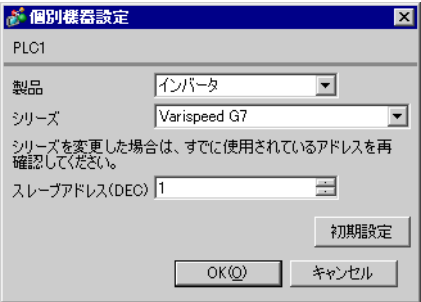

通信設定はインバータ前面のデジタルオペレータの MENU キー、DATA/ENTER キー、アップキー、 ダウンキーまたは Shift/RESET キーで行います。詳細は接続機器のマニュアルを参照してください。

1 MENU キーを押して[アドバンスプログラム]を選択します。

2 DATA/ENTER キーを押します。

3 アップキーを押して設定するパラメータを表示します。

4 DATA/ENTER キーを押します。

5 アップキー、ダウンキーまたは Shift/RESET キーを押して設定値を表示します。

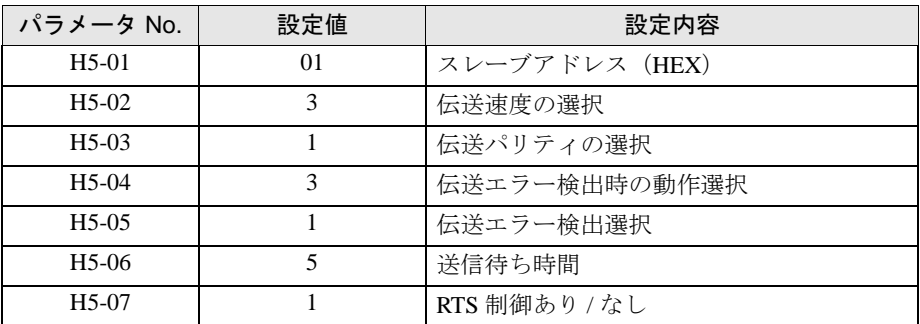

6 DATA/ENTER キーを押します。

7 接続機器を再起動します。

# <span id="page-16-0"></span>3.5 設定例 5

#### ■ GP-Pro EX の設定

設定画面を表示するには、[ プロジェクト ] メニューの [ システム設定 ]-[ 接続機器設定 ] をクリック します。

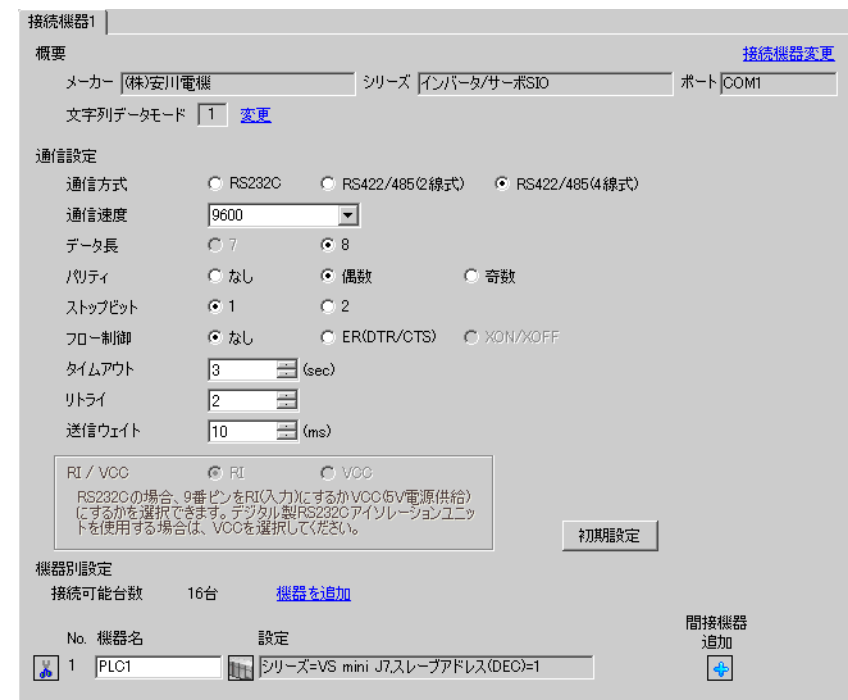

#### ◆機器設定

設定画面を表示するには、[接続機器設定]の[機器別設定]から設定したい接続機器の [ [ 設定 ]) をクリックします。

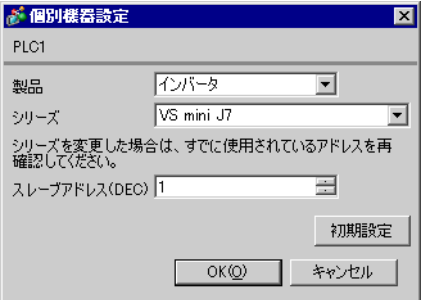

通信設定はインバータ前面のデジタルオペレータの DSPL キー、DATA/ENTER キー、アップキーまた はダウンキーで行います。詳細は接続機器のマニュアルを参照してください。

1 DSPL キーを押して[PRGM]を選択します。

- 2 アップキーを押して設定するパラメータを表示します。
- 3 DATA/ENTER キーを押します。
- 4 アップキーまたはダウンキーを押して設定値を表示します。

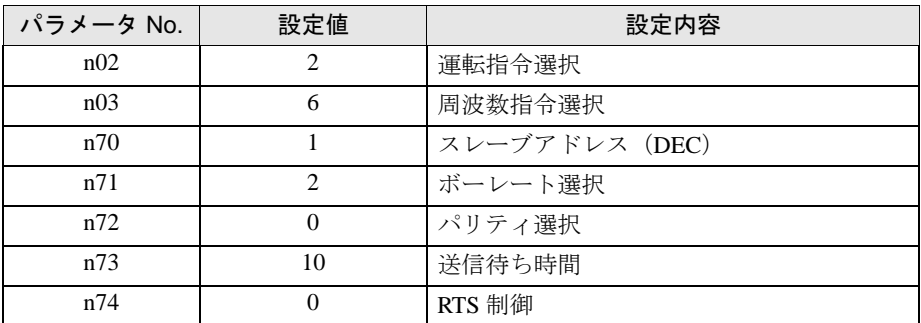

5 DATA/ENTER キーを押します。

6 接続機器を再起動します。

# <span id="page-18-0"></span>3.6 設定例 6

### ■ GP-Pro EX の設定

設定画面を表示するには、[ プロジェクト ] メニューの [ システム設定 ]-[ 接続機器設定 ] をクリック します。

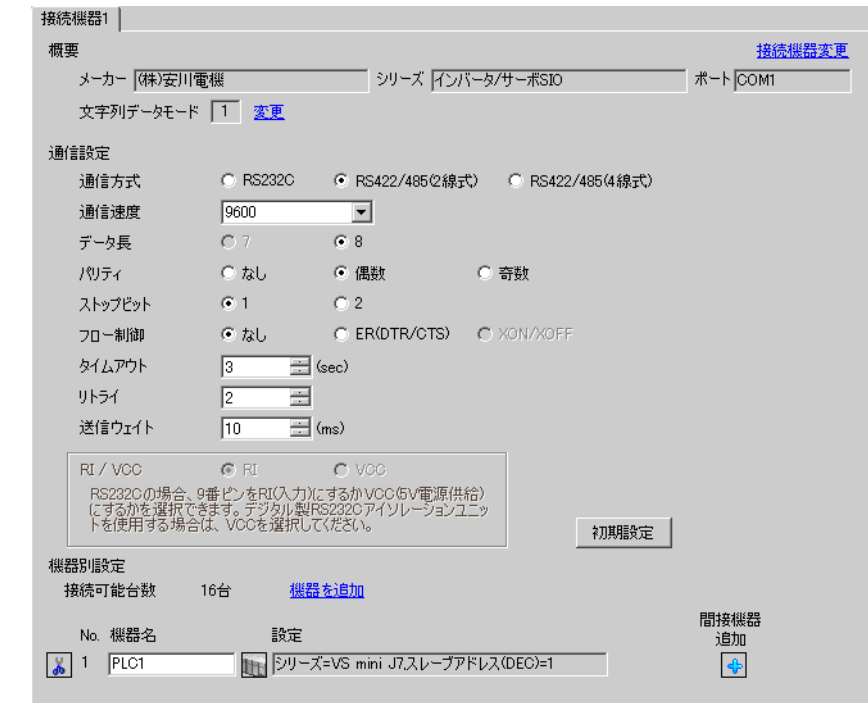

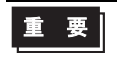

• VS mini J7 シリーズを 1:n 接続する場合は送信ウェイトを 30ms 以上に設定する必要 があります。

#### ◆機器設定

設定画面を表示するには、[接続機器設定]の[機器別設定]から設定したい接続機器の [ [ 設定 ]) をクリックします。

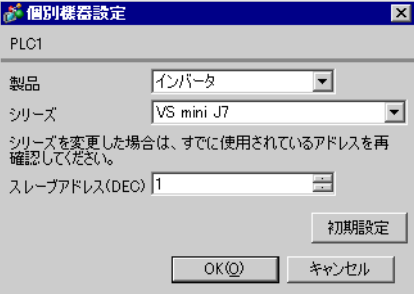

通信設定はインバータ前面のデジタルオペレータの DSPL キー、DATA/ENTER キー、アップキーまた はダウンキーで行います。詳細は接続機器のマニュアルを参照してください。

1 DSPL キーを押して[PRGM]を選択します。

- 2 アップキーを押して設定するパラメータを表示します。
- 3 DATA/ENTER キーを押します。
- 4 アップキーまたはダウンキーを押して設定値を表示します。

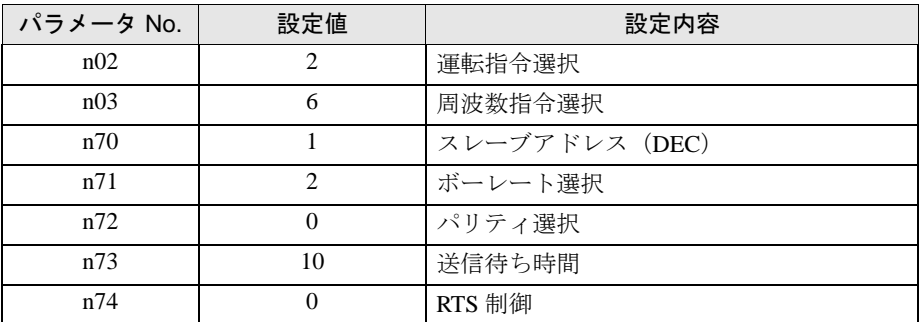

5 DATA/ENTER キーを押します。

6 接続機器を再起動します。

# <span id="page-20-0"></span>3.7 設定例 7

### ■ GP-Pro EX の設定

設定画面を表示するには、[ プロジェクト ] メニューの [ システム設定 ]-[ 接続機器設定 ] をクリック します。

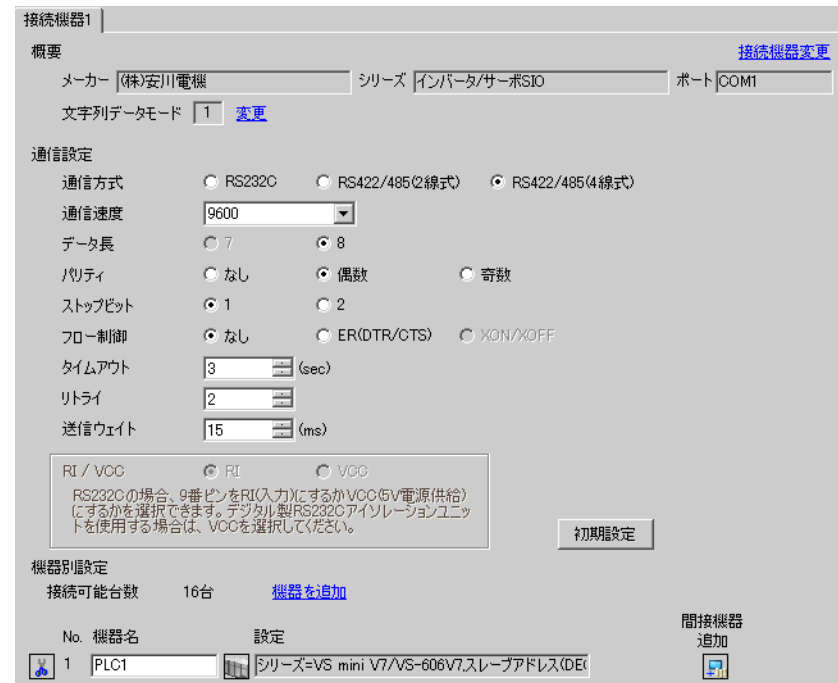

#### ◆機器設定

設定画面を表示するには、[接続機器設定]の[機器別設定]から設定したい接続機器の ■ ([設定]) をクリックします。

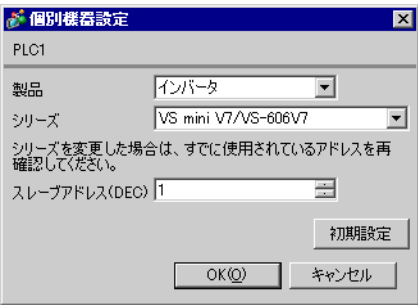

通信設定はインバータ前面のデジタルオペレータの DSPL キー、DATA/ENTER キー、アップキーまた はダウンキーで行います。詳細は接続機器のマニュアルを参照してください。

1 DSPL キーを押して[PRGM]を選択します。

- 2 アップキーを押して設定するパラメータを表示します。
- 3 DATA/ENTER キーを押します。
- 4 アップキーまたはダウンキーを押して設定値を表示します。

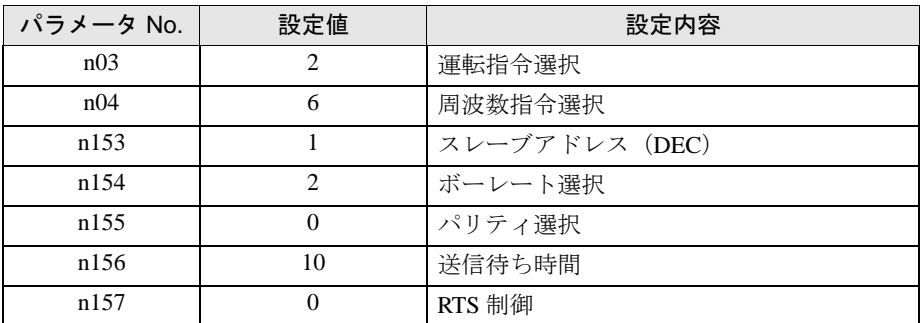

5 DATA/ENTER キーを押します。

6 接続機器を再起動します。

# <span id="page-22-0"></span>3.8 設定例 8

### ■ GP-Pro EX の設定

設定画面を表示するには、[ プロジェクト ] メニューの [ システム設定 ]-[ 接続機器設定 ] をクリック します。

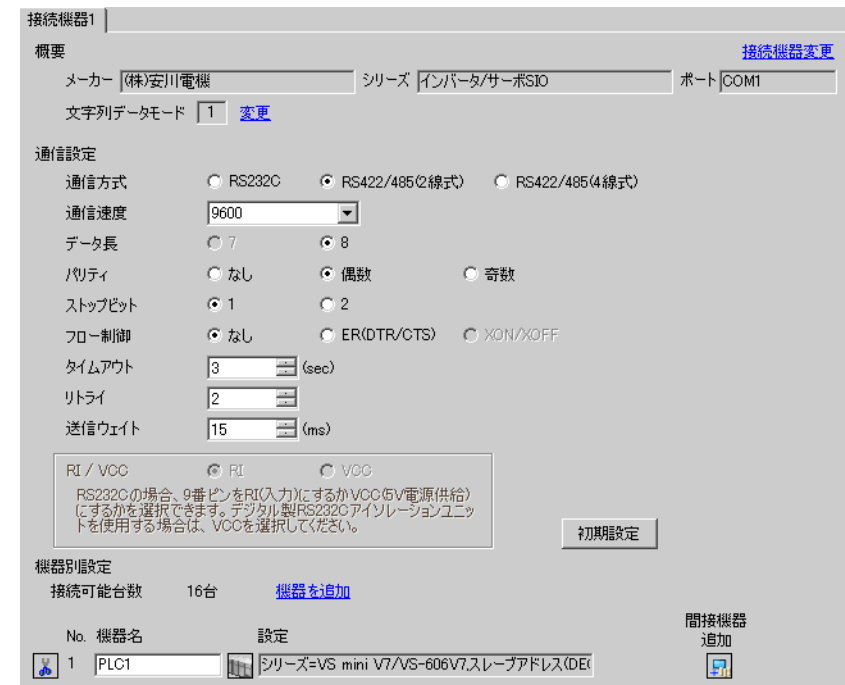

#### ◆機器設定

設定画面を表示するには、[接続機器設定]の[機器別設定]から設定したい接続機器の ■ ([設定]) をクリックします。

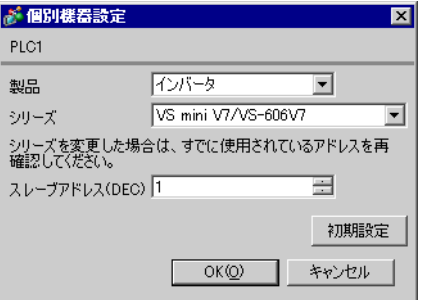

通信設定はインバータ前面のデジタルオペレータの DSPL キー、DATA/ENTER キー、アップキーまた はダウンキーで行います。詳細は接続機器のマニュアルを参照してください。

1 DSPL キーを押して[PRGM]を選択します。

- 2 アップキーを押して設定するパラメータを表示します。
- 3 DATA/ENTER キーを押します。
- 4 アップキーまたはダウンキーを押して設定値を表示します。

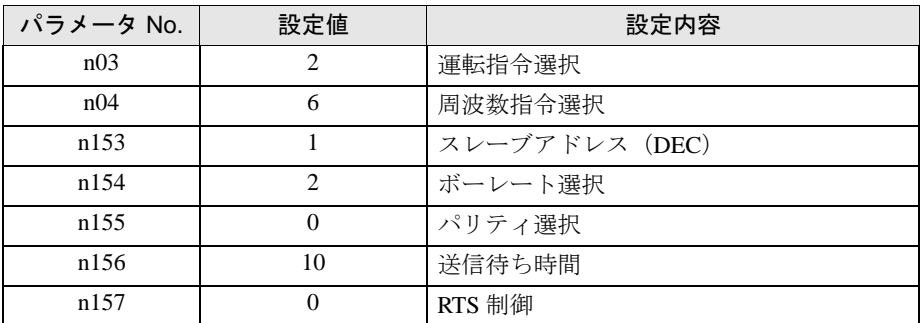

5 DATA/ENTER キーを押します。

6 接続機器を再起動します。

# <span id="page-24-0"></span>3.9 設定例 9

### ■ GP-Pro EX の設定

設定画面を表示するには、[ プロジェクト ] メニューの [ システム設定 ]-[ 接続機器設定 ] をクリック します。

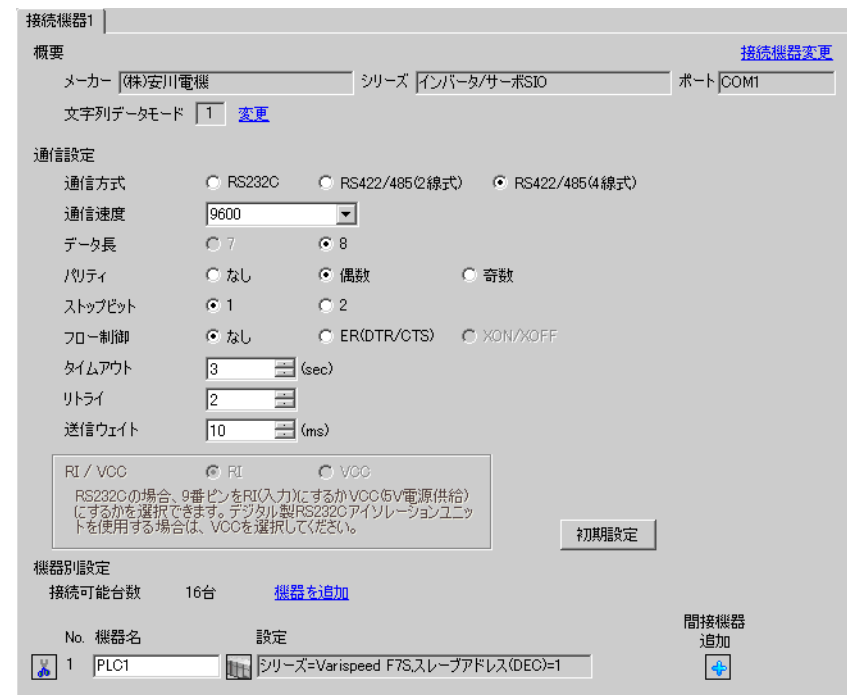

#### ◆機器設定

設定画面を表示するには、[接続機器設定]の[機器別設定]から設定したい接続機器の ■ ([設定]) をクリックします。

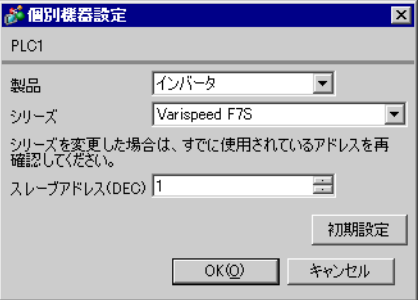

通信設定はインバータ前面のデジタルオペレータの MENU キー、DATA/ENTER キー、アップキー、 ダウンキーまたは Shift/RESET キーで行います。詳細は接続機器のマニュアルを参照してください。

1 MENU キーを押して[アドバンスプログラム]を選択します。

2 DATA/ENTER キーを押します。

3 アップキーを押して設定するパラメータを表示します。

4 DATA/ENTER キーを押します。

5 アップキー、ダウンキーまたは Shift/RESET キーを押して設定値を表示します。

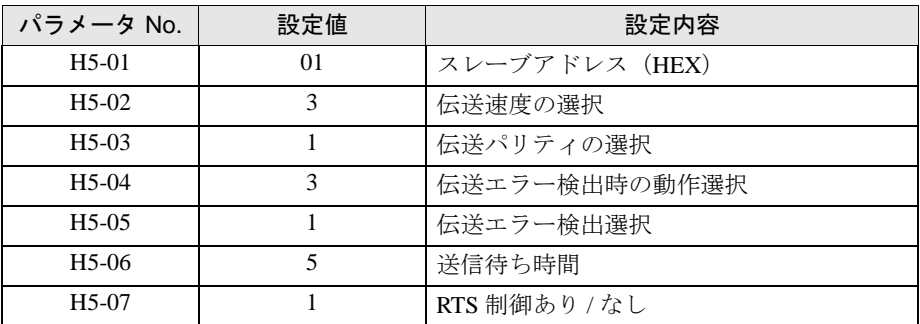

6 DATA/ENTER キーを押します。

7 接続機器を再起動します。

# <span id="page-26-0"></span>3.10 設定例 10

#### ■ GP-Pro EX の設定

設定画面を表示するには、[プロジェクト]メニューの[システム設定]-[接続機器設定]をクリック します。

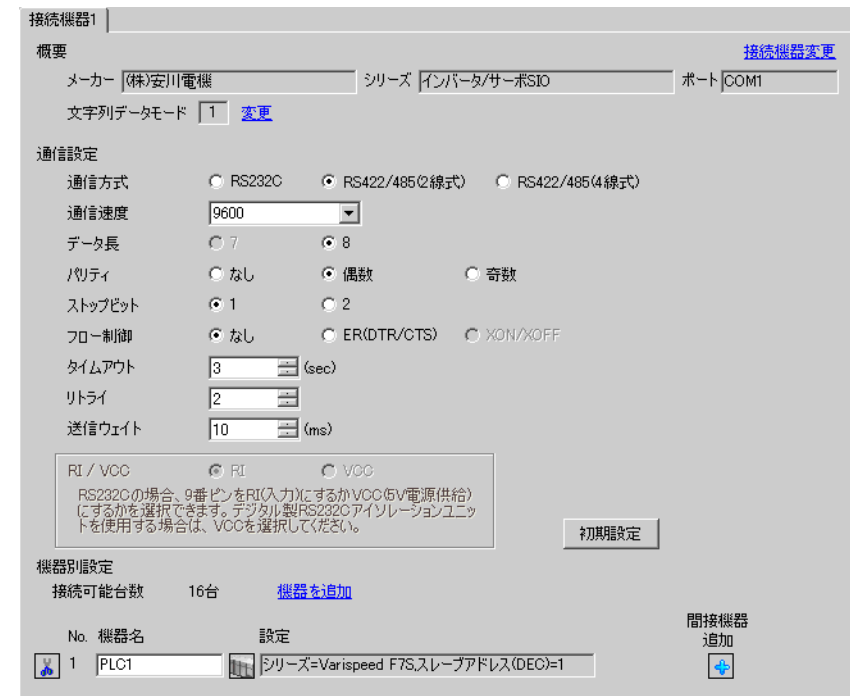

#### ◆機器設定

設定画面を表示するには、[接続機器設定]の[機器別設定]から設定したい接続機器の ■ ([設定]) をクリックします。

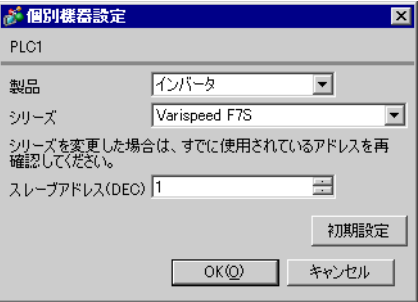

通信設定はインバータ前面のデジタルオペレータの MENU キー、DATA/ENTER キー、アップキー、 ダウンキーまたは Shift/RESET キーで行います。詳細は接続機器のマニュアルを参照してください。

1 MENU キーを押して[アドバンスプログラム]を選択します。

2 DATA/ENTER キーを押します。

3 アップキーを押して設定するパラメータを表示します。

4 DATA/ENTER キーを押します。

5 アップキー、ダウンキーまたは Shift/RESET キーを押して設定値を表示します。

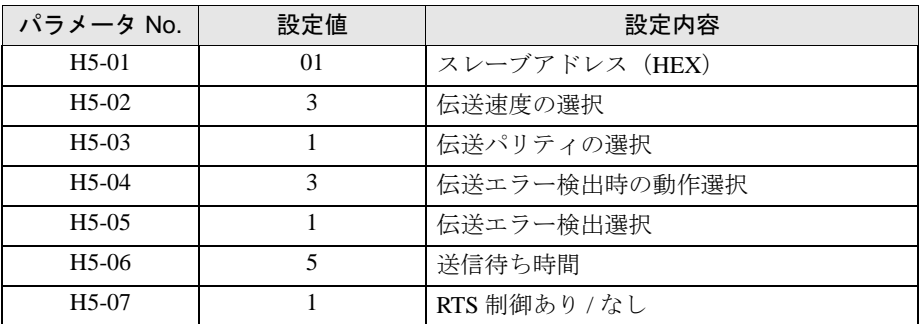

6 DATA/ENTER キーを押します。

7 接続機器を再起動します。

# <span id="page-28-0"></span>3.11 設定例 11

### ■ GP-Pro EX の設定

設定画面を表示するには、[ プロジェクト ] メニューの [ システム設定 ]-[ 接続機器設定 ] をクリック します。

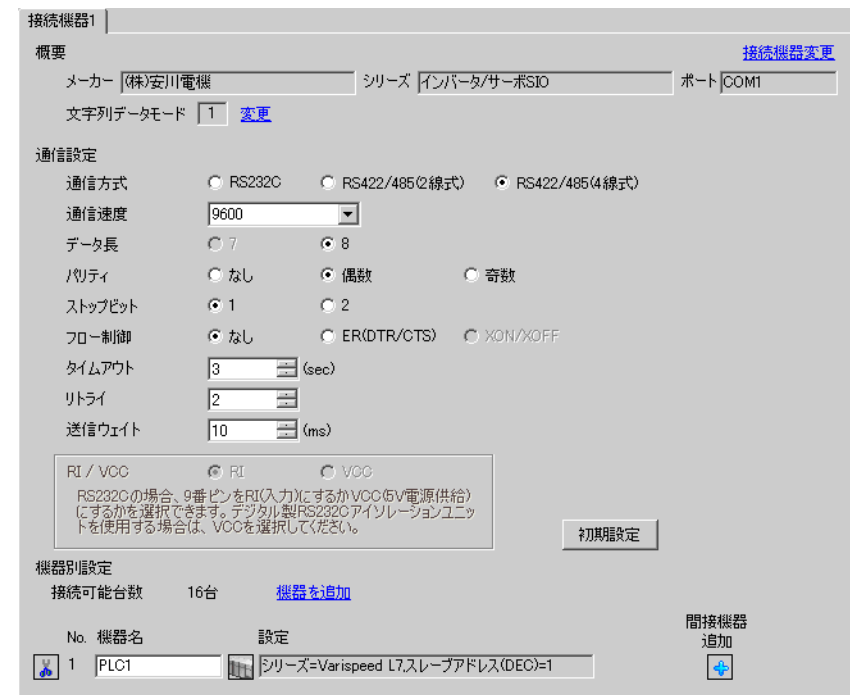

#### ◆機器設定

設定画面を表示するには、[接続機器設定]の[機器別設定]から設定したい接続機器の ■ ([設定]) をクリックします。

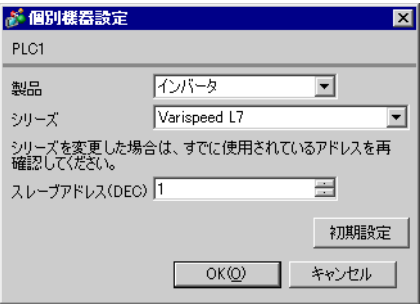

通信設定はインバータ前面のデジタルオペレータの MENU キー、DATA/ENTER キー、アップキー、 ダウンキーまたは Shift/RESET キーで行います。詳細は接続機器のマニュアルを参照してください。

1 MENU キーを押して[アドバンスプログラム]を選択します。

2 DATA/ENTER キーを押します。

3 アップキーまたはダウンキーを押して設定するパラメータを表示します。

4 DATA/ENTER キーを押します。

5 アップキー、ダウンキーまたは Shift/RESET キーを押して設定値を表示します。

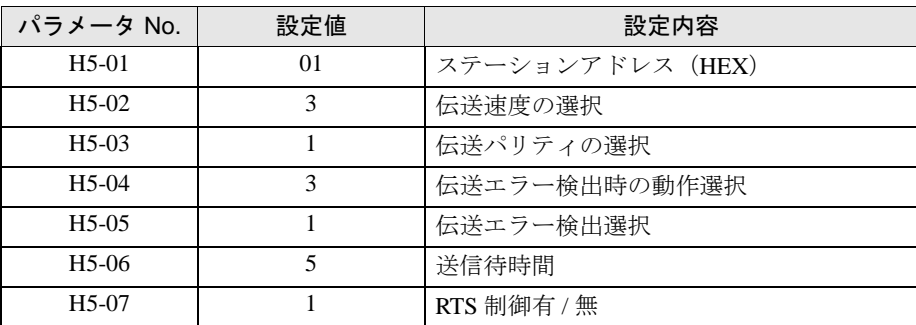

6 DATA/ENTER キーを押します。

7 接続機器を再起動します。

# <span id="page-30-0"></span>3.12 設定例 12

#### ■ GP-Pro EX の設定

設定画面を表示するには、[ プロジェクト ] メニューの [ システム設定 ]-[ 接続機器設定 ] をクリック します。

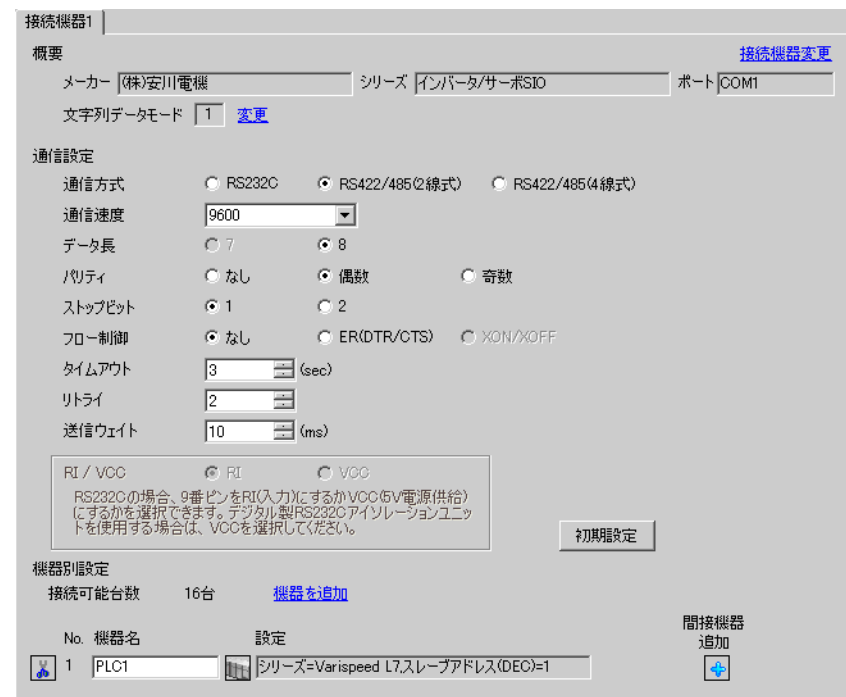

#### ◆機器設定

設定画面を表示するには、[接続機器設定]の[機器別設定]から設定したい接続機器の ■ ([設定]) をクリックします。

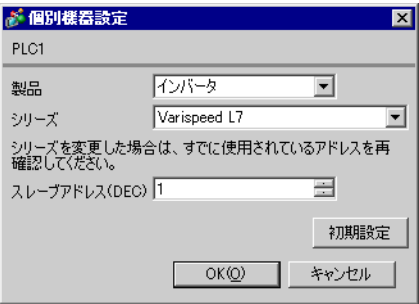

通信設定はインバータ前面のデジタルオペレータの MENU キー、DATA/ENTER キー、アップキー、 ダウンキーまたは Shift/RESET キーで行います。詳細は接続機器のマニュアルを参照してください。

1 MENU キーを押して[アドバンスプログラム]を選択します。

2 DATA/ENTER キーを押します。

3 アップキーまたはダウンキーを押して設定するパラメータを表示します。

4 DATA/ENTER キーを押します。

5 アップキー、ダウンキーまたは Shift/RESET キーを押して設定値を表示します。

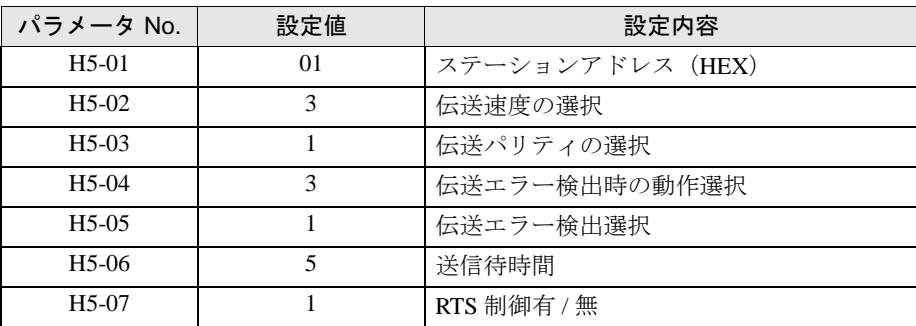

6 DATA/ENTER キーを押します。

7 接続機器を再起動します。

# <span id="page-32-0"></span>3.13 設定例 13

#### ■ GP-Pro EX の設定

設定画面を表示するには、[ プロジェクト ] メニューの [ システム設定 ]-[ 接続機器設定 ] をクリック します。

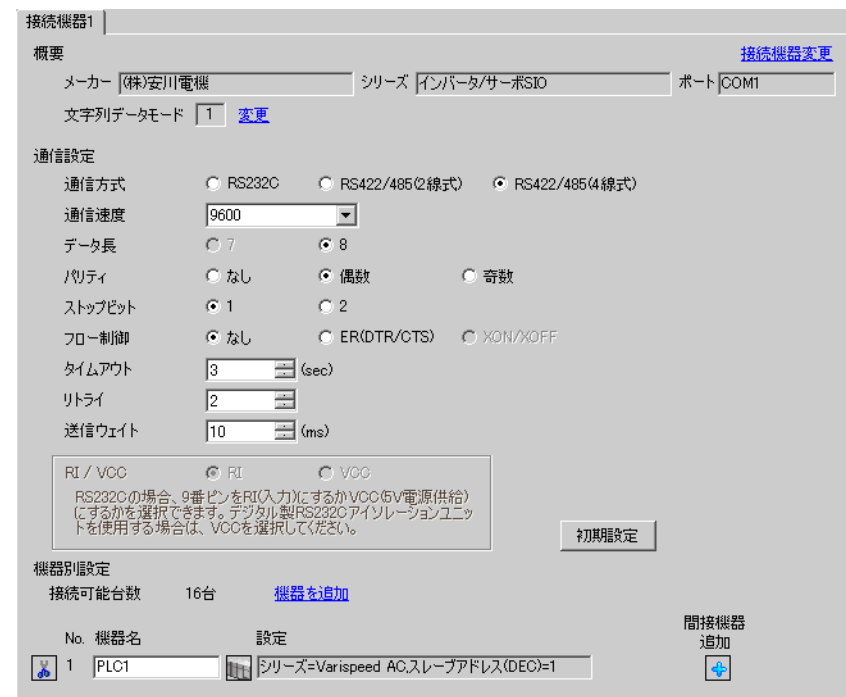

#### ◆機器設定

設定画面を表示するには、[接続機器設定]の[機器別設定]から設定したい接続機器の ■ ([設定]) をクリックします。

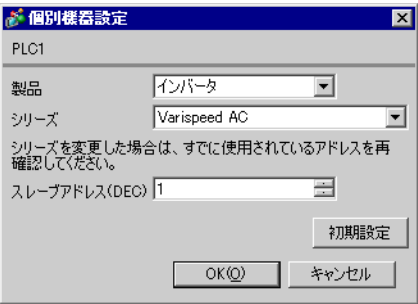

通信設定はインバータ前面のデジタルオペレータの MENU キー、DATA/ENTER キー、アップキー、 ダウンキーまたは Shift/RESET キーで行います。詳細は接続機器のマニュアルを参照してください。

1 MENU キーを押して[アドバンスプログラム]を選択します。

2 DATA/ENTER キーを押します。

3 アップキーを押して設定するパラメータを表示します。

4 DATA/ENTER キーを押します。

5 アップキー、ダウンキーまたは Shift/RESET キーを押して設定値を表示します。

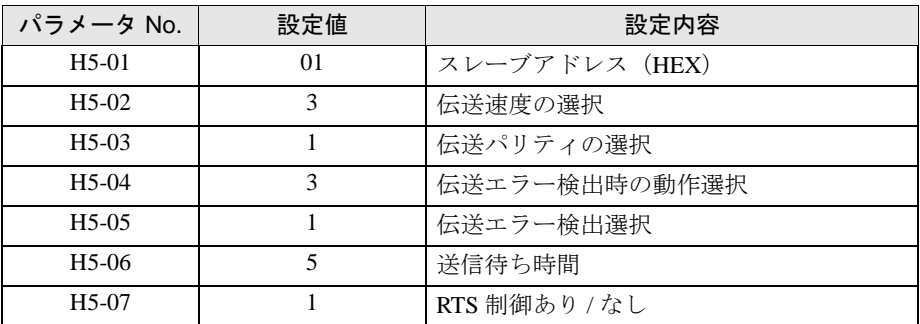

6 DATA/ENTER キーを押します。

7 接続機器を再起動します。

# <span id="page-34-0"></span>3.14 設定例 14

#### ■ GP-Pro EX の設定

設定画面を表示するには、[ プロジェクト ] メニューの [ システム設定 ]-[ 接続機器設定 ] をクリック します。

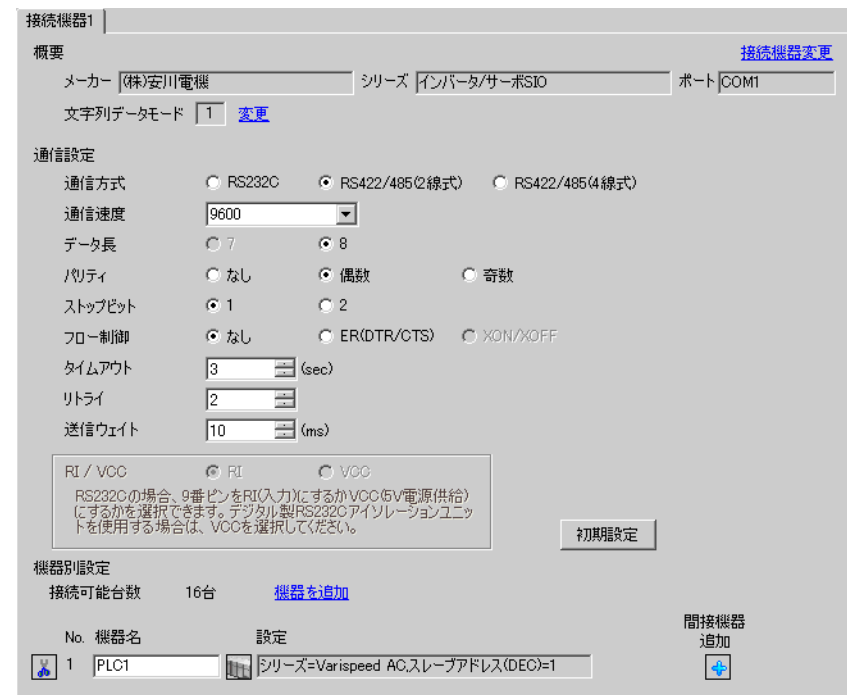

#### ◆機器設定

設定画面を表示するには、[接続機器設定]の[機器別設定]から設定したい接続機器の ■ ([設定]) をクリックします。

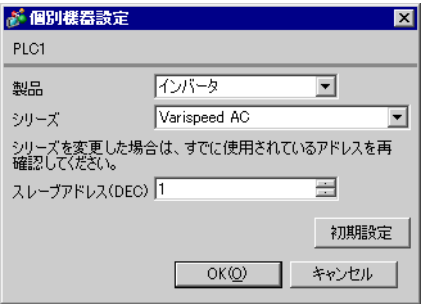

通信設定はインバータ前面のデジタルオペレータの MENU キー、DATA/ENTER キー、アップキー、 ダウンキーまたは Shift/RESET キーで行います。詳細は接続機器のマニュアルを参照してください。

1 MENU キーを押して[アドバンスプログラム]を選択します。

2 DATA/ENTER キーを押します。

3 アップキーを押して設定するパラメータを表示します。

4 DATA/ENTER キーを押します。

5 アップキー、ダウンキーまたは Shift/RESET キーを押して設定値を表示します。

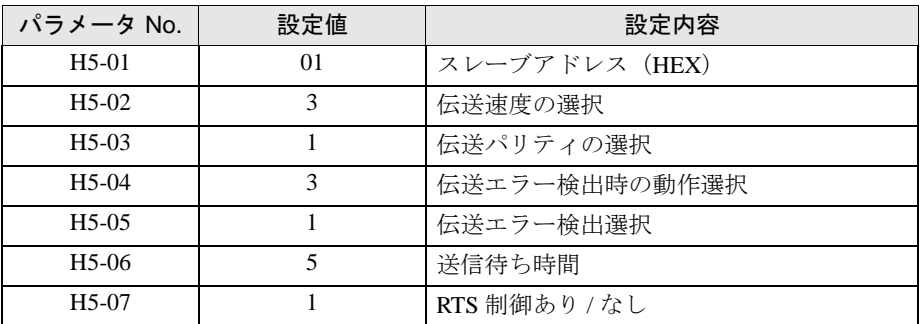

6 DATA/ENTER キーを押します。

7 接続機器を再起動します。
## 3.15 設定例 15

## ■ GP-Pro EX の設定

設定画面を表示するには、[ プロジェクト ] メニューの [ システム設定 ]-[ 接続機器設定 ] をクリック します。

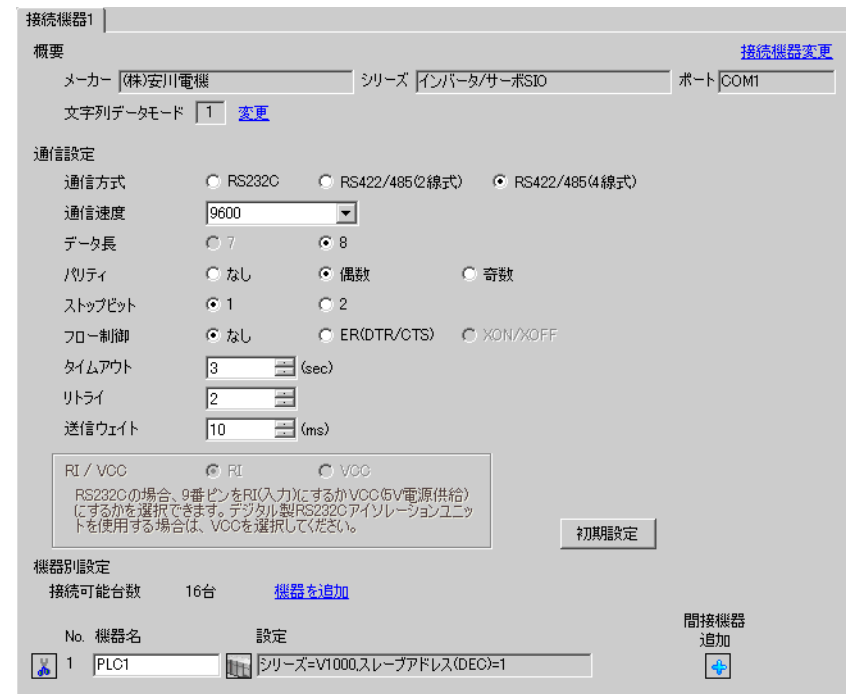

### ◆機器設定

設定画面を表示するには、[接続機器設定]の[機器別設定]から設定したい接続機器の ■ ([設定]) をクリックします。

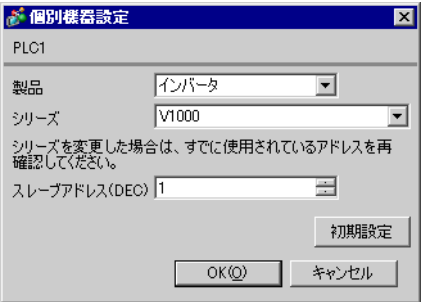

通信設定はインバータ前面のデジタルオペレータの ENTER キー、アップキー、ダウンキーまたは Shift/RESET キーで行います。詳細は接続機器のマニュアルを参照してください。

1 アップキーを押して[STUP]を表示します。

2 ENTER キーを押します。

3 アップキーを押して設定するパラメータを表示します。

4 ENTER キーを押します。

5 アップキー、ダウンキーまたは Shift/RESET キーを押して設定値を表示します。

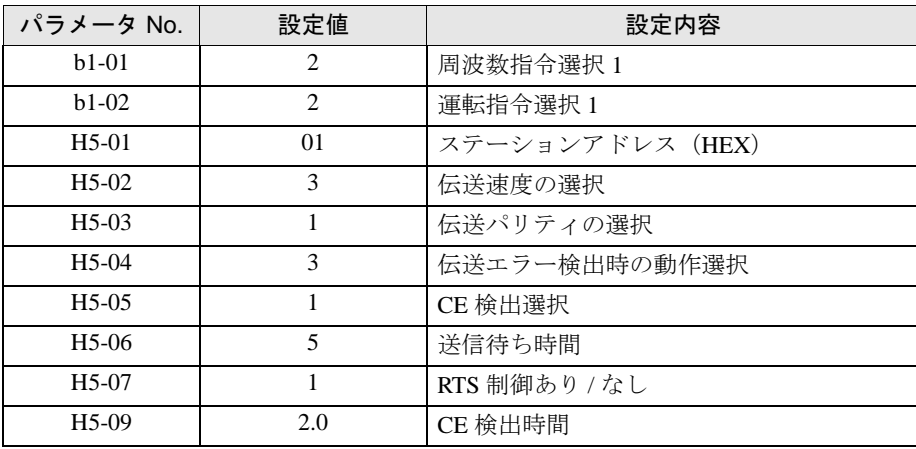

6 ENTER キーを押します。

7 接続機器を再起動します。

以上で接続機器の設定は完了です。

## 3.16 設定例 16

## ■ GP-Pro EX の設定

設定画面を表示するには、[ プロジェクト ] メニューの [ システム設定 ]-[ 接続機器設定 ] をクリック します。

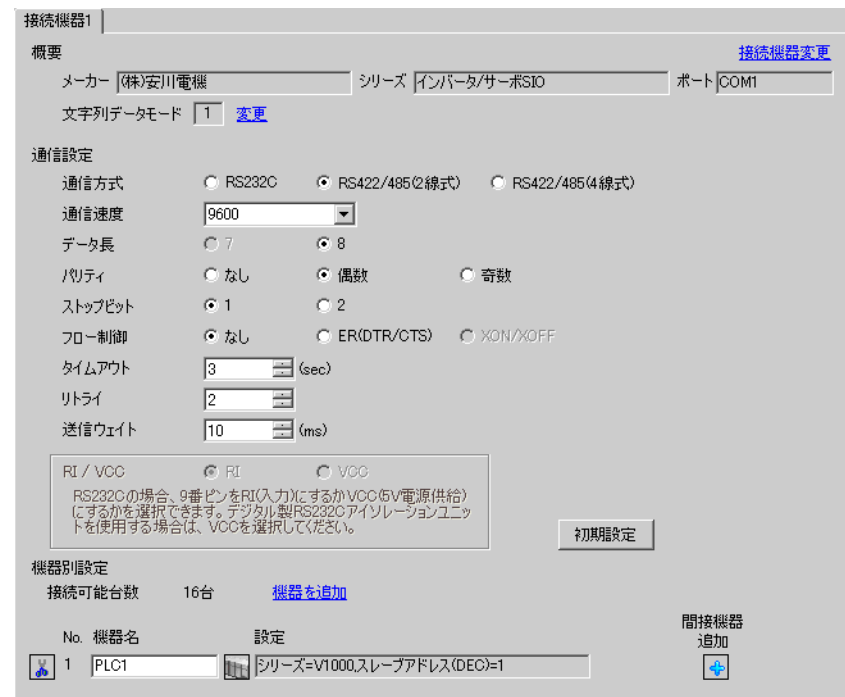

### ◆機器設定

設定画面を表示するには、[接続機器設定]の[機器別設定]から設定したい接続機器の ■ ([設定]) をクリックします。

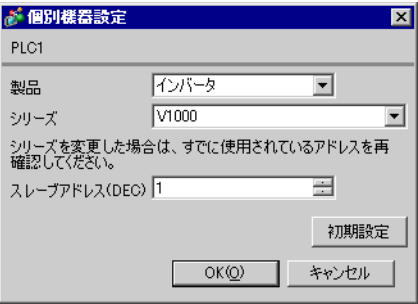

通信設定はインバータ前面のデジタルオペレータの ENTER キー、アップキー、ダウンキーまたは Shift/RESET キーで行います。詳細は接続機器のマニュアルを参照してください。

1 アップキーを押して[STUP]を表示します。

2 ENTER キーを押します。

3 アップキーを押して設定するパラメータを表示します。

4 ENTER キーを押します。

5 アップキー、ダウンキーまたは Shift/RESET キーを押して設定値を表示します。

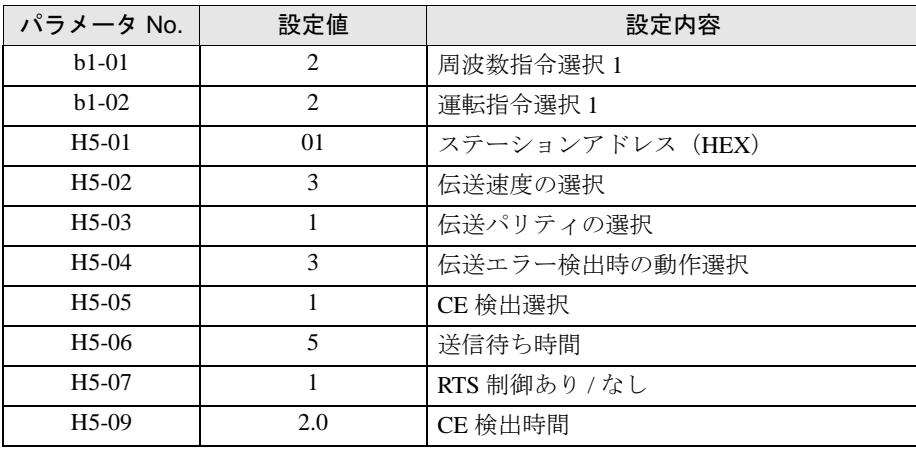

6 ENTER キーを押します。

7 接続機器を再起動します。

以上で接続機器の設定は完了です。

## 3.17 設定例 17

## ■ GP-Pro EX の設定

設定画面を表示するには、[ プロジェクト ] メニューの [ システム設定 ]-[ 接続機器設定 ] をクリック します。

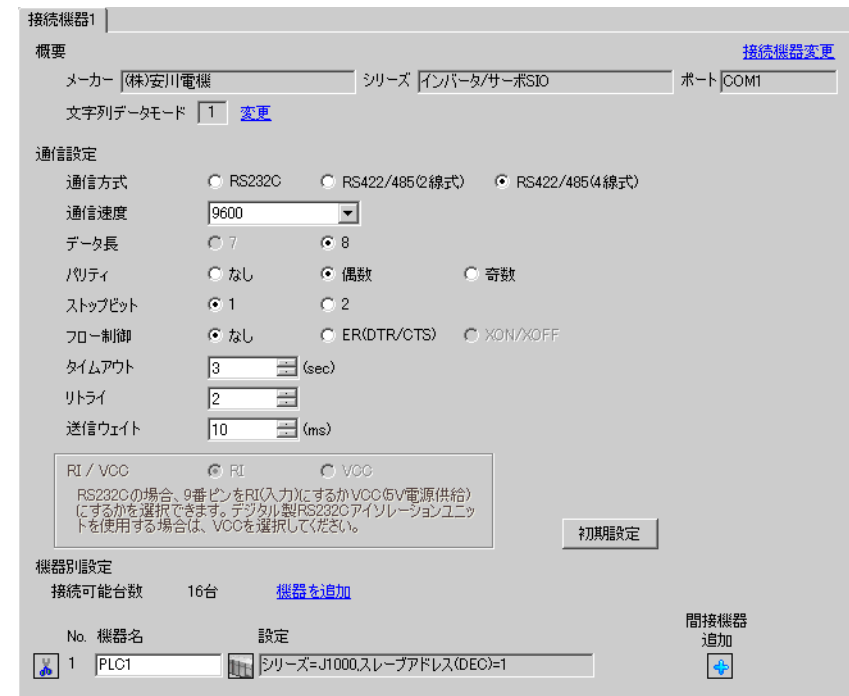

### ◆機器設定

設定画面を表示するには、[接続機器設定]の[機器別設定]から設定したい接続機器の ■ ([設定]) をクリックします。

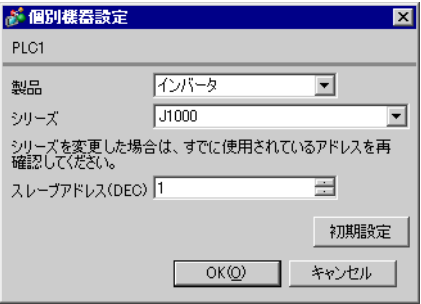

通信設定はインバータ前面のデジタルオペレータの ENTER キー、アップキー、ダウンキーまたは RESET キーで行います。詳細は接続機器のマニュアルを参照してください。

1 アップキーを押して [STUP] を表示します。

2 ENTER キーを押します。

3 アップキーを押して設定するパラメータを表示します。

4 ENTER キーを押します。

5 アップキー、ダウンキーまたは RESET キーを押して設定値を表示します。

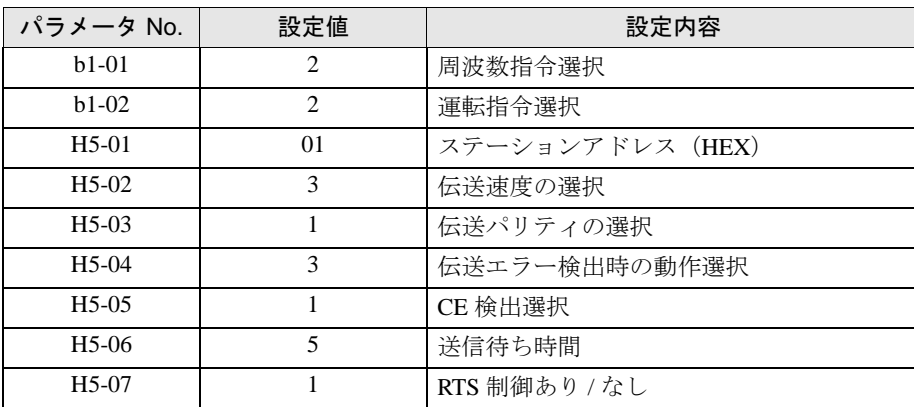

6 ENTER キーを押します。

7 接続機器を再起動します。

以上で接続機器の設定は完了です。

## 3.18 設定例 18

## ■ GP-Pro EX の設定

設定画面を表示するには、[ プロジェクト ] メニューの [ システム設定 ]-[ 接続機器設定 ] をクリック します。

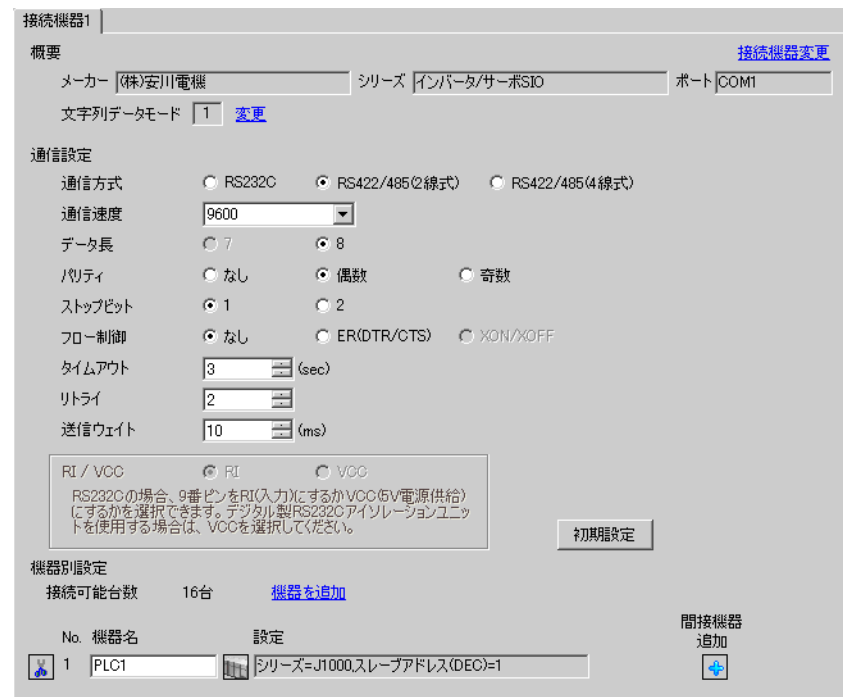

### ◆機器設定

設定画面を表示するには、[ 接続機器設定 ] の [ 機器別設定 ] から設定したい接続機器の [ 日 ( ] 設定 ]) をクリックします。

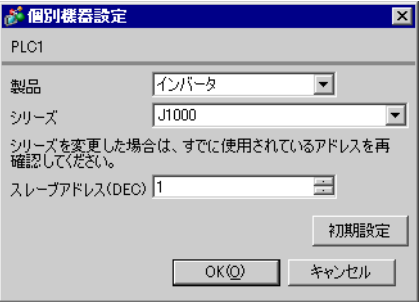

通信設定はインバータ前面のデジタルオペレータの ENTER キー、アップキー、ダウンキーまたは RESET キーで行います。詳細は接続機器のマニュアルを参照してください。

1 アップキーを押して[STUP]を表示します。

2 ENTER キーを押します。

3 アップキーを押して設定するパラメータを表示します。

4 ENTER キーを押します。

5 アップキー、ダウンキーまたは RESET キーを押して設定値を表示します。

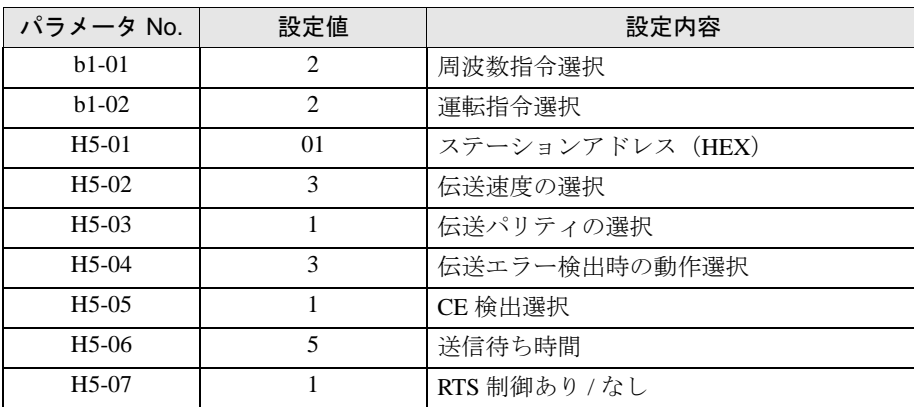

6 ENTER キーを押します。

7 接続機器を再起動します。

以上で接続機器の設定は完了です。

## 3.19 設定例 19

### ■ GP-Pro EX の設定

設定画面を表示するには、[ プロジェクト ] メニューの [ システム設定 ]-[ 接続機器設定 ] をクリック します。

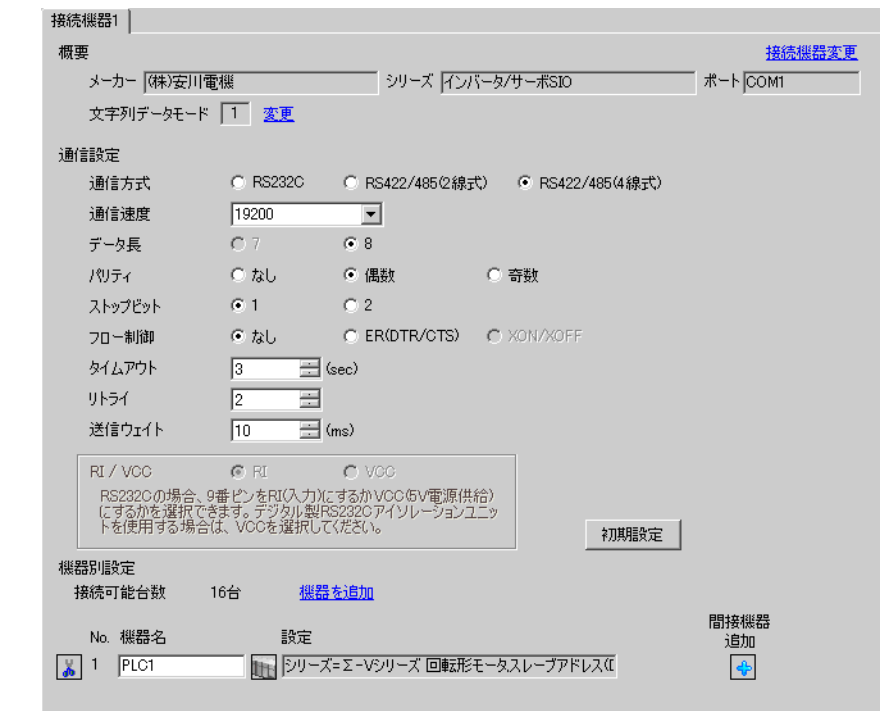

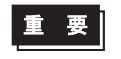

• Σ-V シリーズを 1:n 接続する場合は送信ウェイトを 100ms 以上に設定する必要があ ります。

#### ◆機器設定

設定画面を表示するには、[接続機器設定]の[機器別設定]から設定したい接続機器の [1 ([設定]) をクリックします。

複数の接続機器を接続する場合は、[ 接続機器設定 ] の [ 機器別設定 ] から [ 機器を追加 ] をクリック することで、接続機器を増やすことができます。

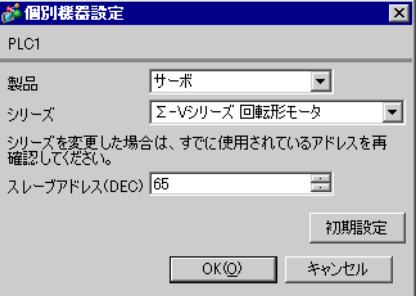

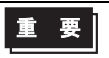

• Σ-V シリーズを使用する場合はスレーブアドレスを 65 ~ 95 の間の値に設定する必 要があります。

通信設定は AC サーボドライブエンジニアリングツール(SigmaWin+)で行います。詳細は接続機器 のマニュアルを参照してください。

- 1 [ パラメータ ] メニューから [ パラメータ編集 ] を選択し、[ パラメータ編集 ] ダイアログボックスを 表示します。
- 2 [ 機能選択 (Pn0xx-)] タブの [Pn010] を選択し、[ 編集 ] をクリックします。
- 3 [ 入力値 ] にスレーブアドレス「41H」を入力し、[OK] をクリックします。
- 4 入力したアドレスが正しければ [Pn010] にチェックを付け、[ サーボへ書込み ] をクリックします。 電源の再投入が必要な場合は、[ セットアップ ] メニューから [ ソフトウェアリセット ] を選択して電 源をリセットします。

以上で接続機器の設定は完了です。

## 3.20 設定例 20

### ■ GP-Pro EX の設定

設定画面を表示するには、[ プロジェクト ] メニューの [ システム設定 ]-[ 接続機器設定 ] をクリック します。

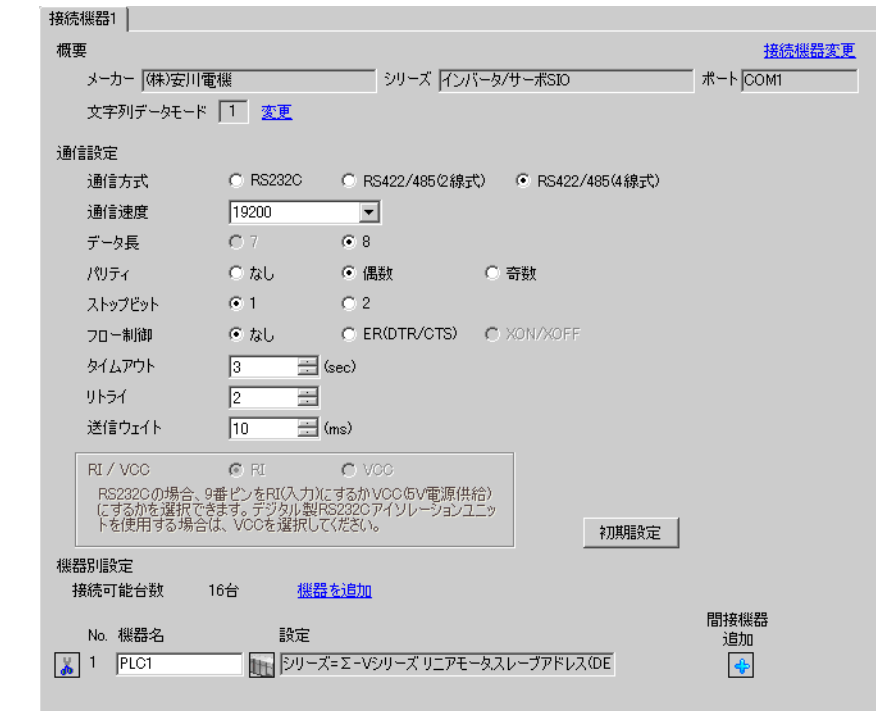

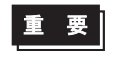

• Σ-V シリーズを 1:n 接続する場合は送信ウェイトを 100ms 以上に設定する必要があ ります。

#### ◆機器設定

設定画面を表示するには、[接続機器設定]の[機器別設定]から設定したい接続機器の [ [ 設定 ]) をクリックします。

複数の接続機器を接続する場合は、[ 接続機器設定 ] の [ 機器別設定 ] から [ 機器を追加 ] をクリック することで、接続機器を増やすことができます。

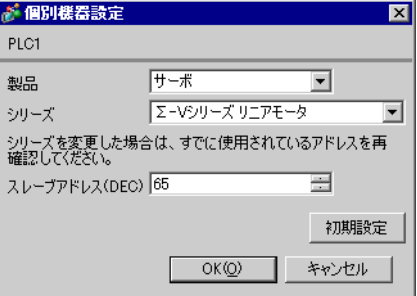

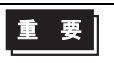

• Σ-V シリーズを使用する場合はスレーブアドレスを 65 ~ 95 の間の値に設定する必 要があります。

通信設定は AC サーボドライブエンジニアリングツール(SigmaWin+)で行います。詳細は接続機器 のマニュアルを参照してください。

- 1 [ パラメータ ] メニューから [ パラメータ編集 ] を選択し、[ パラメータ編集 ] ダイアログボックスを 表示します。
- 2 [ 機能選択 (Pn0xx-)] タブの [Pn010] を選択し、[ 編集 ] をクリックします。
- 3 [ 入力値 ] にスレーブアドレス「41H」を入力し、[OK] をクリックします。
- 4 入力したアドレスが正しければ [Pn010] にチェックを付け、[ サーボへ書込み ] をクリックします。 電源の再投入が必要な場合は、[ セットアップ ] メニューから [ ソフトウェアリセット ] を選択して電 源をリセットします。

以上で接続機器の設定は完了です。

## 3.21 設定例 21

## ■ GP-Pro EX の設定

設定画面を表示するには、[ プロジェクト ] メニューの [ システム設定 ]-[ 接続機器設定 ] をクリック します。

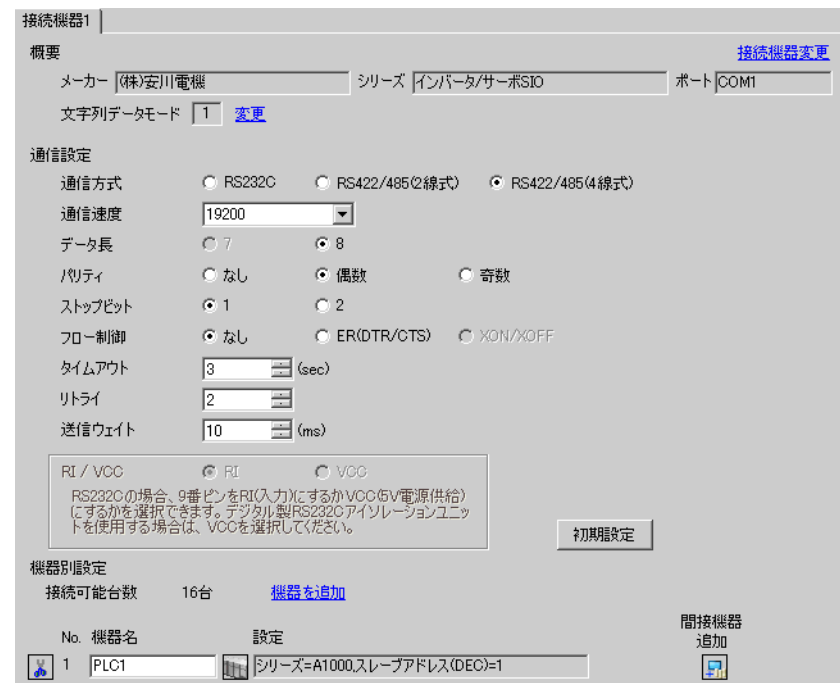

### ◆機器設定

設定画面を表示するには、[接続機器設定]の[機器別設定]から設定したい接続機器の 日([設定]) をクリックします。

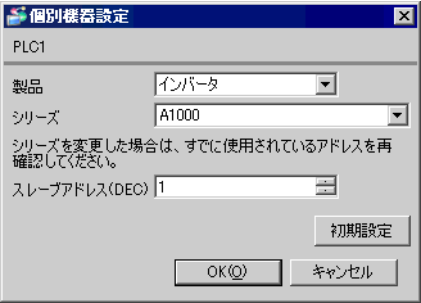

通信設定はインバータ前面のオペレータの ENTER キー、アップキー、ダウンキーまたは RESET キー で行います。詳細は接続機器のマニュアルを参照してください。

1 アップキーまたはダウンキーを押してパラメータ設定モード画面を表示します。

2 ENTER キーを押します。

3 アップキーまたはダウンキーを押して設定する項目を表示します。

4 ENTER キーを押します。

5 アップキー、ダウンキーまたは RESET キーを押して設定値を入力します。

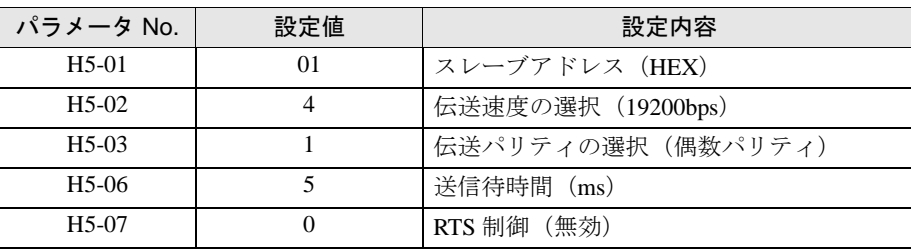

• A1000 シリーズを 1:n 接続する場合は RTS 制御を「1」に設定する必要があります。 MEMO

6 ENTER キーを押します。

7 接続機器を再起動します。

以上で接続機器の設定は完了です。

MEMO

• 以下の項目は固定です。

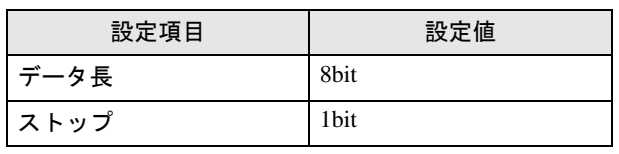

## 3.22 設定例 22

## ■ GP-Pro EX の設定

設定画面を表示するには、[ プロジェクト ] メニューの [ システム設定 ]-[ 接続機器設定 ] をクリック します。

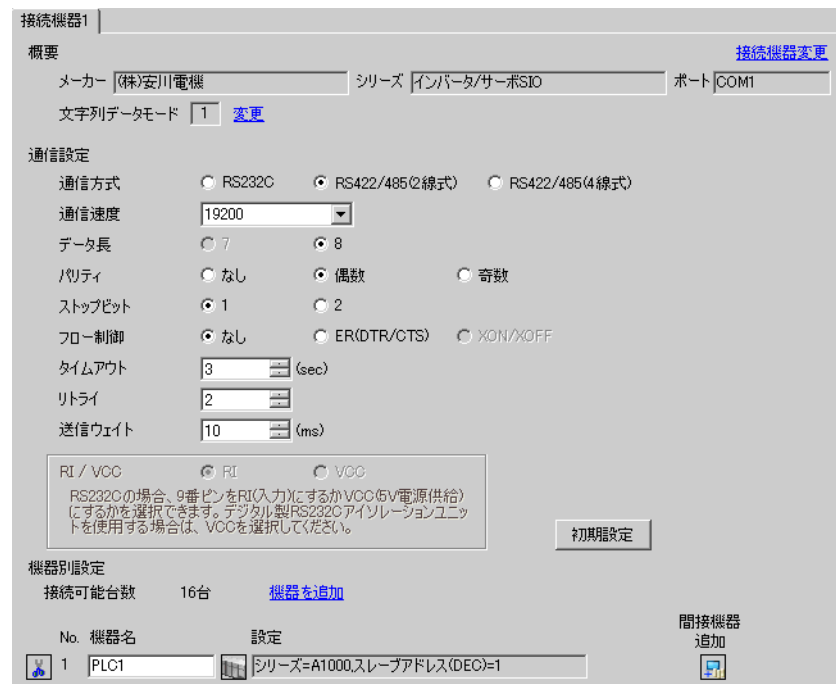

### ◆機器設定

設定画面を表示するには、[接続機器設定]の[機器別設定]から設定したい接続機器の [4 ([設定]) をクリックします。

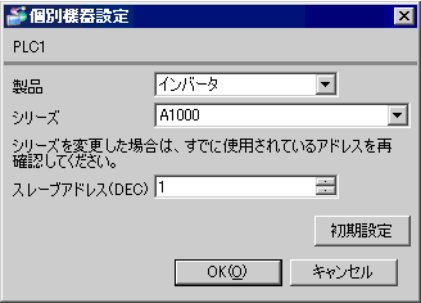

通信設定はインバータ前面のオペレータの ENTER キー、アップキー、ダウンキーまたは RESET キー で行います。詳細は接続機器のマニュアルを参照してください。

1 アップキーまたはダウンキーを押してパラメータ設定モード画面を表示します。

2 ENTER キーを押します。

3 アップキーまたはダウンキーを押して設定する項目を表示します。

4 ENTER キーを押します。

5 アップキー、ダウンキーまたは RESET キーを押して設定値を入力します。

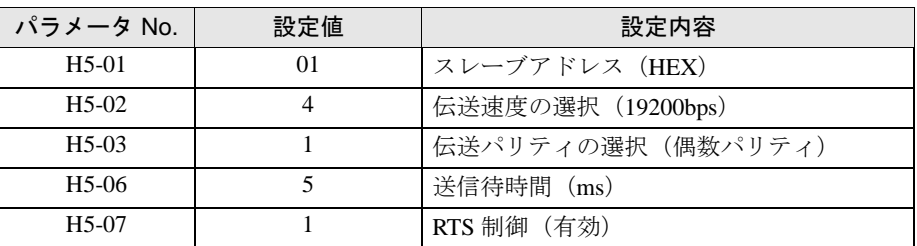

6 ENTER キーを押します。

7 接続機器を再起動します。

以上で接続機器の設定は完了です。

MEMO

• 以下の項目は固定です。

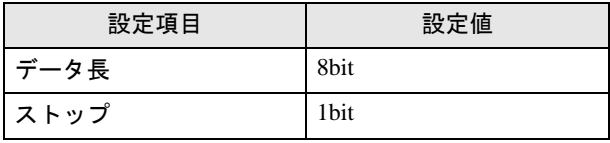

# 4 設定項目

表示器の通信設定は GP-Pro EX、または表示器のオフラインモードで設定します。 各項目の設定は接続機器の設定と一致させる必要があります。 「3 [通信設定例」\(](#page-8-0)<sup>9</sup> ページ)

### 4.1 GP-Pro EX での設定項目

### ■ 通信設定

設定画面を表示するには、[ プロジェクト ] メニューの [ システム設定 ]-[ 接続機器設定 ] をクリック します。

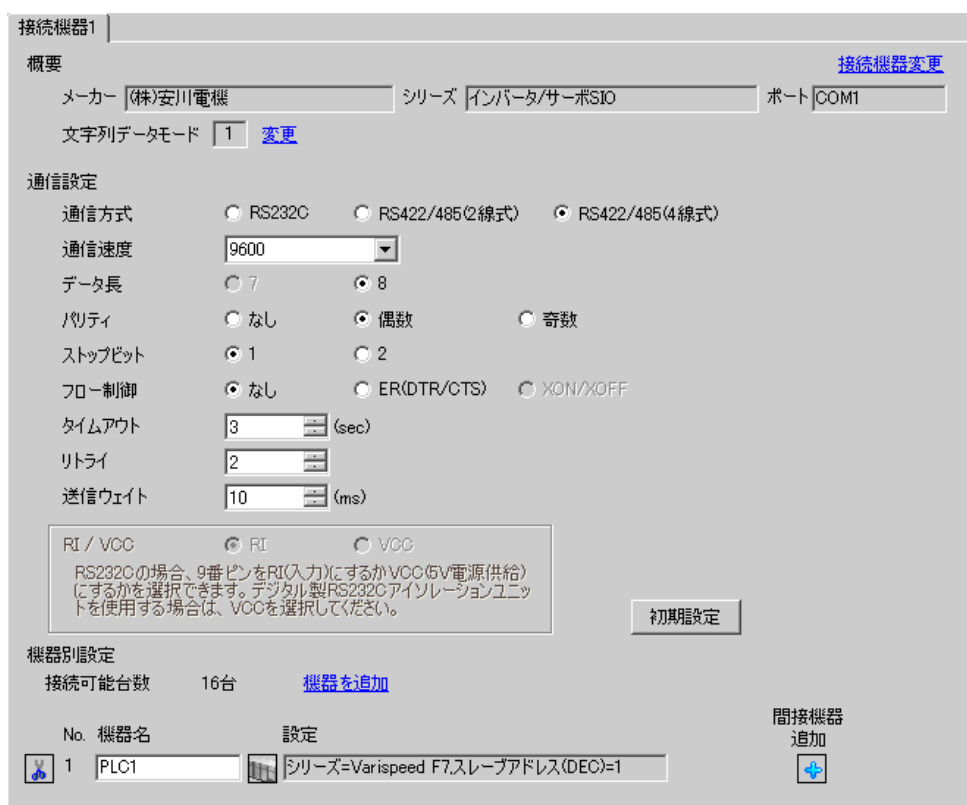

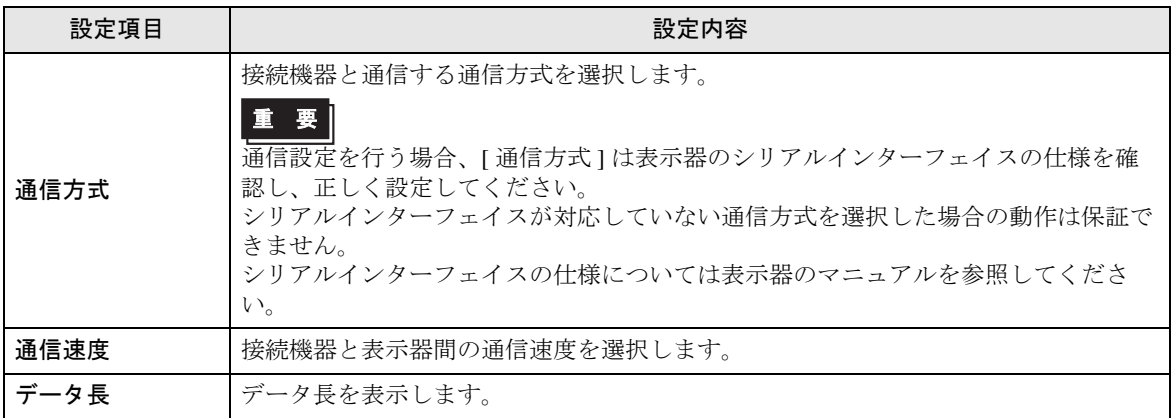

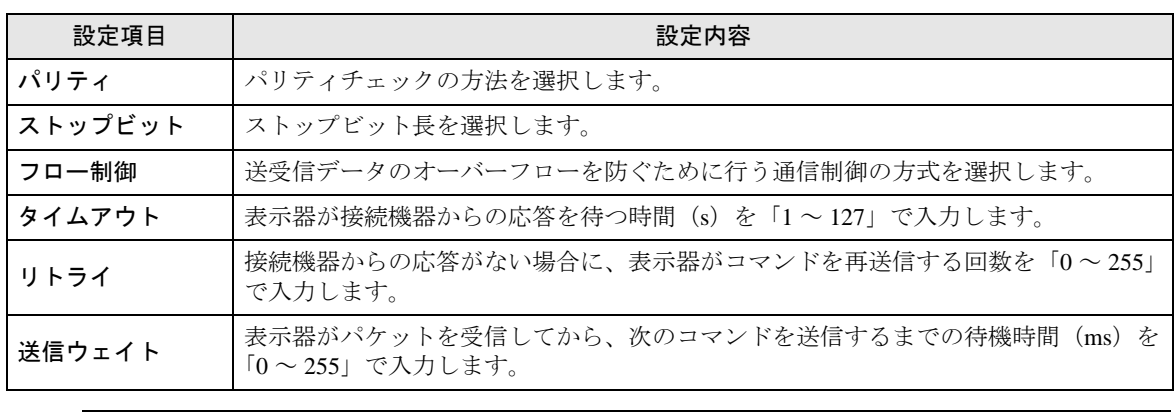

**MEMO** 

• 間接機器については GP-Pro EX リファレンスマニュアルを参照してください。 参照: GP-Pro EX リファレンスマニュアル「運転中に接続機器を切り替えたい(間接 機器指定 )」

### ■ 機器設定

設定画面を表示するには、[接続機器設定]の[機器別設定]から設定したい接続機器の [ [ 設定 ]) をクリックします。

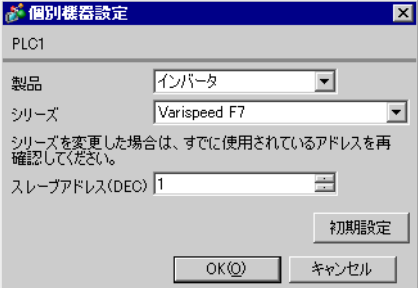

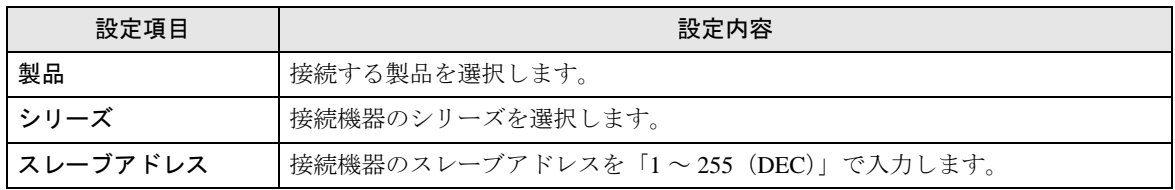

## 4.2 オフラインモードでの設定項目

MEMO

• オフラインモードへの入り方や操作方法は、保守 / トラブル解決ガイドを参照して ください。

参照:保守 / トラブル解決ガイド「オフラインモードについて」

• オフラインモードは使用する表示器によって 1 画面に表示できる設定項目数が異な ります。詳細はリファレンスマニュアルを参照してください。

## ■ 通信設定

設定画面を表示するには、オフラインモードの [ 周辺機器設定 ] から [ 接続機器設定 ] をタッチしま す。表示された一覧から設定したい接続機器をタッチします。

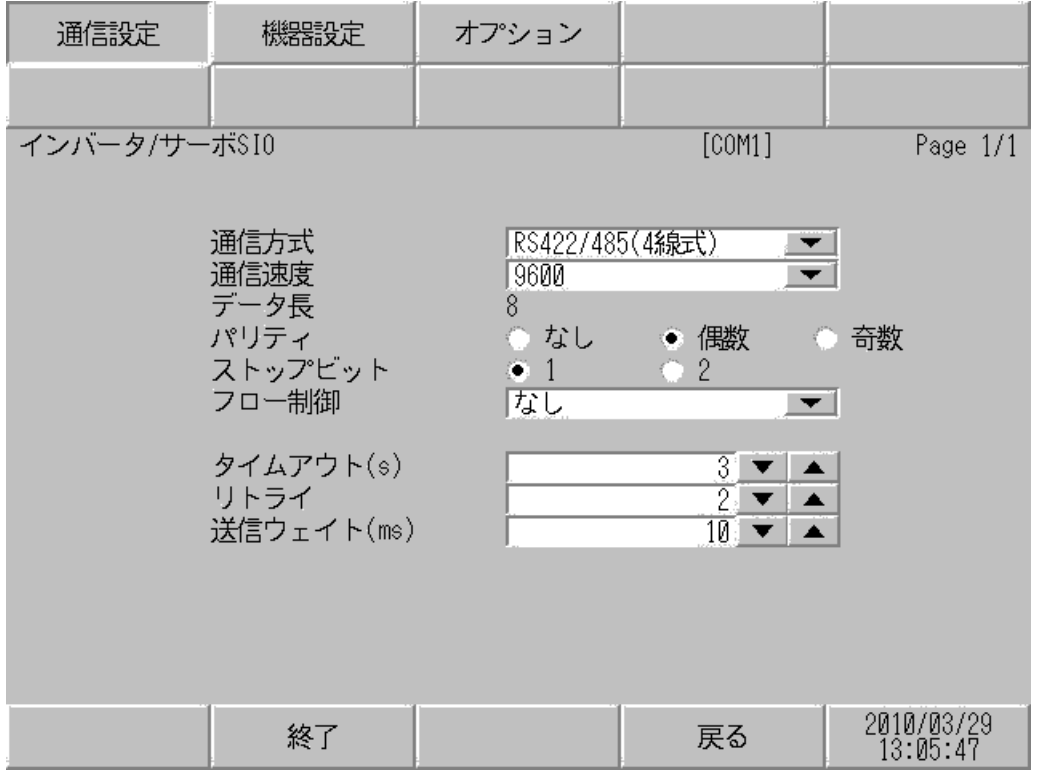

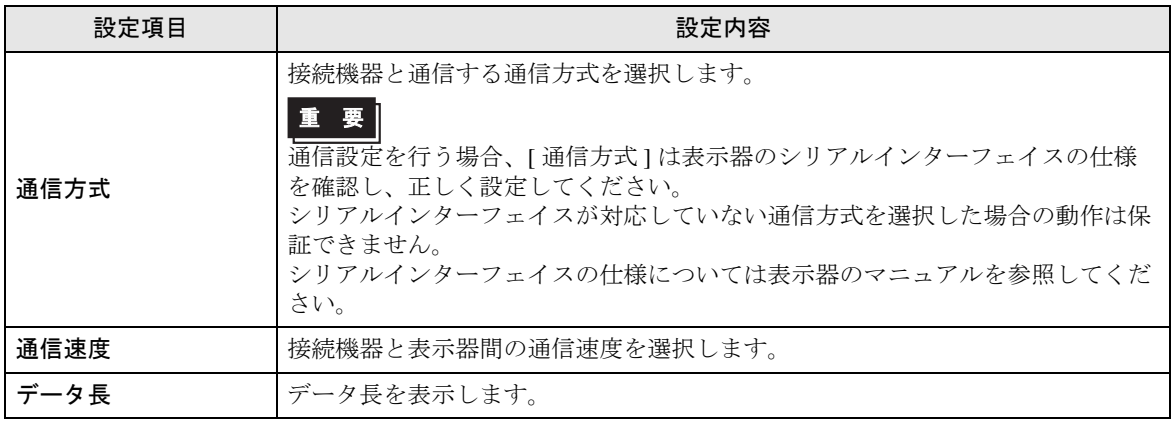

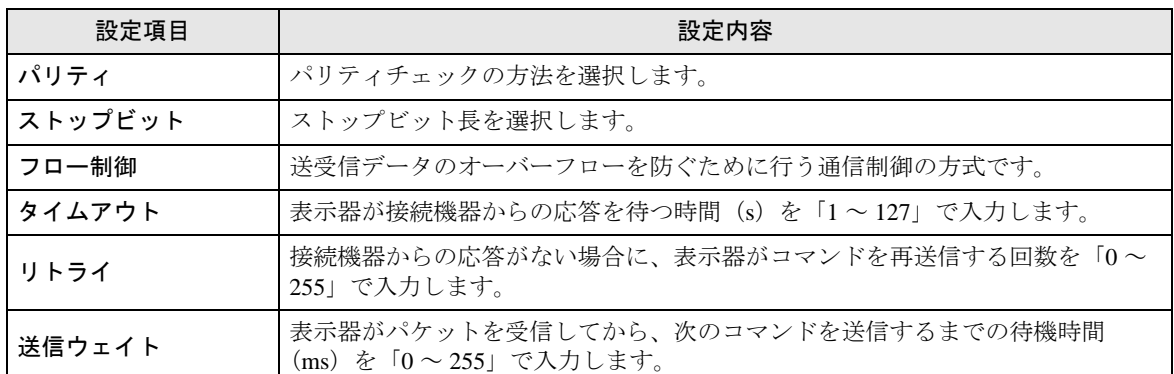

### ■ 機器設定

設定画面を表示するには、[ 周辺機器設定 ] から [ 接続機器設定 ] をタッチします。表示された一覧か ら設定したい接続機器をタッチし、[ 機器設定 ] をタッチします。

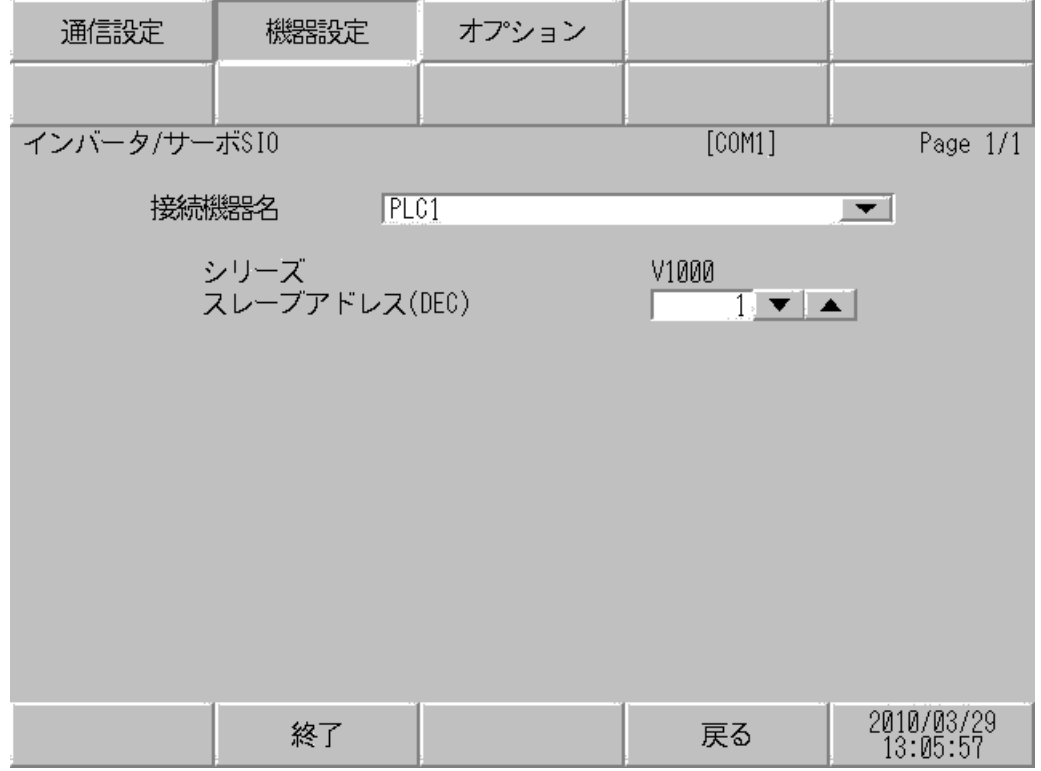

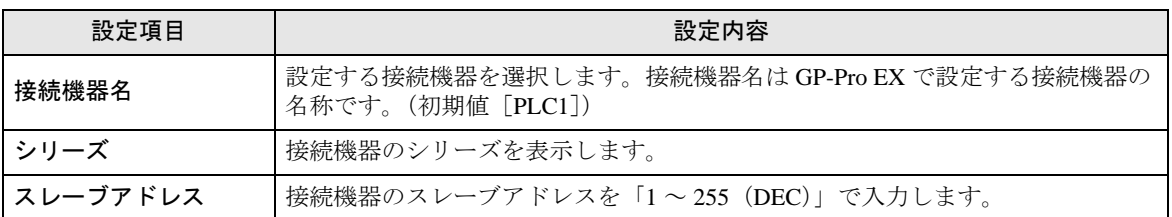

# 5 結線図

以下に示す結線図と(株)安川電機が推奨する結線図が異なる場合がありますが、本書に示す結線図 でも動作上問題ありません。

- 通信用配線は主回路配線および他の動力線や電力線と分離してください。
- 接続機器本体の FG 端子は D 種接地を行ってください。詳細は接続機器のマニュアルを参照して ください。
- 表示器内部で SG と FG は接続されています。接続機器と SG を接続する場合は短絡ループが形成 されないようにシステムを設計してください。
- ノイズなどの影響で通信が安定しない場合はアイソレーションユニットを接続してください。

結線図 1

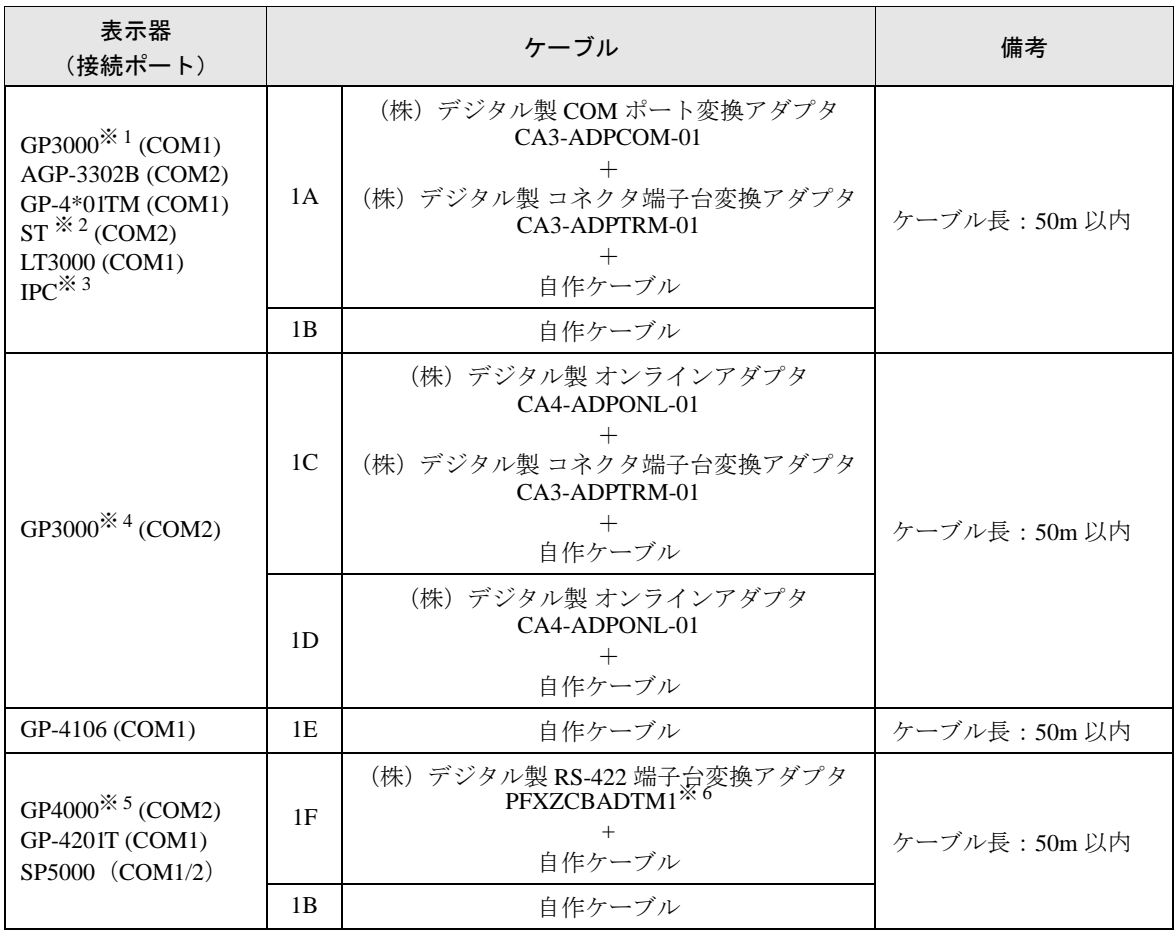

※ 1 AGP-3302B を除く全 GP3000 機種

※ 2 AST-3211A および AST-3302B を除く全 ST 機種

- ※ 3 RS-422/485(4 線式 ) で通信できる COM ポートのみ使用できます。 ■ IPC <sup>の</sup> COM [ポートについて](#page-5-0) (<sup>6</sup> ページ)
- ※ 4 GP-3200 シリーズおよび AGP-3302B を除く全 GP3000 機種
- ※ 5 GP-4100 シリーズ、GP-4\*01TM、GP-4201T および GP-4\*03T を除く全 GP4000 機種
- ※ 6 RS-422 端子台変換アダプタの代わりにコネクタ端子台変換アダプタ (CA3-ADPTRM-01) を使用する 場合、1A の結線図を参照してください。

### 1A)

• 1:1 接続の場合

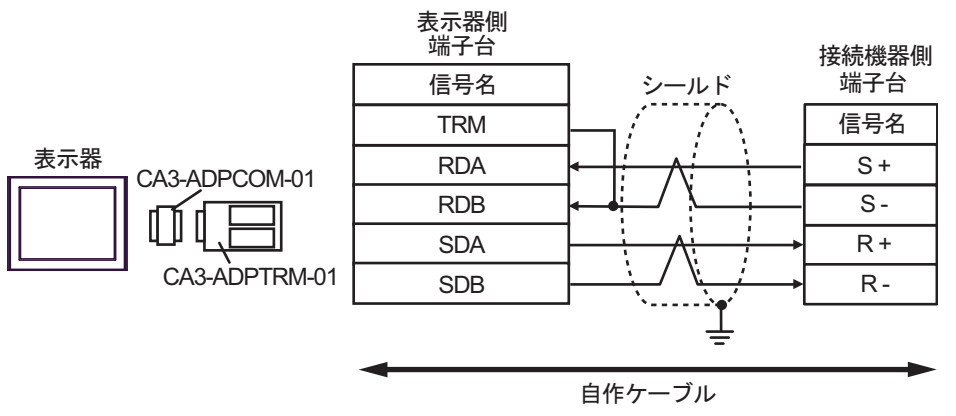

• 1:n 接続の場合

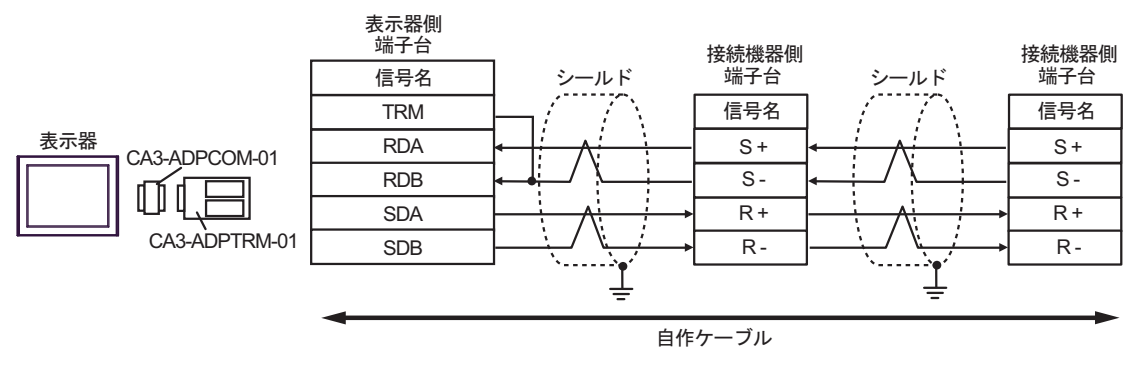

**MEMO** 

### 1B)

• 1:1 接続の場合

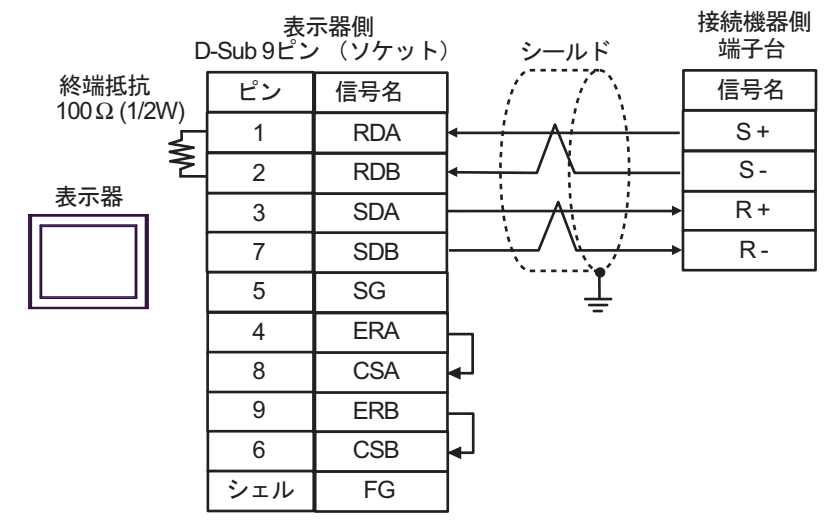

• 1:n 接続の場合

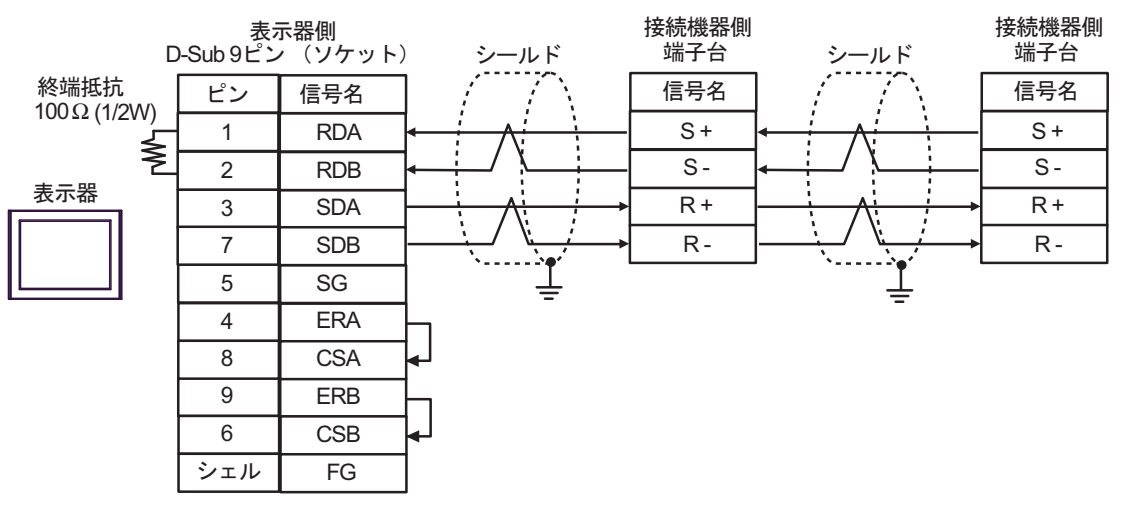

#### MEMO<sup>1</sup>

• シールドのグランドは接続機器のグランド端子を使用してください。 • 終端となる接続機器の終端抵抗スイッチを ON にしてください。

GP-Pro EX 機器接続マニュアル 59

### 1C)

• 1:1 接続の場合

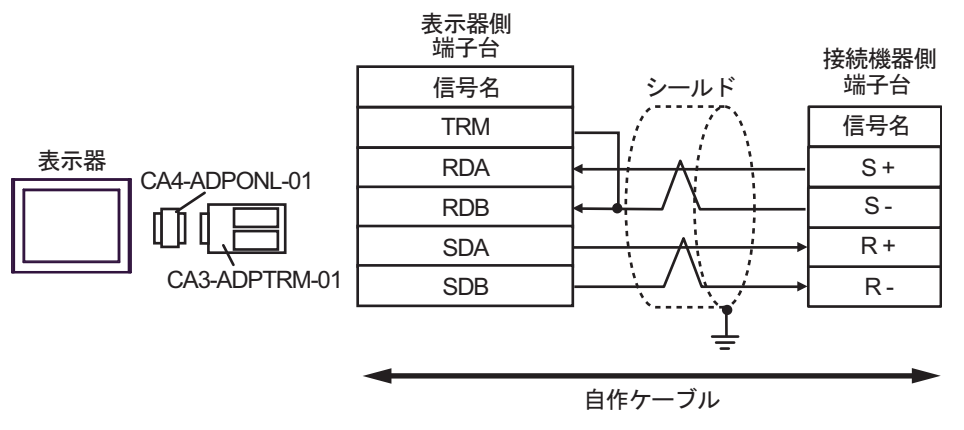

• 1:n 接続の場合

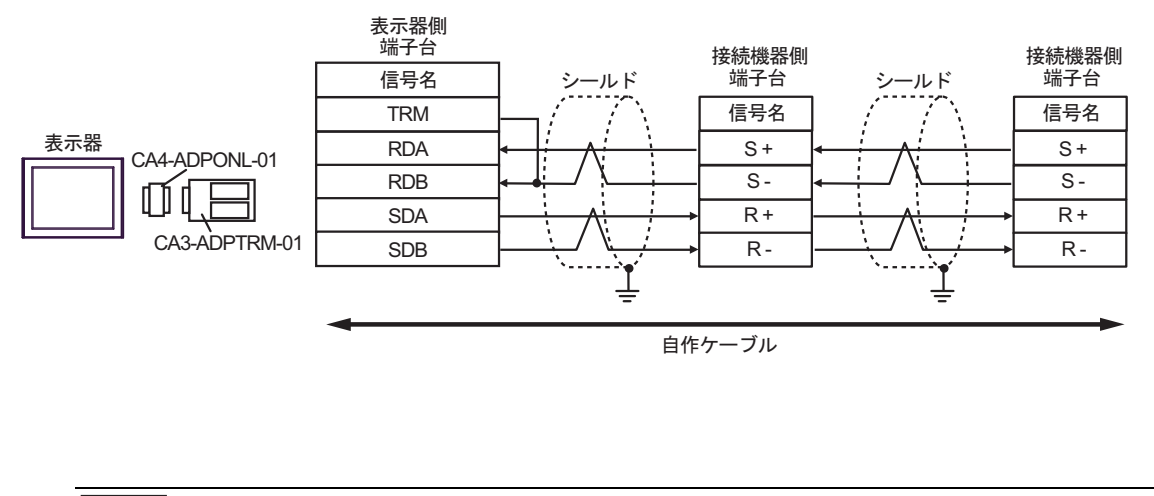

MEMO

1D)

• 1:1 接続の場合

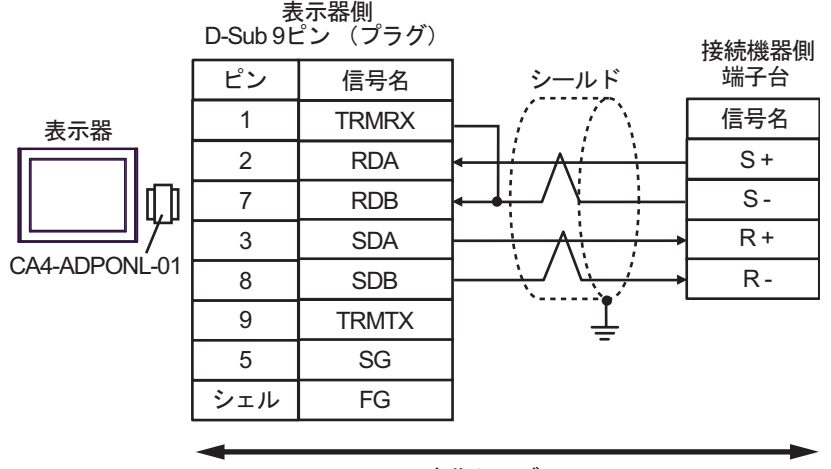

自作ケーブル

• 1:n 接続の場合

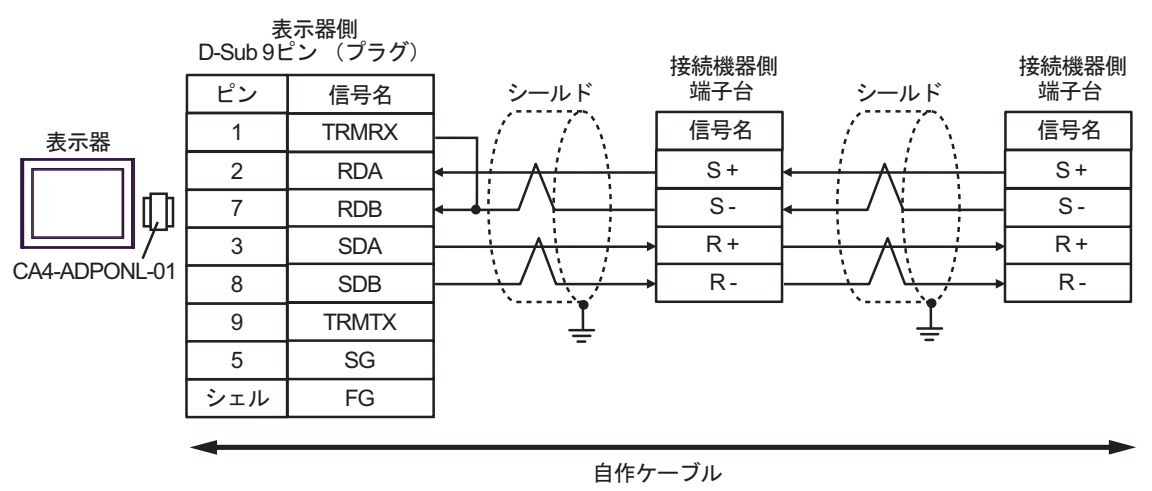

#### MEMO<sup>1</sup>

#### 1E)

• 1:1 接続の場合

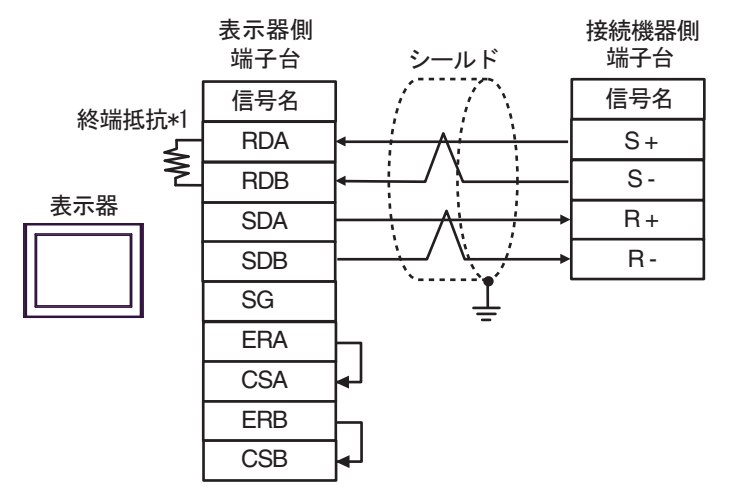

• 1:n 接続の場合

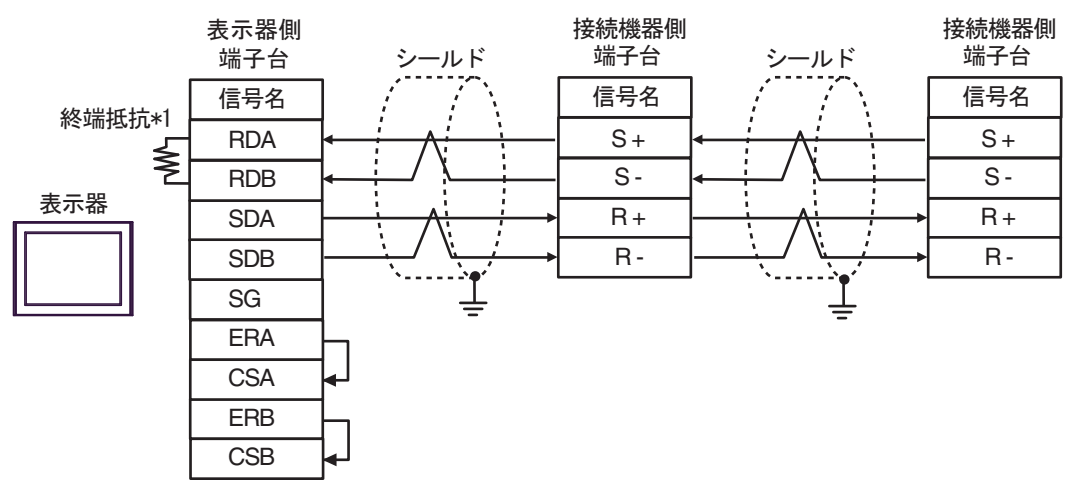

• シールドのグランドは接続機器のグランド端子を使用してください。 MEMO • 終端となる接続機器の終端抵抗スイッチを ON にしてください。

\*1 表示器に内蔵している抵抗を終端抵抗として使用します。表示器背面のディップスイッチを 以下のように設定してください。

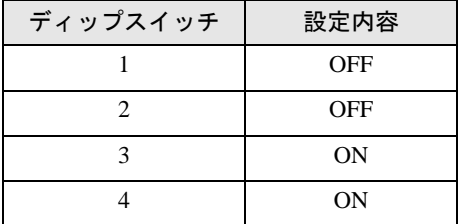

### 1F)

• 1:1 接続の場合

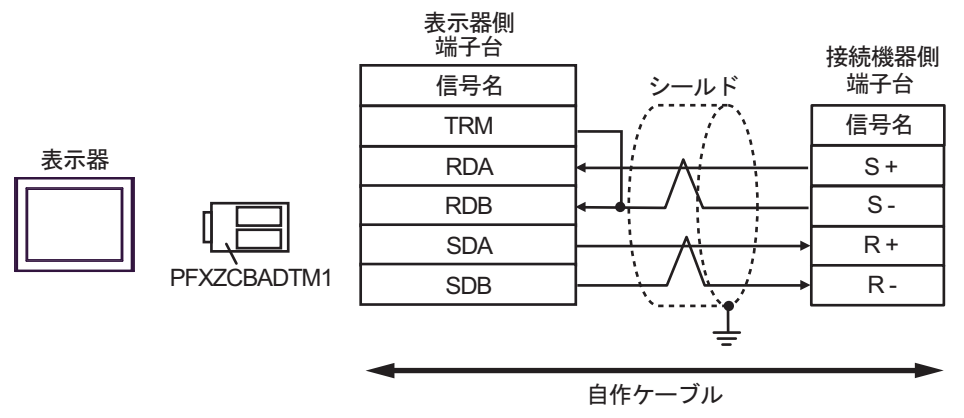

• 1:n 接続の場合

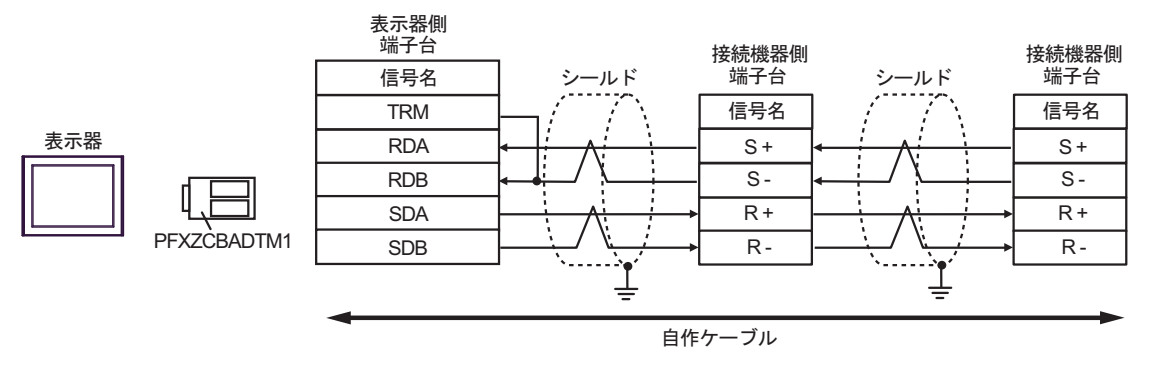

**MEMO** 

### 結線図 2

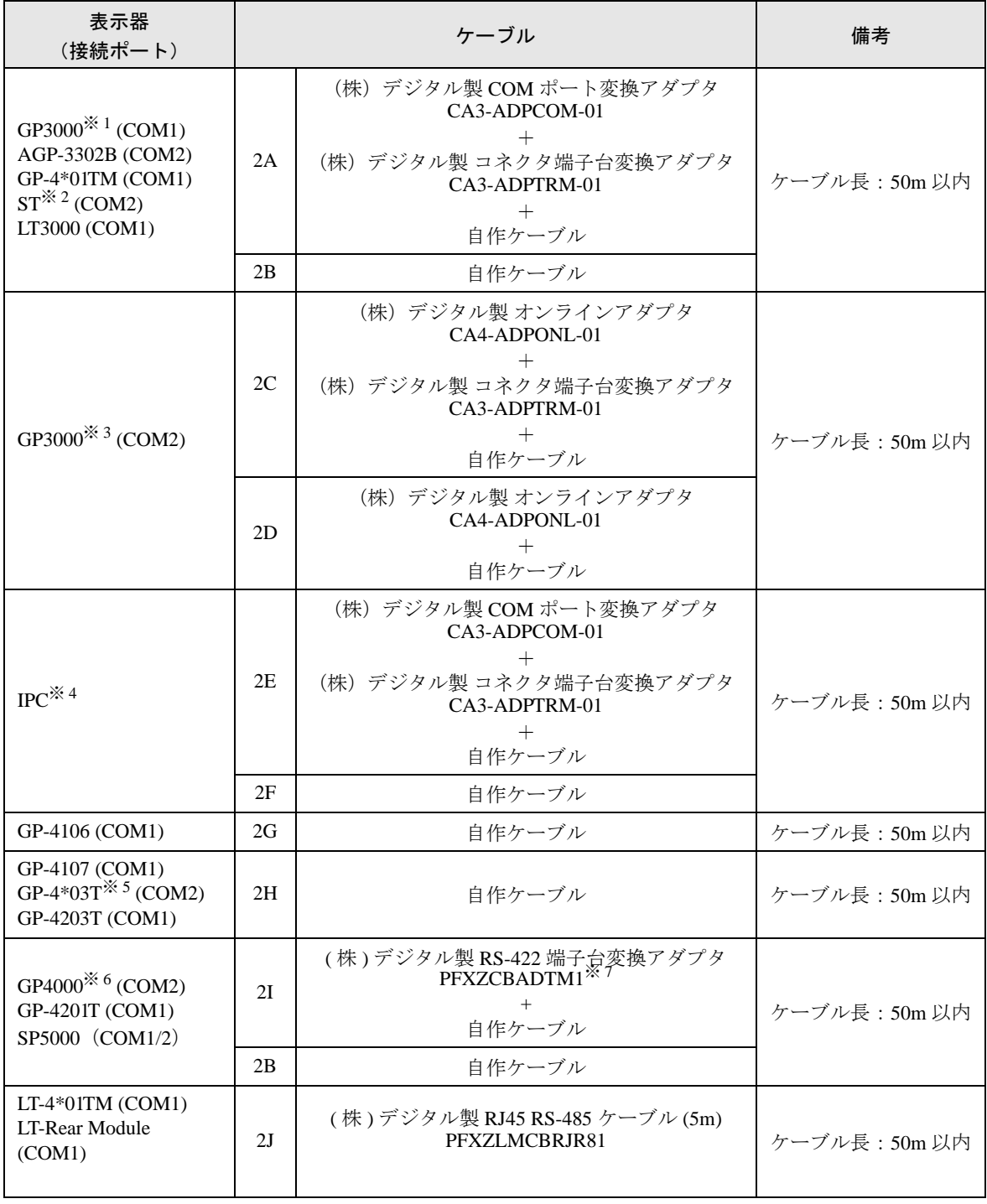

※ 1 AGP-3302B を除く全 GP3000 機種

※ 2 AST-3211A および AST-3302B を除く全 ST 機種

※ 3 GP-3200 シリーズおよび AGP-3302B を除く全 GP3000 機種

※ 4 RS-422/485(2 線式 ) で通信できる COM ポートのみ使用できます。 ■ IPC <sup>の</sup> COM [ポートについて](#page-5-0) (<sup>6</sup> ページ)

※ 5 GP-4203T を除く

GP-Pro EX 機器接続マニュアル 64

- ※ 6 GP-4100 シリーズ、GP-4\*01TM、GP-4201T および GP-4\*03T を除く全 GP4000 機種
- ※ 7 RS-422 端子台変換アダプタの代わりにコネクタ端子台変換アダプタ (CA3-ADPTRM-01) を使用する 場合、2A の結線図を参照してください。

2A)

• 1:1 接続の場合

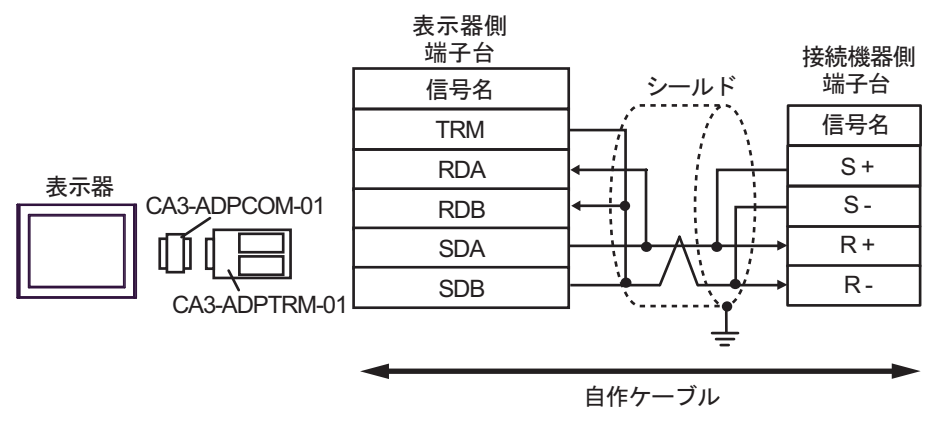

• 1:n 接続の場合

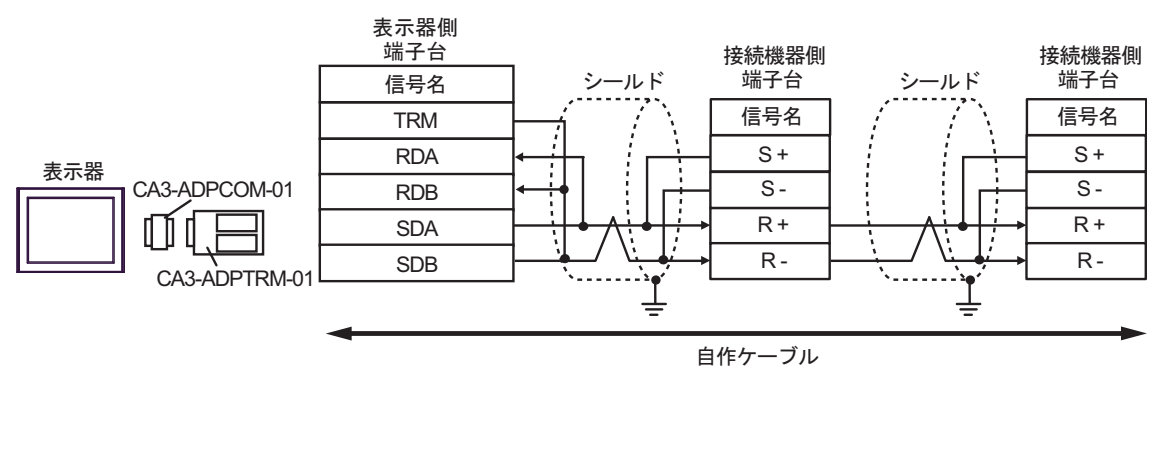

MEMO<sup>1</sup>

### 2B)

• 1:1 接続の場合

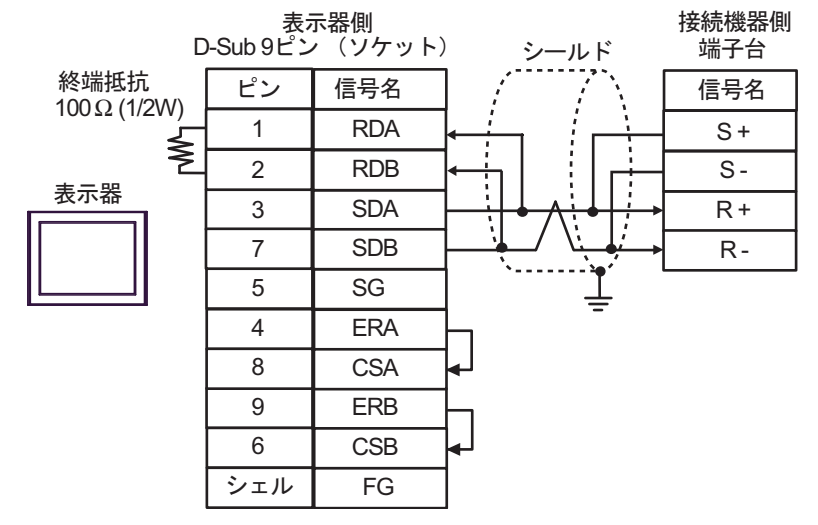

• 1:n 接続の場合

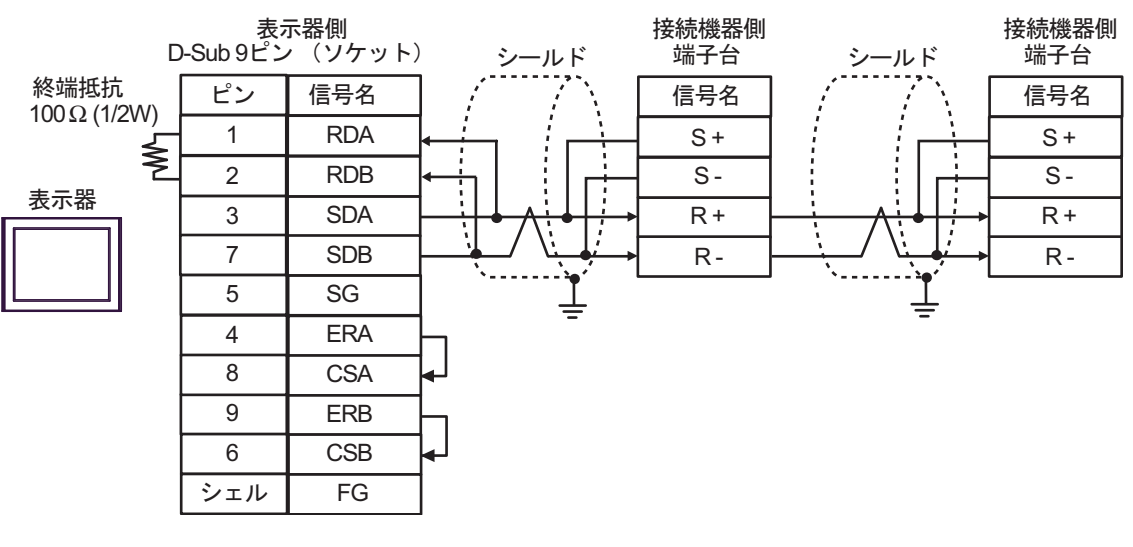

**MEMO** 

2C)

• 1:1 接続の場合

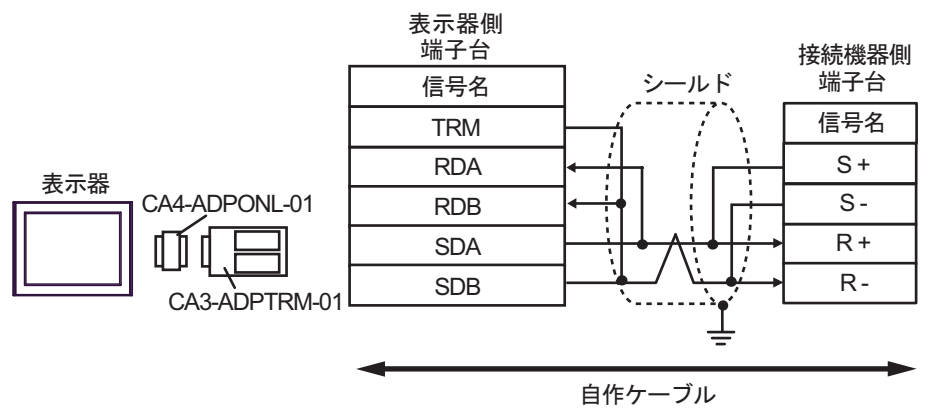

• 1:n 接続の場合

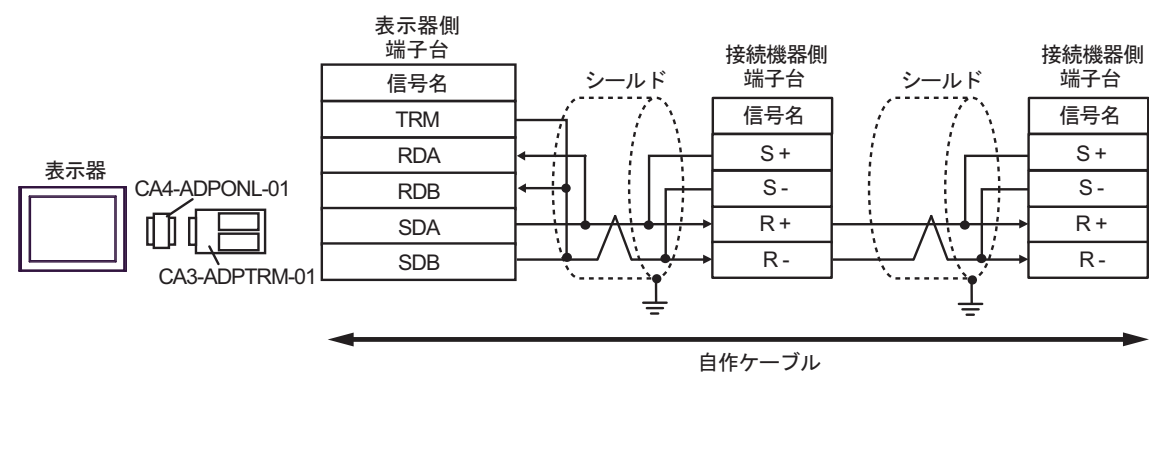

MEMO

### 2D)

• 1:1 接続の場合

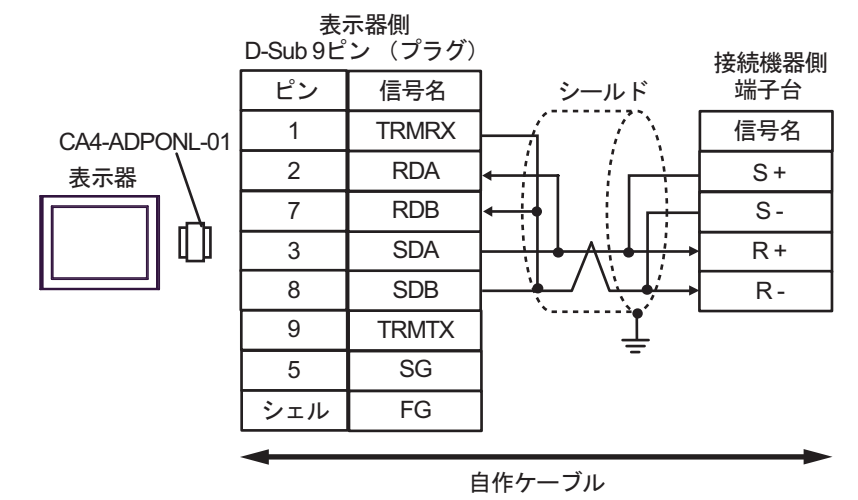

• 1:n 接続の場合

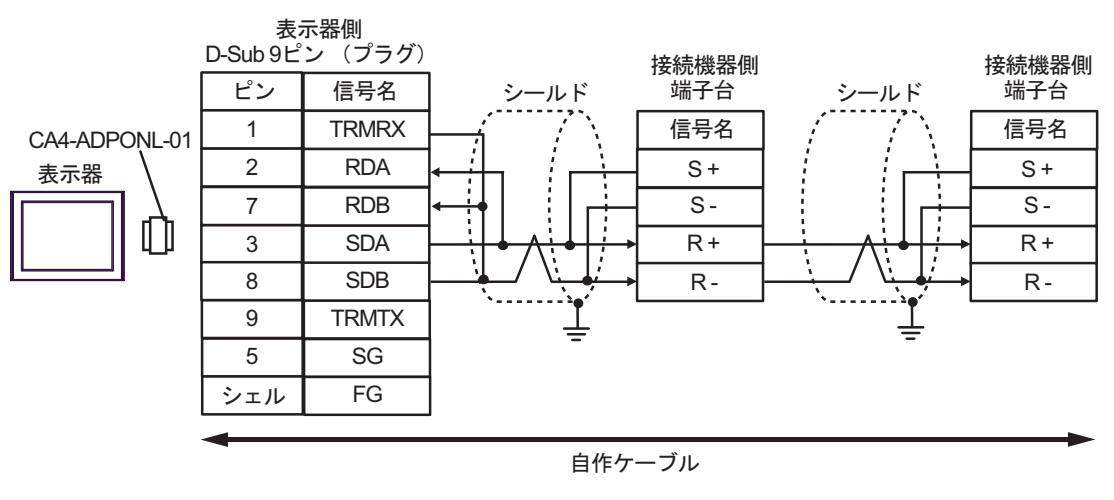

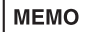

#### 2E)

• 1:1 接続の場合

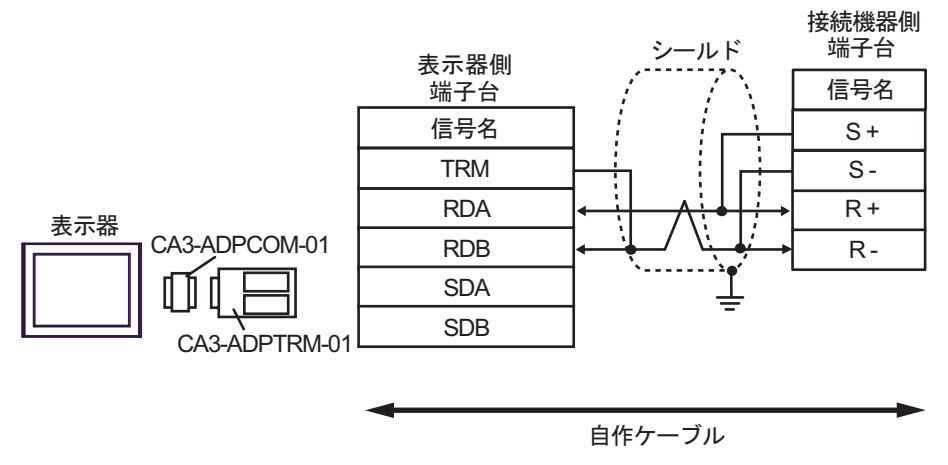

• 1:n 接続の場合

MEMO

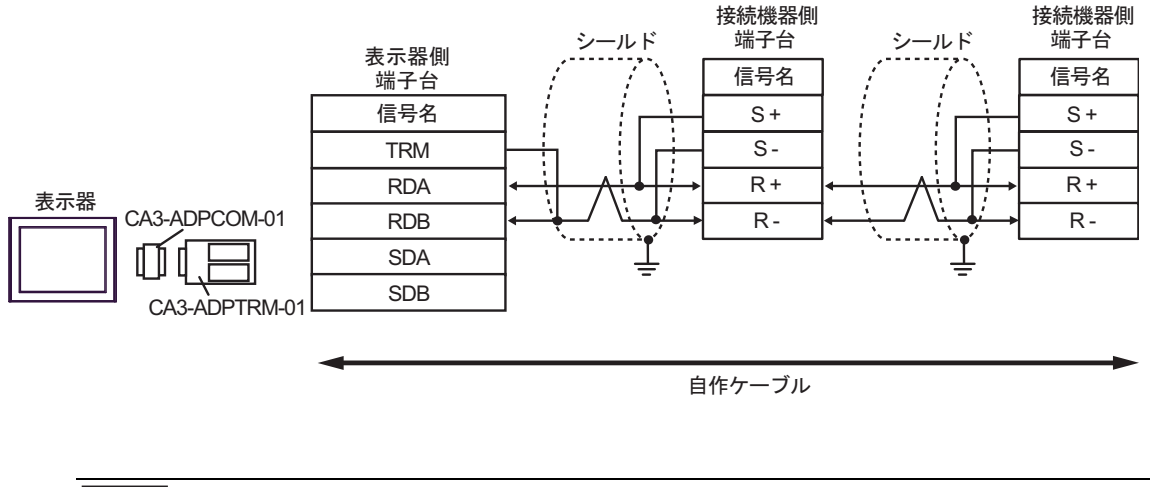

#### 2F)

• 1:1 接続の場合

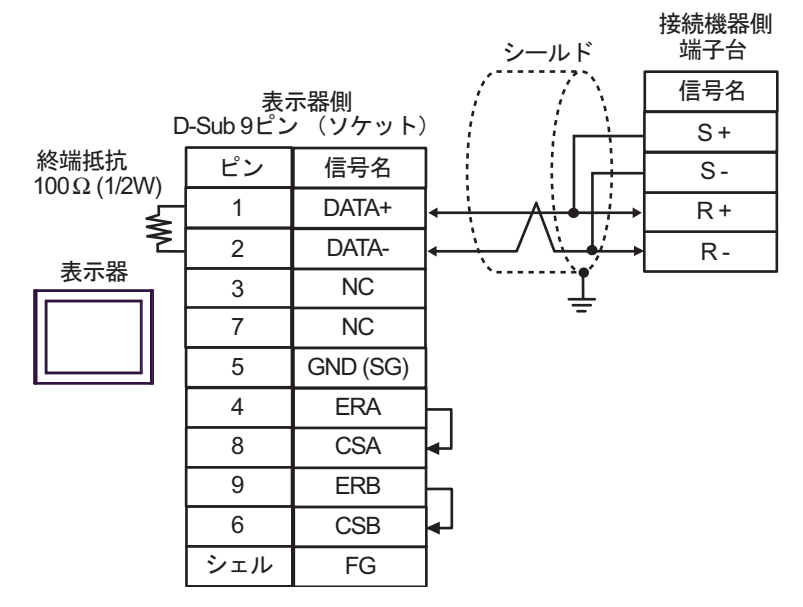

• 1:n 接続の場合

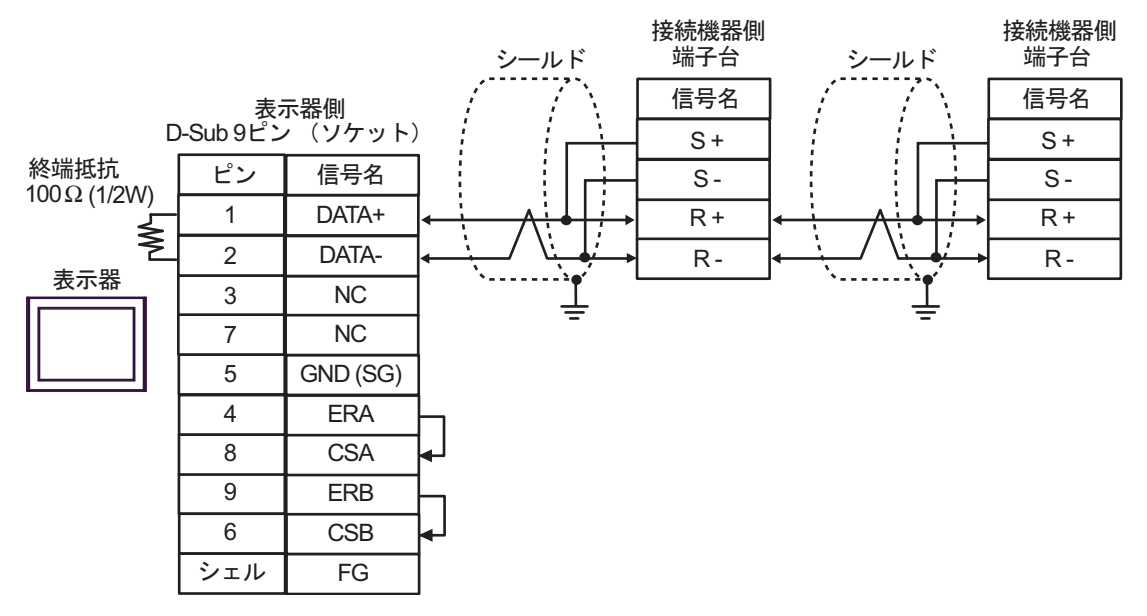

MEMO<sup>1</sup>

• シールドのグランドは接続機器のグランド端子を使用してください。

• 終端となる接続機器の終端抵抗スイッチを ON にしてください。

2G)

• 1:1 接続の場合

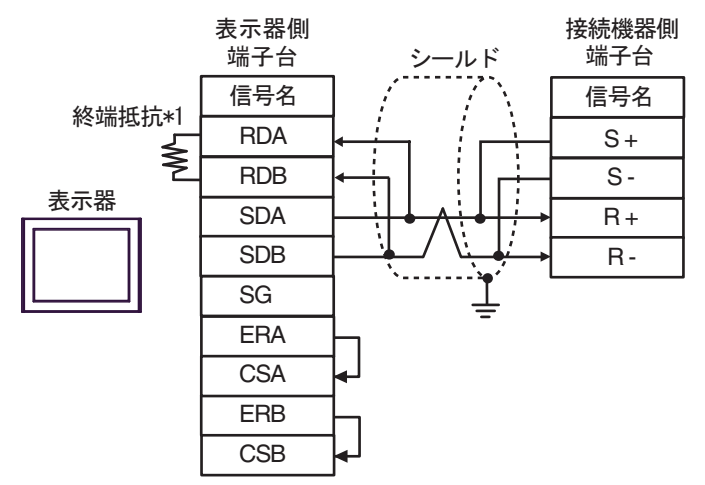

• 1:n 接続の場合

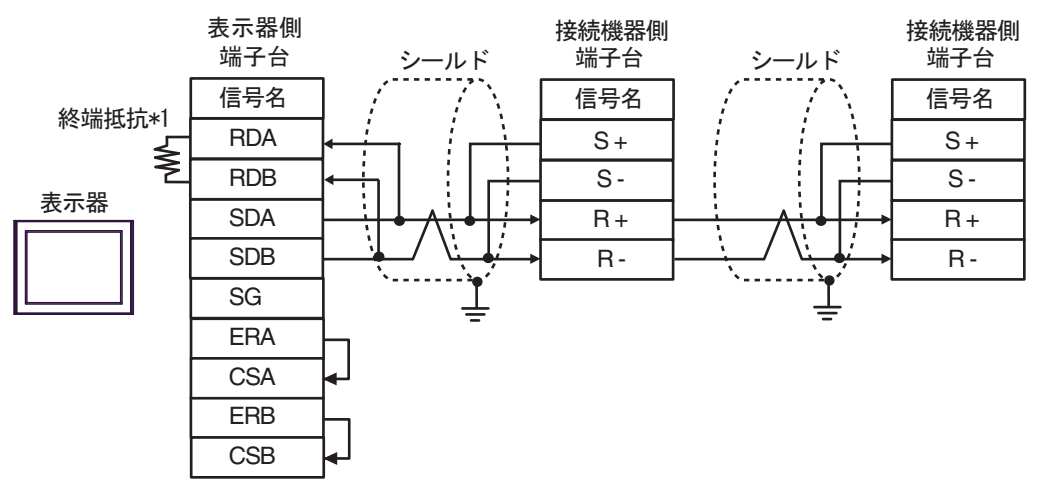

MEMO • シールドのグランドは接続機器のグランド端子を使用してください。 • 終端となる接続機器の終端抵抗スイッチを ON にしてください。

\*1 表示器に内蔵している抵抗を終端抵抗として使用します。表示器背面のディップスイッチを 以下のように設定してください。

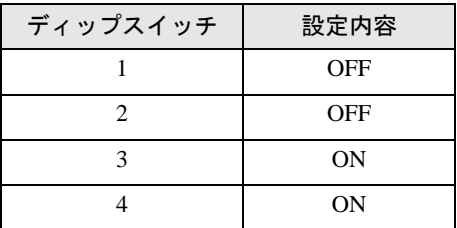
#### 2H)

• 1:1 接続の場合

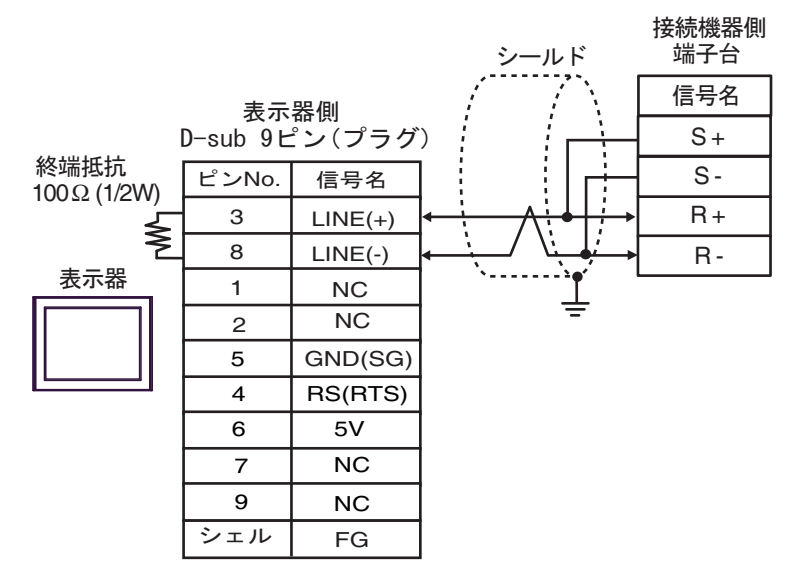

• 1:n 接続の場合

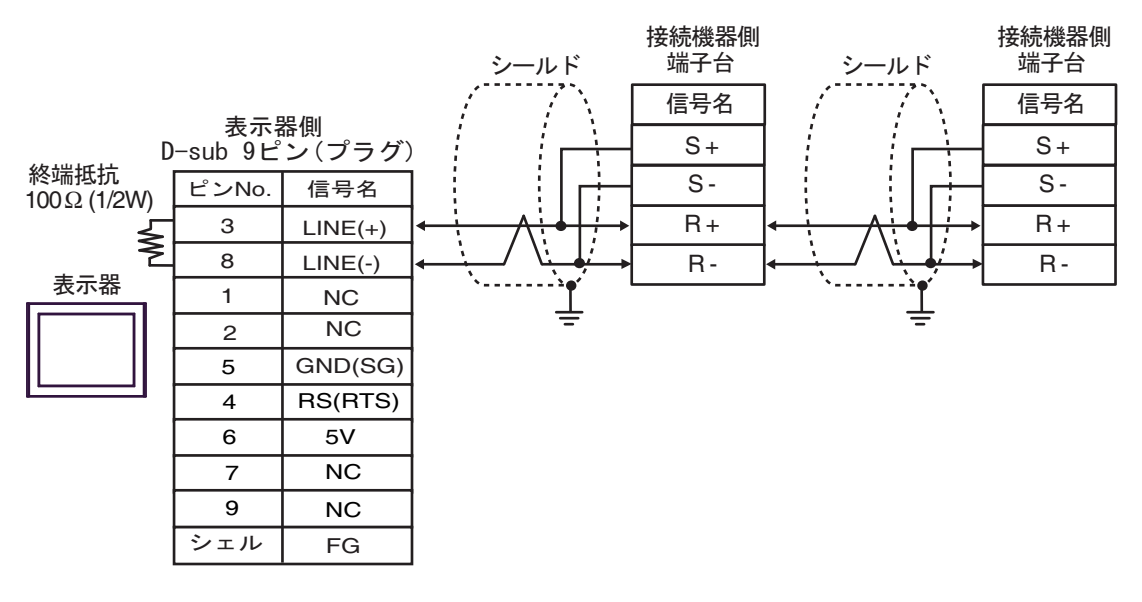

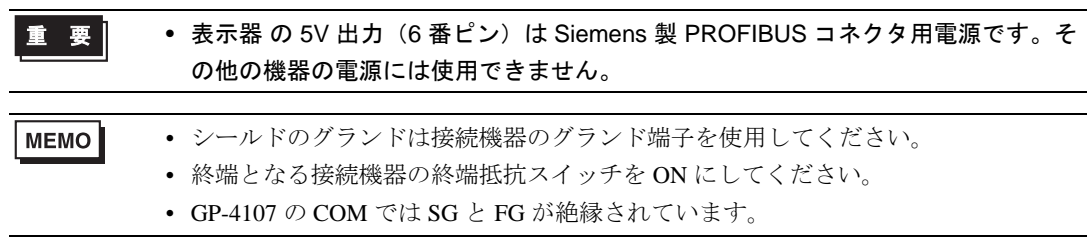

2I)

• 1:1 接続の場合

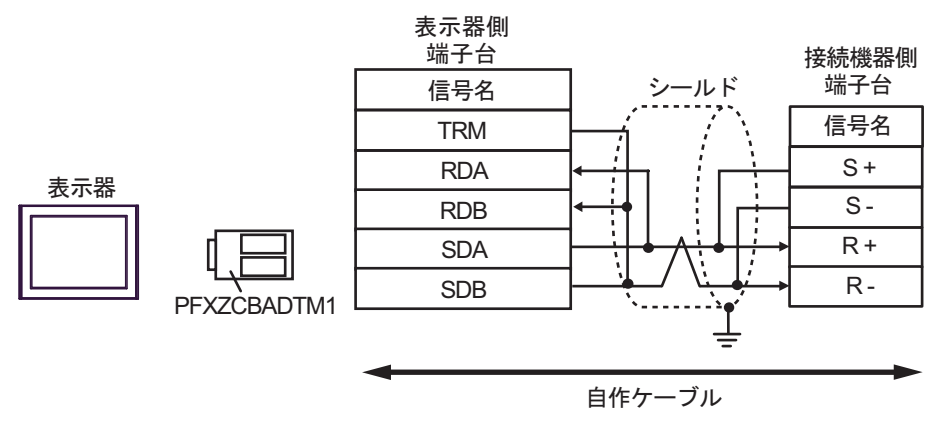

• 1:n 接続の場合

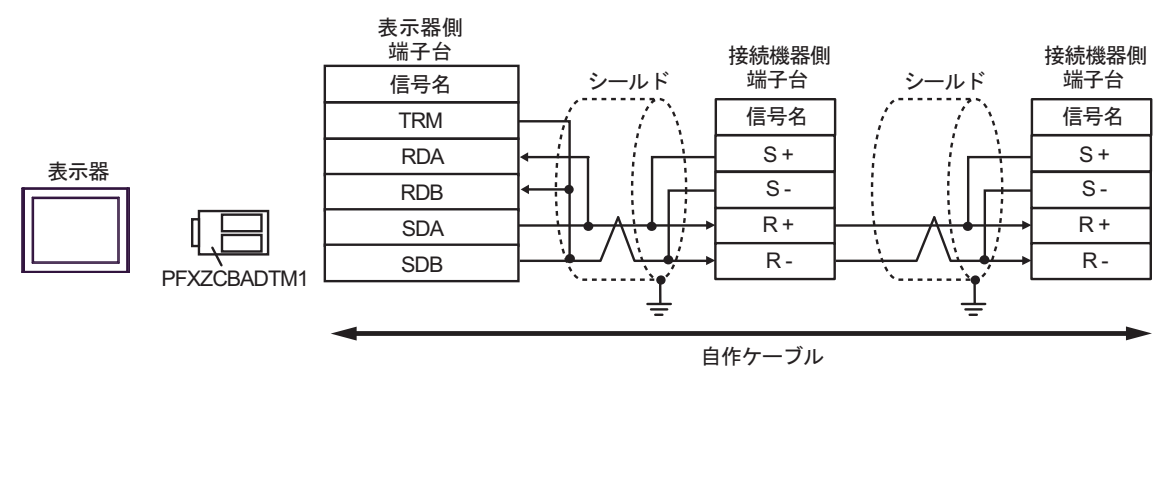

MEMO<sup>1</sup>

• シールドのグランドは接続機器のグランド端子を使用してください。 • 終端となる接続機器の終端抵抗スイッチを ON にしてください。

#### 2J)

• 1:1 接続の場合

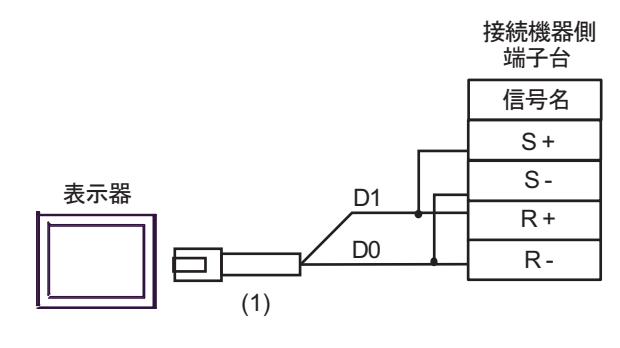

MEMO

• シールドのグランドは接続機器のグランド端子を使用してください。 • 終端となる接続機器の終端抵抗スイッチを ON にしてください。

• 1:n 接続の場合

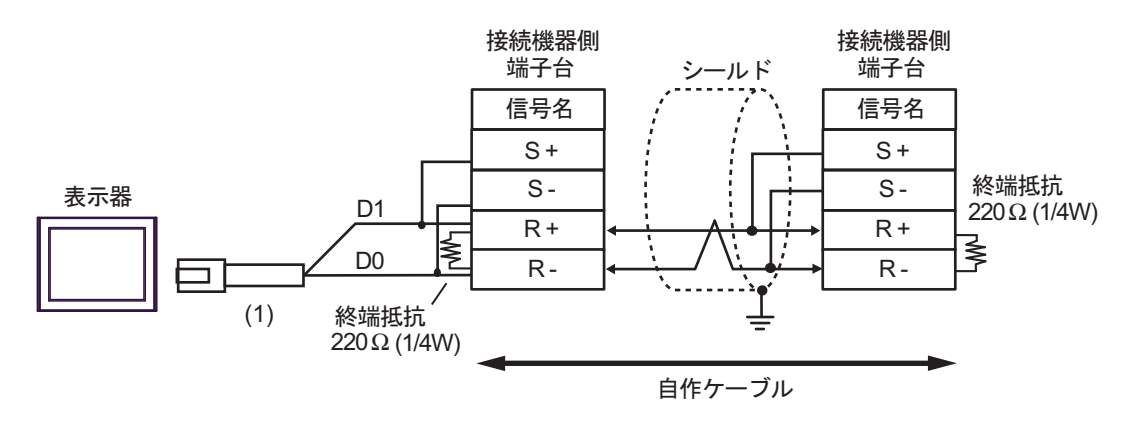

MEMO

• シールドのグランドは接続機器のグランド端子を使用してください。

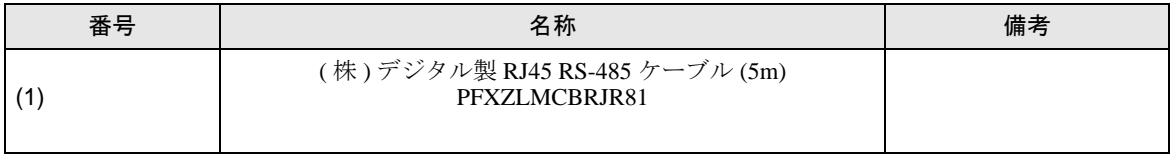

#### 結線図 3

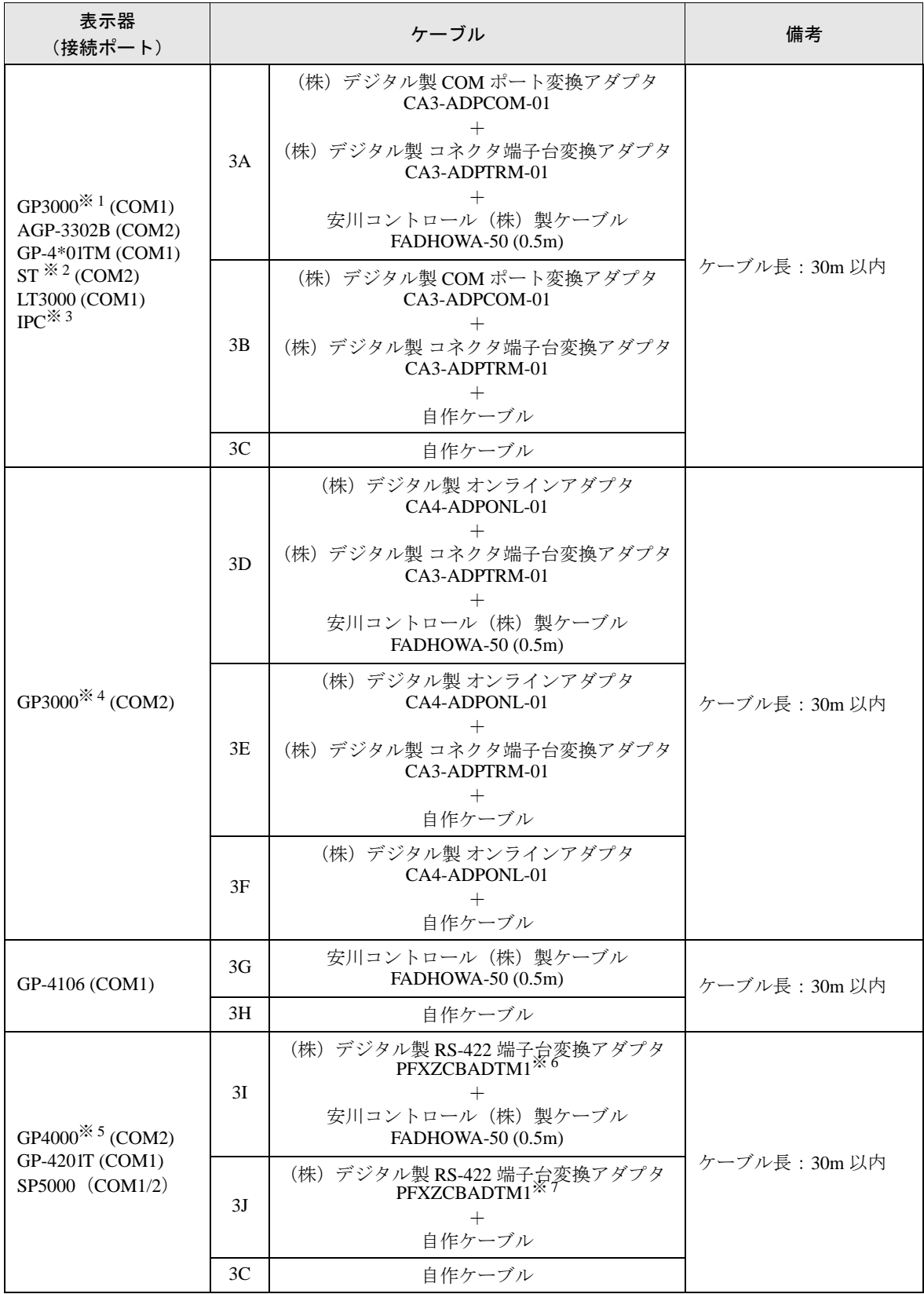

-<br>GP-Pro EX 機器接続マニュアル インプロング マンプロング

- ※ 1 AGP-3302B を除く全 GP3000 機種
- ※ 2 AST-3211A および AST-3302B を除く全 ST 機種
- ※ 3 RS-422/485(4 線式 ) で通信できる COM ポートのみ使用できます。 ■ IPC <sup>の</sup> COM [ポートについて](#page-5-0) (<sup>6</sup> ページ)
- ※ 4 GP-3200 シリーズおよび AGP-3302B を除く全 GP3000 機種
- ※ 5 GP-4100 シリーズ、GP-4\*01TM、GP-4201T および GP-4\*03T を除く全 GP4000 機種
- ※ 6 RS-422 端子台変換アダプタの代わりにコネクタ端子台変換アダプタ (CA3-ADPTRM-01) を使用する 場合、3A の結線図を参照してください。
- ※ 7 RS-422 端子台変換アダプタの代わりにコネクタ端子台変換アダプタ (CA3-ADPTRM-01) を使用する 場合、3B の結線図を参照してください。

#### • ケーブル長の最大は 30m ですが、使用環境などにより 30m 以下でも通信できない場 MEMO 合があります。通信可能なケーブル長を確認してから接続してください。

• Σ-V シリーズを 1:n 接続する場合は送信ウェイトを 100ms 以上に設定する必要があ ります。

3A)

• 1:1 接続の場合

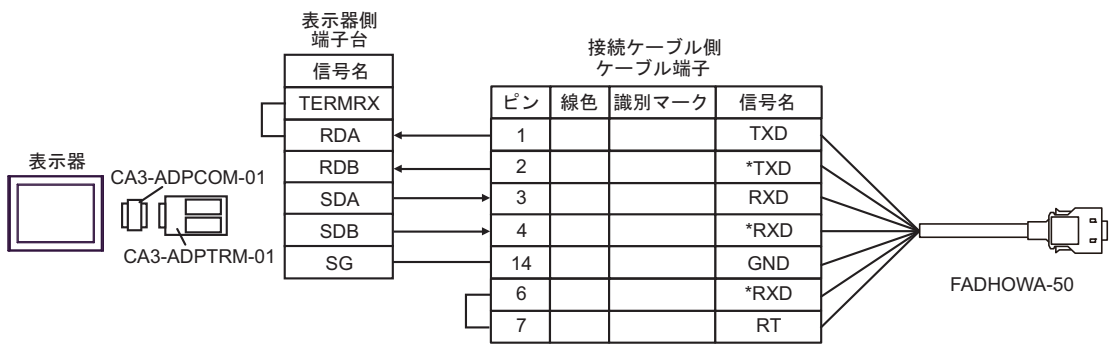

• 1:n 接続の場合

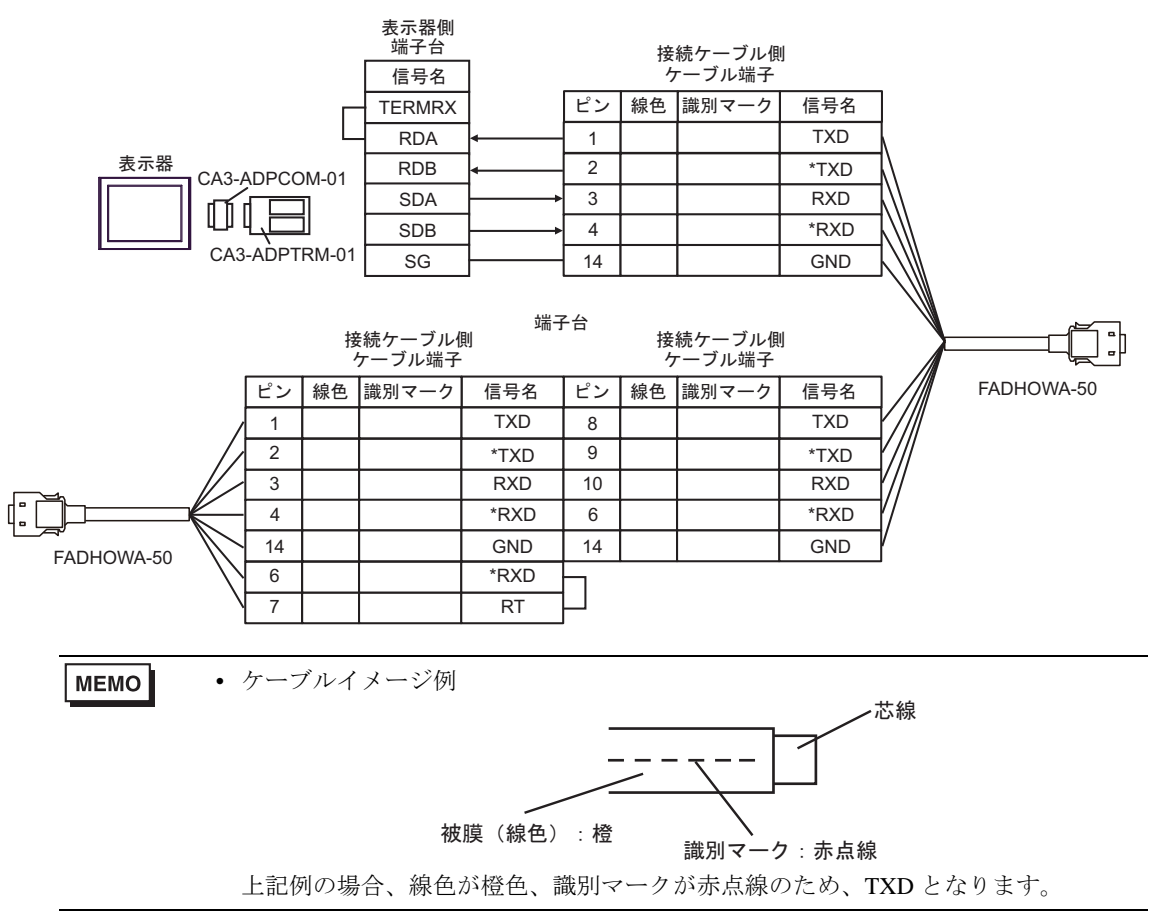

3B)

• 1:1 接続の場合

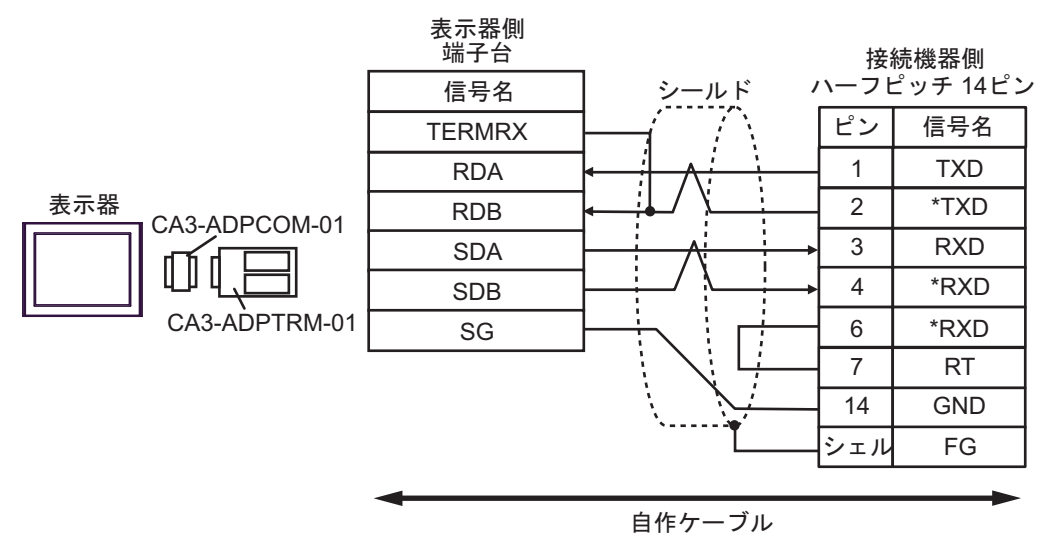

• 1:n 接続の場合

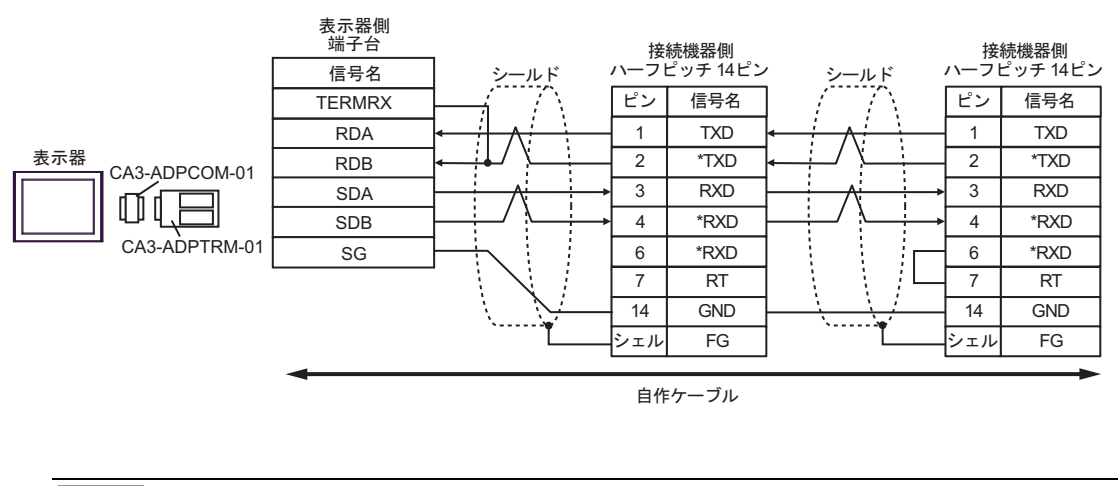

MEMO

• 接続機器側には次のコネクタおよびケースを推奨します。 コネクタ:本多通信工業 ( 株 ) 製 HDR-E14MAG1+ ケース:本多通信工業 ( 株 ) 製 HDR-E14LPA5

#### 3C)

• 1:1 接続の場合

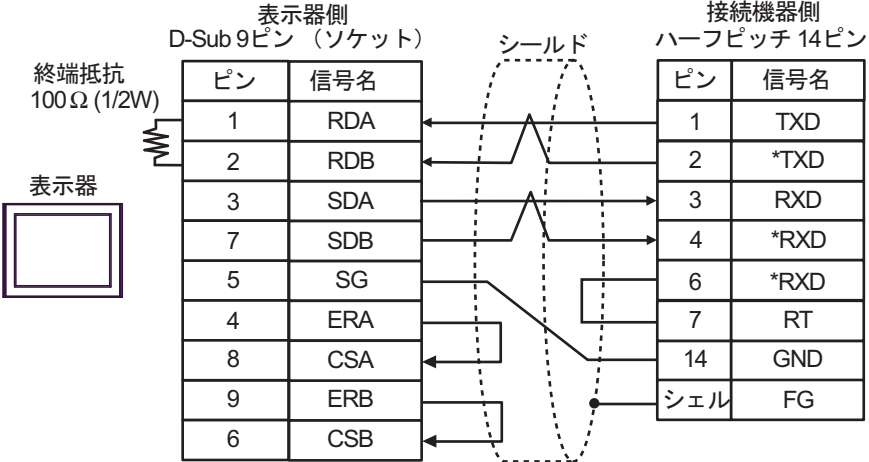

• 1:n 接続の場合

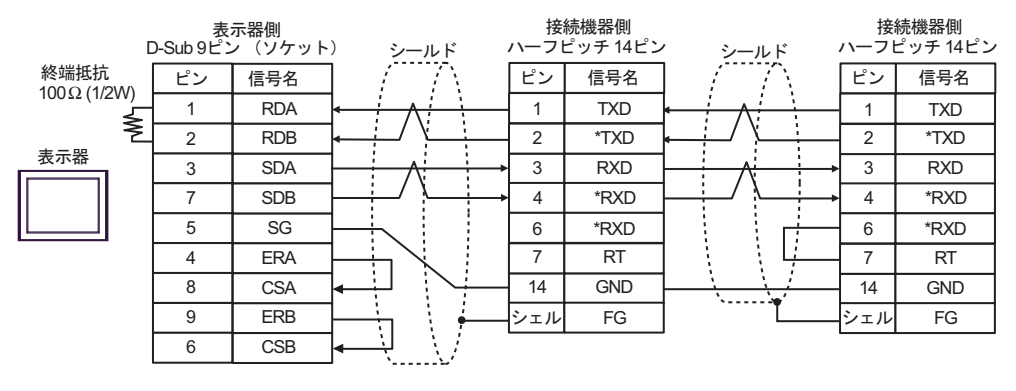

**MEMO** 

• 接続機器側には次のコネクタおよびケースを推奨します。 コネクタ:本多通信工業 ( 株 ) 製 HDR-E14MAG1+ ケース:本多通信工業 ( 株 ) 製 HDR-E14LPA5

3D)

• 1:1 接続の場合

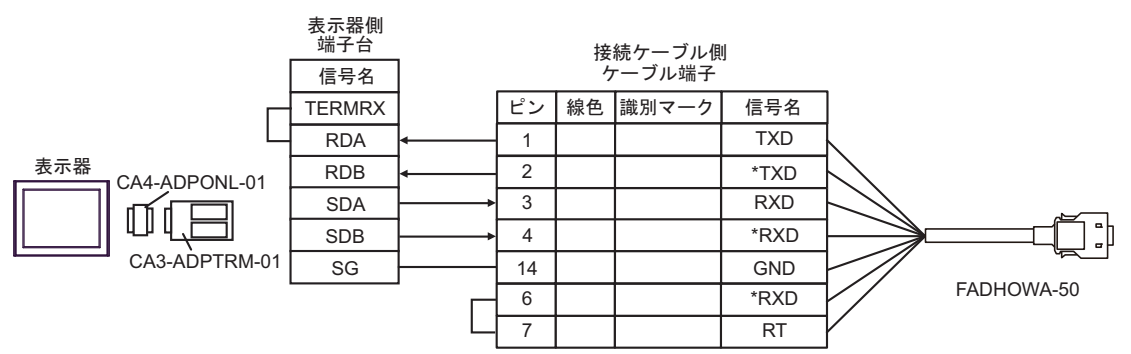

• 1:n 接続の場合

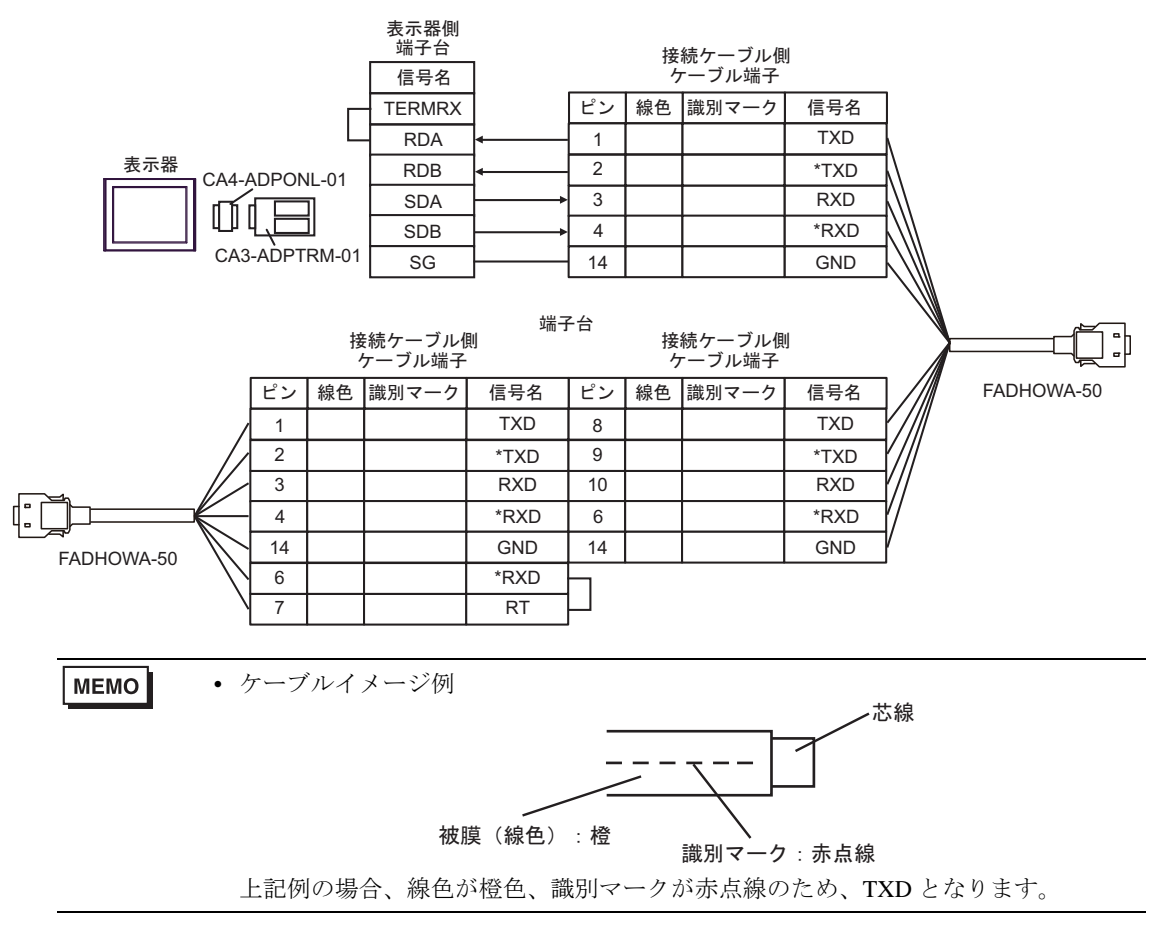

3E)

• 1:1 接続の場合

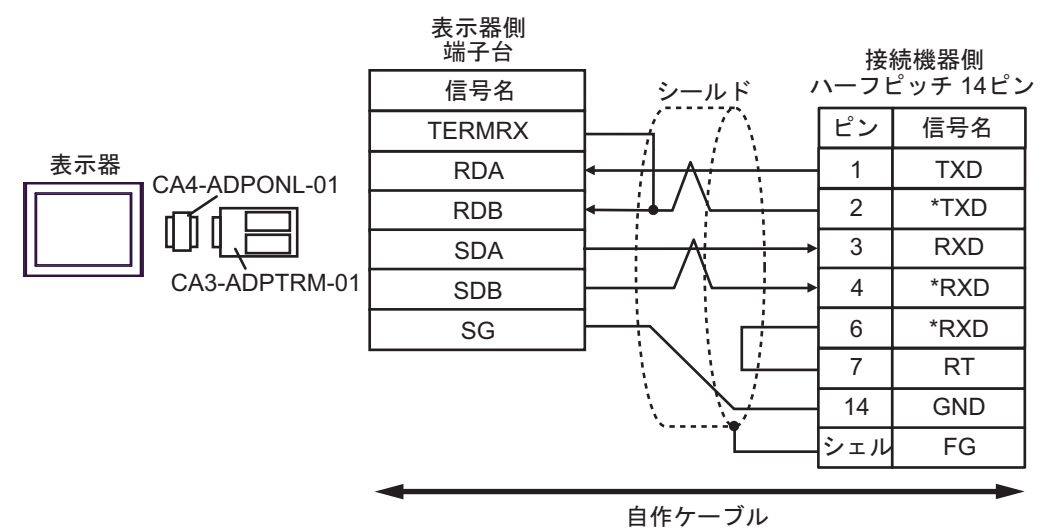

• 1:n 接続の場合

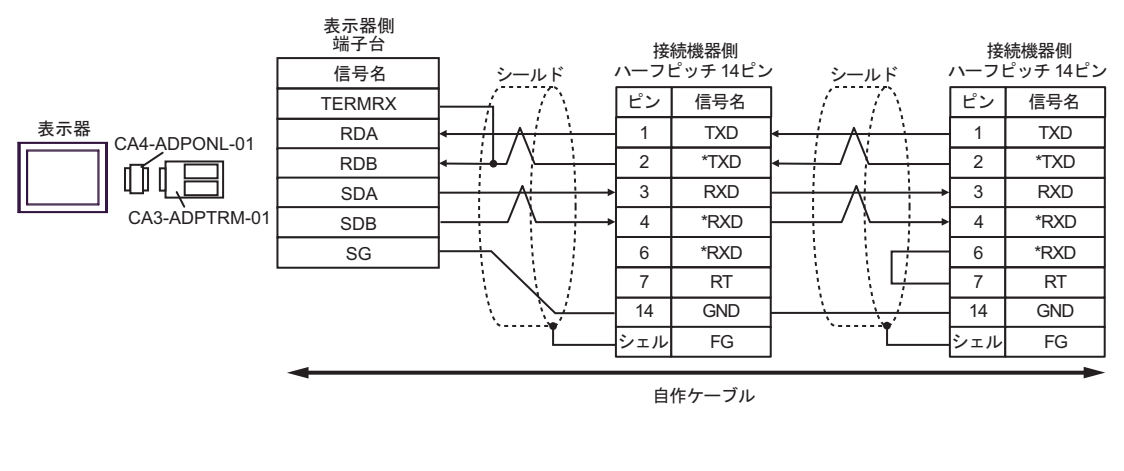

MEMO<sup>1</sup>

• 接続機器側には次のコネクタおよびケースを推奨します。 コネクタ:本多通信工業 ( 株 ) 製 HDR-E14MAG1+ ケース:本多通信工業 ( 株 ) 製 HDR-E14LPA5

3F)

• 1:1 接続の場合

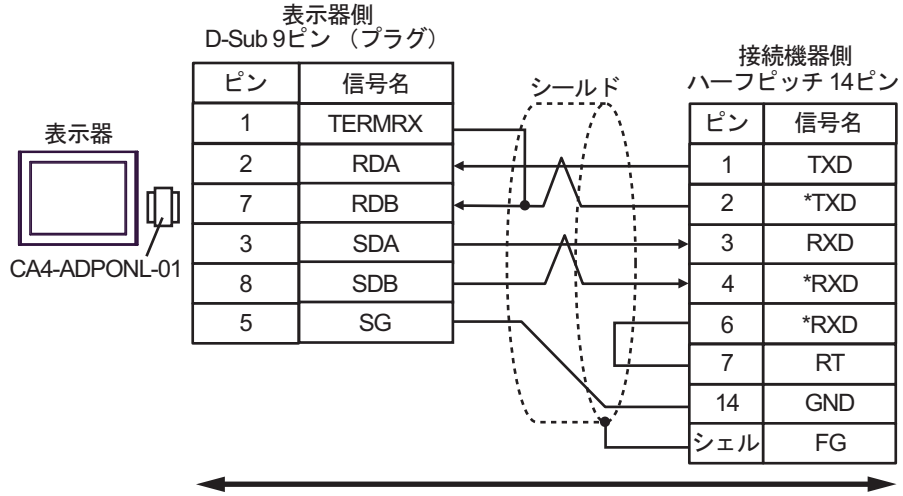

自作ケーブル

• 1:n 接続の場合

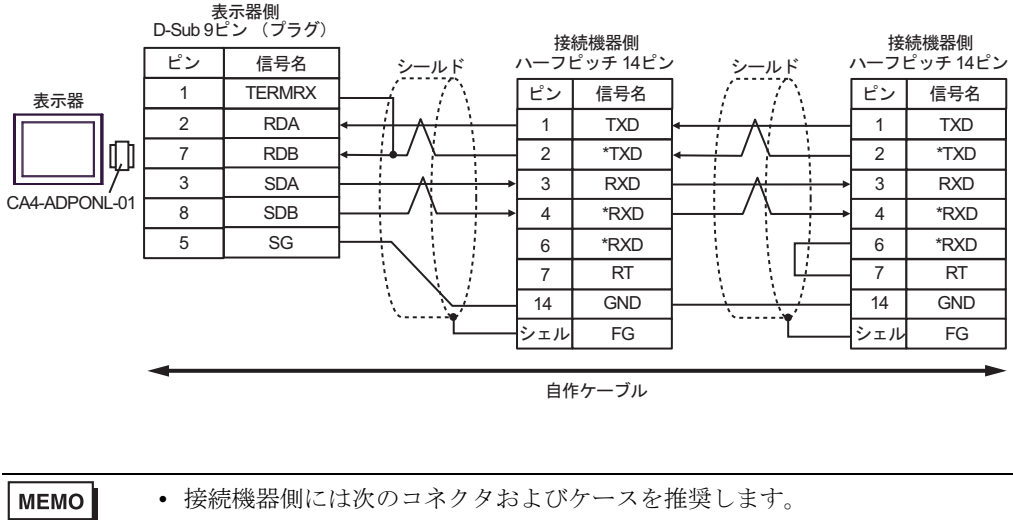

 コネクタ:本多通信工業 ( 株 ) 製 HDR-E14MAG1+ ケース:本多通信工業 ( 株 ) 製 HDR-E14LPA5

3G)

• 1:1 接続の場合

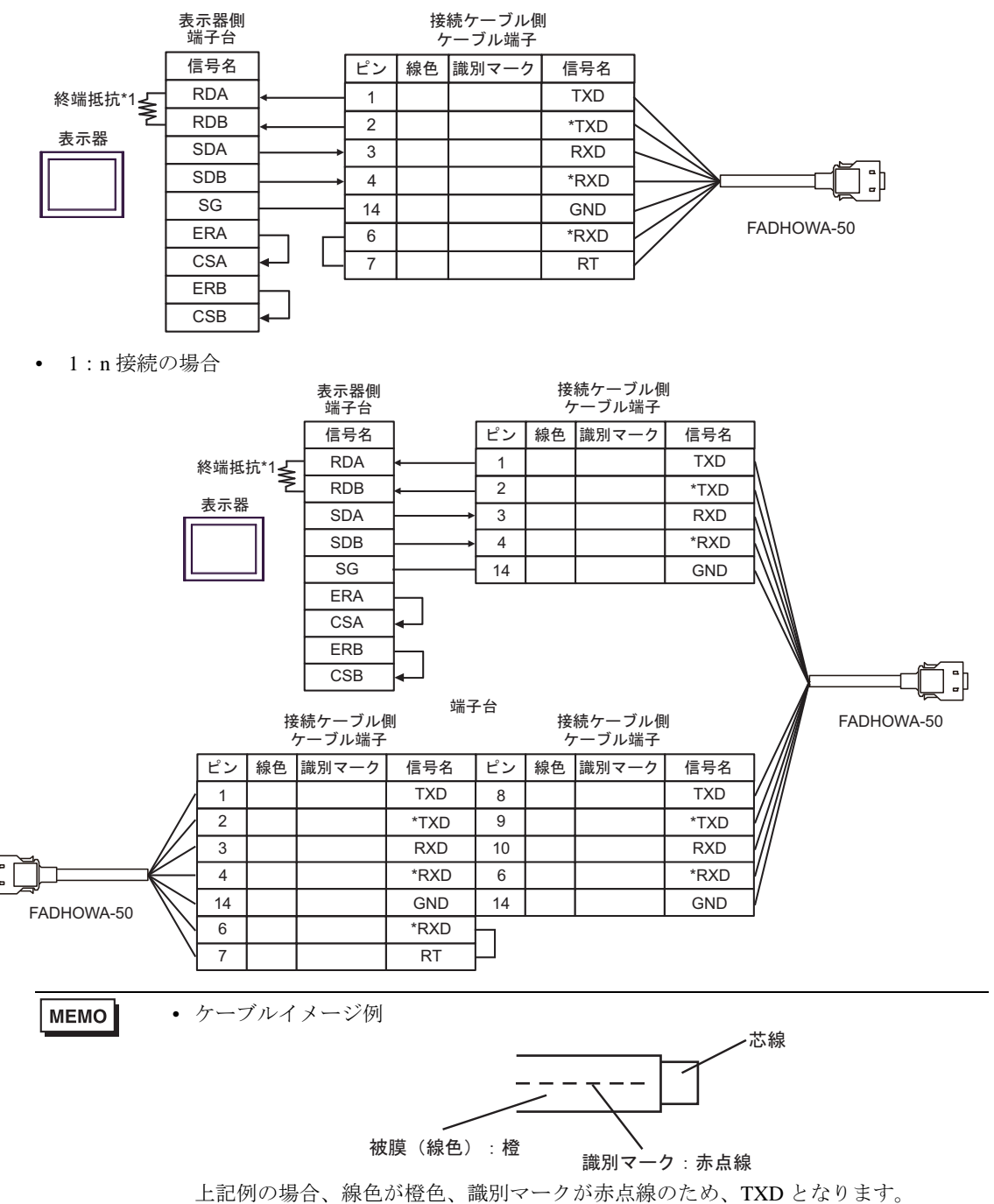

\*1 表示器に内蔵している抵抗を終端抵抗として使用します。表示器背面のディップスイッチを 以下のように設定してください。

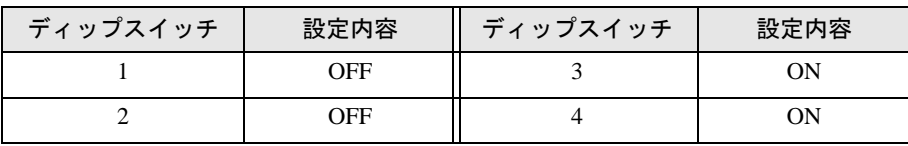

#### 3H)

• 1:1 接続の場合

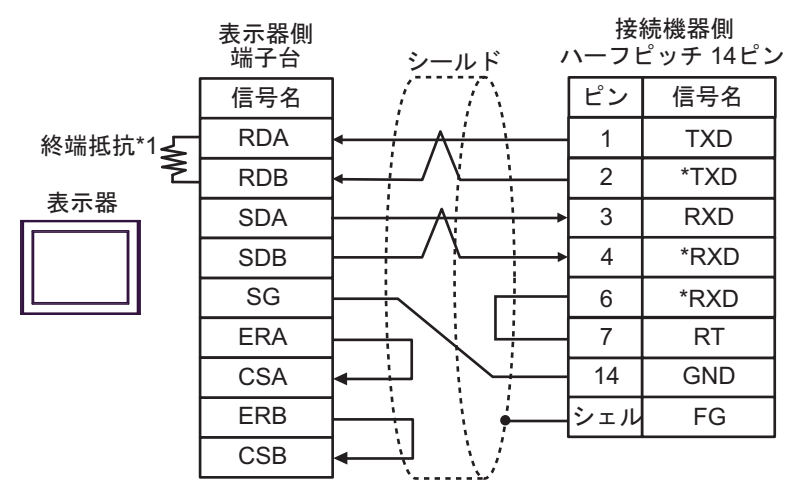

• 1:n 接続の場合

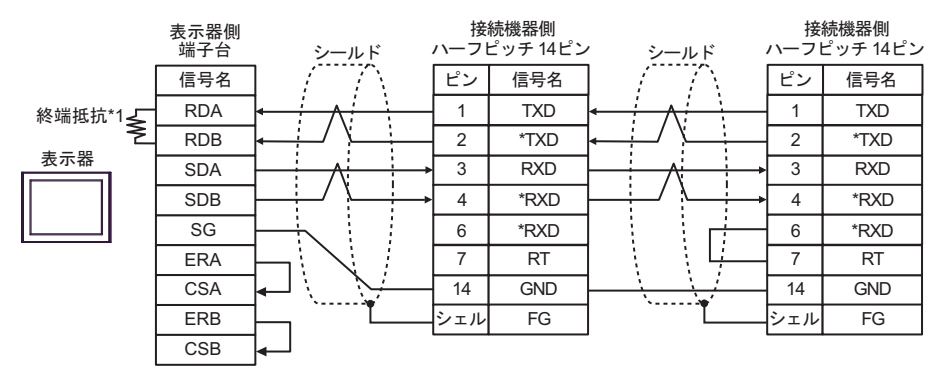

MEMO

• 接続機器側には次のコネクタおよびケースを推奨します。 コネクタ:本多通信工業 ( 株 ) 製 HDR-E14MAG1+ ケース:本多通信工業 ( 株 ) 製 HDR-E14LPA5

\*1 表示器に内蔵している抵抗を終端抵抗として使用します。表示器背面のディップスイッチを 以下のように設定してください。

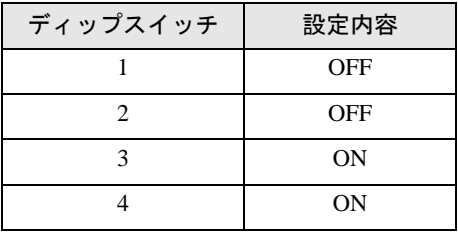

3I)

• 1:1 接続の場合

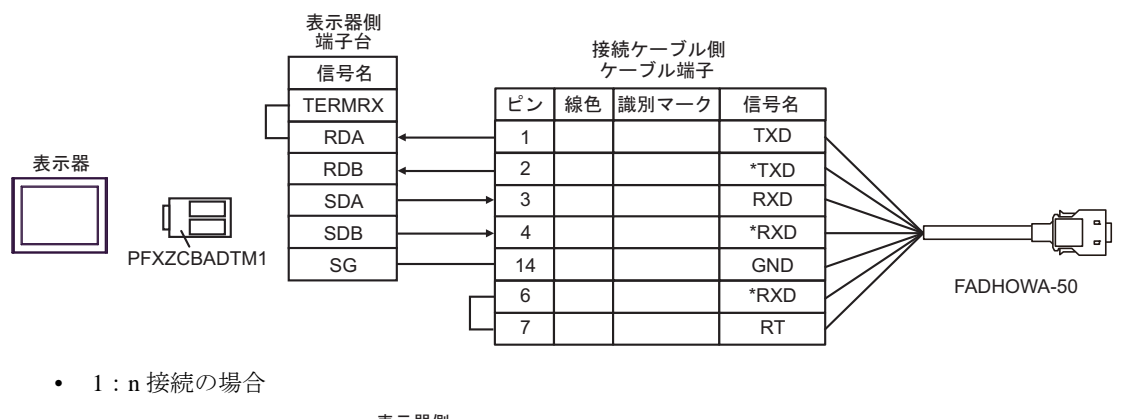

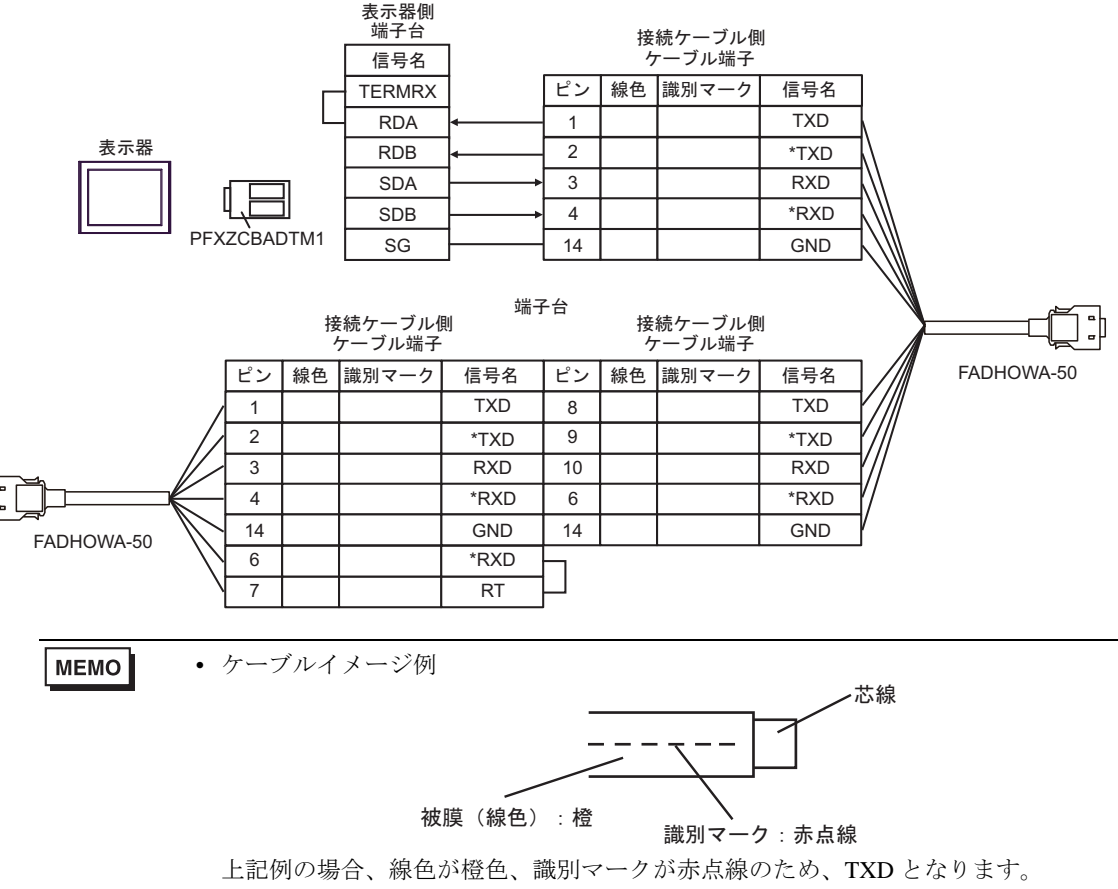

#### 3J)

• 1:1 接続の場合

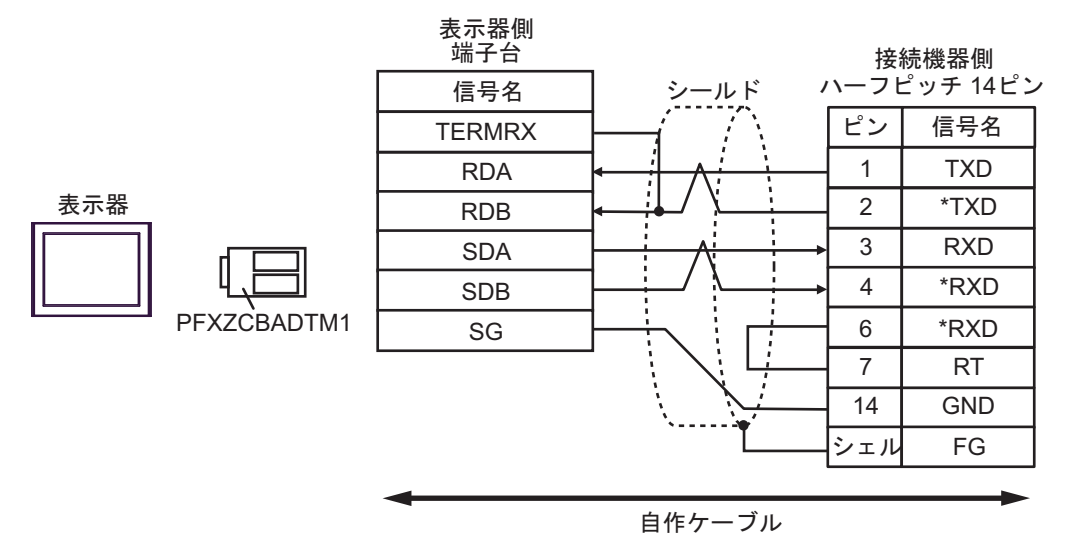

• 1:n 接続の場合

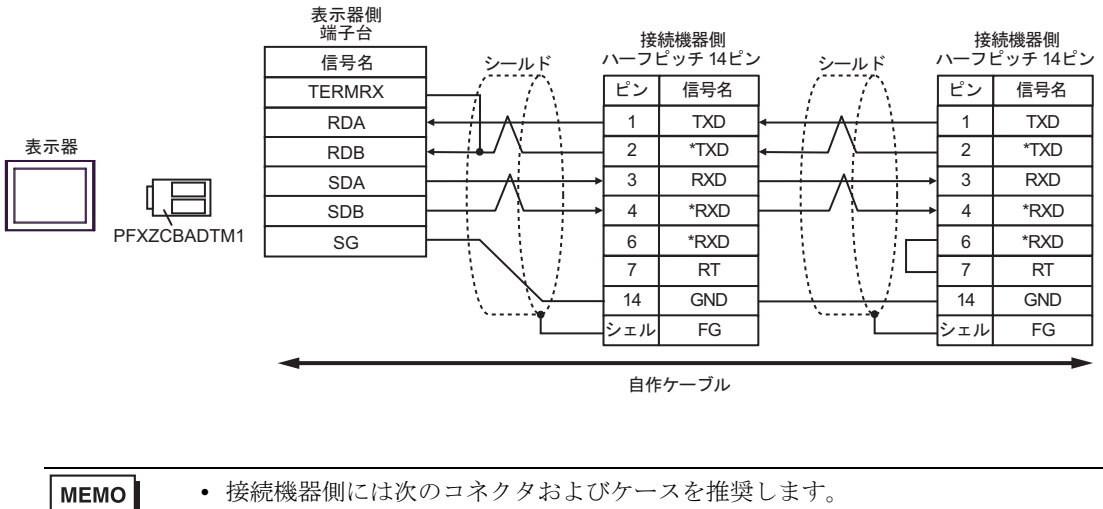

 コネクタ:本多通信工業 ( 株 ) 製 HDR-E14MAG1+ ケース:本多通信工業 ( 株 ) 製 HDR-E14LPA5

# 6 使用可能デバイス

使用可能なデバイスアドレスの範囲を下表に示します。ただし、実際にサポートされるデバイスの範 囲は接続機器によって異なりますので、ご使用の接続機器のマニュアルで確認してください。

匠

### 6.1 インバータ

■はシステムデータエリアに指定できます。

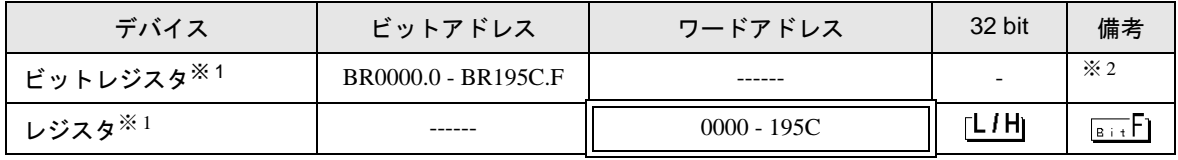

※ 1 ビットレジスタおよびレジスタは同じデバイスですが、ビット書込みの動作が異なります。必要に 応じて使い分けてください。

※ 2 ビット書込みを行うと、いったん表示器が接続機器の該当するワードアドレスを読込み、読込んだ ワードアドレスにビットを立てて接続機器に戻します。表示器が接続機器のデータを読込んで返す 間に、そのワードアドレスへラダープログラムで書込み処理を行うと、正しいデータが書込めない 場合があります。

書込み専用レジスタにビット書込みを行う場合は、レジスタデバイスを使用してください。書込み 専用レジスタに書込みを行うと、読出しコマンドで通信エラーが表示されます。

**MEMO** • デバイスを使用する場合は定数 No. に対応した MEMOBUS レジスタ番号をアドレスと して設定してください。詳細は接続機器のマニュアルを参照してください。

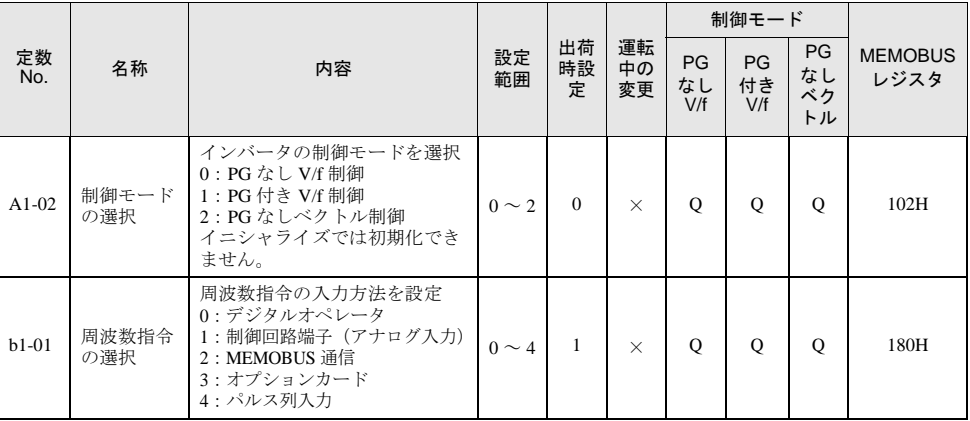

例)インバータ定数 No. と MEMOBUS レジスタの対応

- 接続機器で使用できるシステムエリア設定は読込みエリアサイズのみです。読込みエリ アサイズについては GP-Pro EX リファレンスマニュアルを参照してください。
- システムデータエリアについては GP-Pro EX リファレンスマニュアルを参照してくださ い。

参照:GP-Pro EX リファレンスマニュアル「LS エリア(ダイレクトアクセス方式専用エ リア)」

• 表中のアイコンについてはマニュアル表記上の注意を参照してください。

「表記のルール」

## 6.2 Σ-V シリーズ

はシステムデータエリアに指定できます。

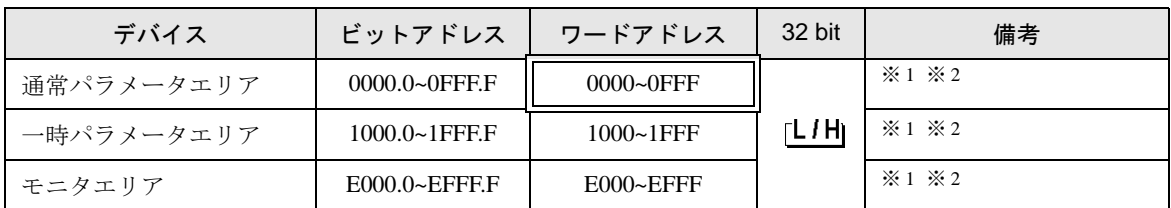

<span id="page-88-0"></span>※ 1 ビット書込みを行うと、いったん表示器が接続機器の該当するワードアドレスを読込み、読込んだ ワードアドレスにビットを立てて接続機器に戻します。表示器が接続機器のデータを読込んで返す 間に、そのワードアドレスへ接続機器で書込み処理を行うと、正しいデータが書込めない場合があ ります。

- <span id="page-88-1"></span>※ 2 以下のアドレスは 32bit 長のパラメータです。2 ワード単位で読出し / 書込みしてください。
	- 通常パラメータエリア 020AH / 020EH / 0210H / 0212H / 0282H / 051BH / 0520H / 0522H / 0524H / 0526H / 0531H • 一時パラメータエリア
	- 120AH / 120EH / 1210H / 1212H / 1282H / 151BH / 1520H / 1522H / 1524H / 1526H / 1531H • モニタエリア

E003H / E009H / E00EH / E010H / E012H / E016H / E01BH / E084H / E52AH / E52CH / E52EH / E530H / E532H / E534H / E536H / E538H / E53AH / E53CH / E601H / E603H / E605H /

E705H / E707H / E110H / E120H / E130H

- 接続機器で使用できるシステムエリア設定は読込みエリアサイズのみです。読込みエリ **MEMO** アサイズについては GP-Pro EX リファレンスマニュアルを参照してください。
	- システムデータエリアについては GP-Pro EX リファレンスマニュアルを参照してくださ い。

#### 参照:GP-Pro EX リファレンスマニュアル「LS エリア(ダイレクトアクセス方式専用エ リア)」

• 表中のアイコンについてはマニュアル表記上の注意を参照してください。

●「表記のルール」

## ■ 通常パラメータエリア

接続機器のユーザ定数パラメータを配置するエリアです。レジスタ番号は Pn 番号にオフセット値を 加算した値です。通常パラメータエリアのオフセット値は 0000H です。

Pn 番号やレジスタ配置の詳細は接続機器のマニュアルを参照してください。

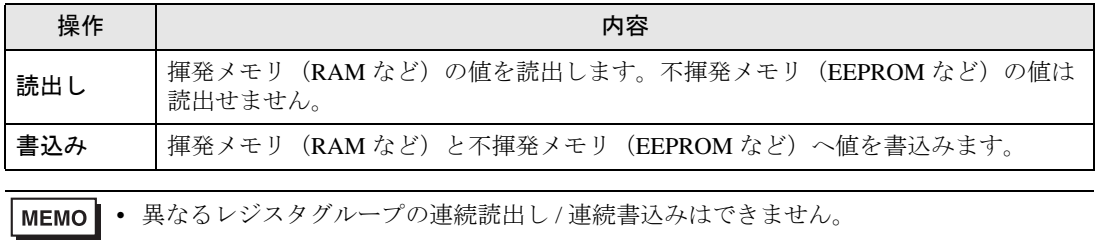

例:07FFH から 0800H を連続読出しまたは連続書込みした場合、「データ整合エラー (33H)」または「アクセス制限エラー(31H)」になります。

• 存在しないレジスタ番号を指定すると「アクセス制限エラー(31H)」になります。

■ 一時パラメータエリア

接続機器のユーザ定数パラメータを配置するエリアです。レジスタ番号は Pn 番号にオフセット値を 加算した値です。一時パラメータエリアのオフセット値は 1000H です。 Pn 番号やレジスタ配置の詳細は接続機器のマニュアルを参照してください。

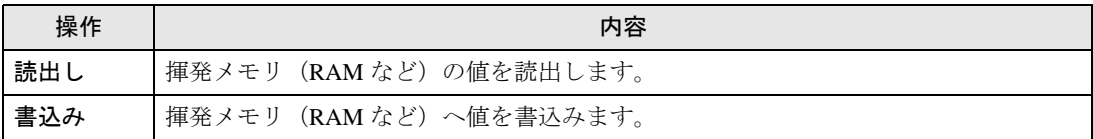

一時パラメータエリアへの書込みは揮発メモリ(RAM など)に書込まれるため、接続機器の電源を OFF にすると値が消去されます。

サーボチューニングなどメモリへの書込み回数が多くなる操作を一時パラメータエリアで行うと次の ような利点があります。

- 不揮発メモリの素子の劣化を抑えられる
- 処理時間を短縮できる

MEMO<sup>1</sup> • 異なるレジスタグループの連続読出し / 連続書込みはできません。 例:07FFH から 0800H を連続読出しまたは連続書込みした場合、「データ整合エラー (33H)」または「アクセス制限エラー(31H)」になります。

• 存在しないレジスタ番号を指定すると「アクセス制限エラー(31H)」になります。

#### ■ モニタエリア

接続機器の内部情報(運転状況、アラームなどのステータス、各種状態フラグなど)を参照するため の領域です。レジスタ番号の値を参照することで接続機器の状態を確認することができます。接続機 器が動作している間は常にレジスタの値が変化します。

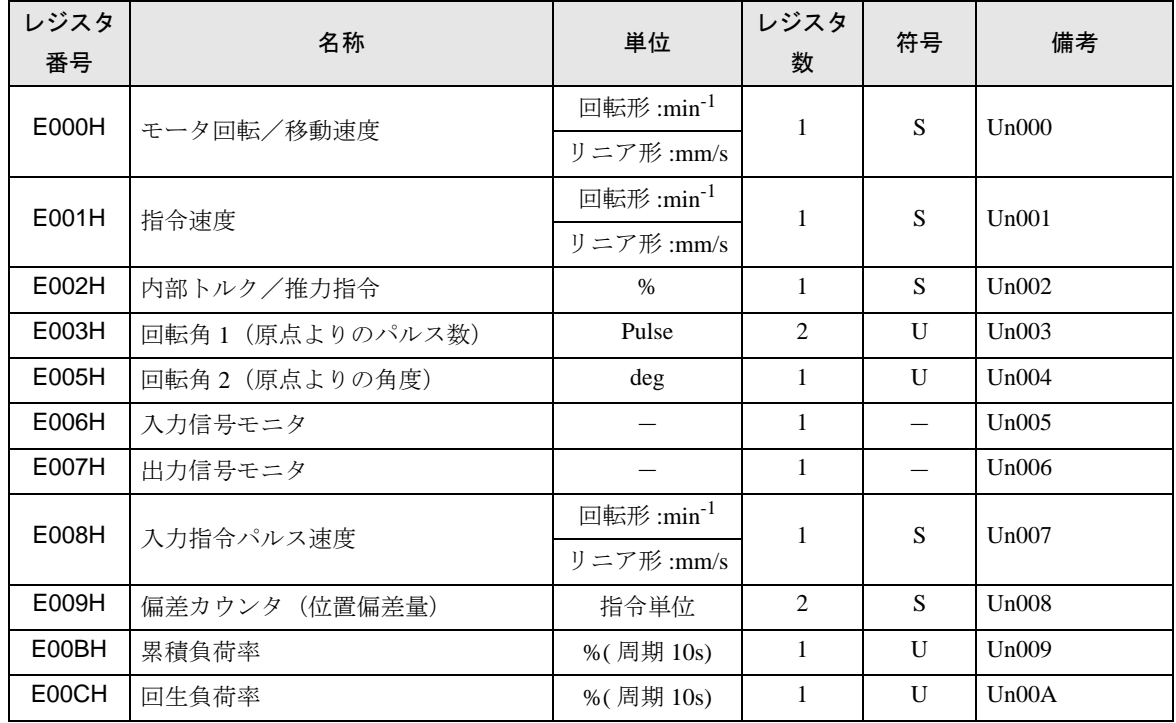

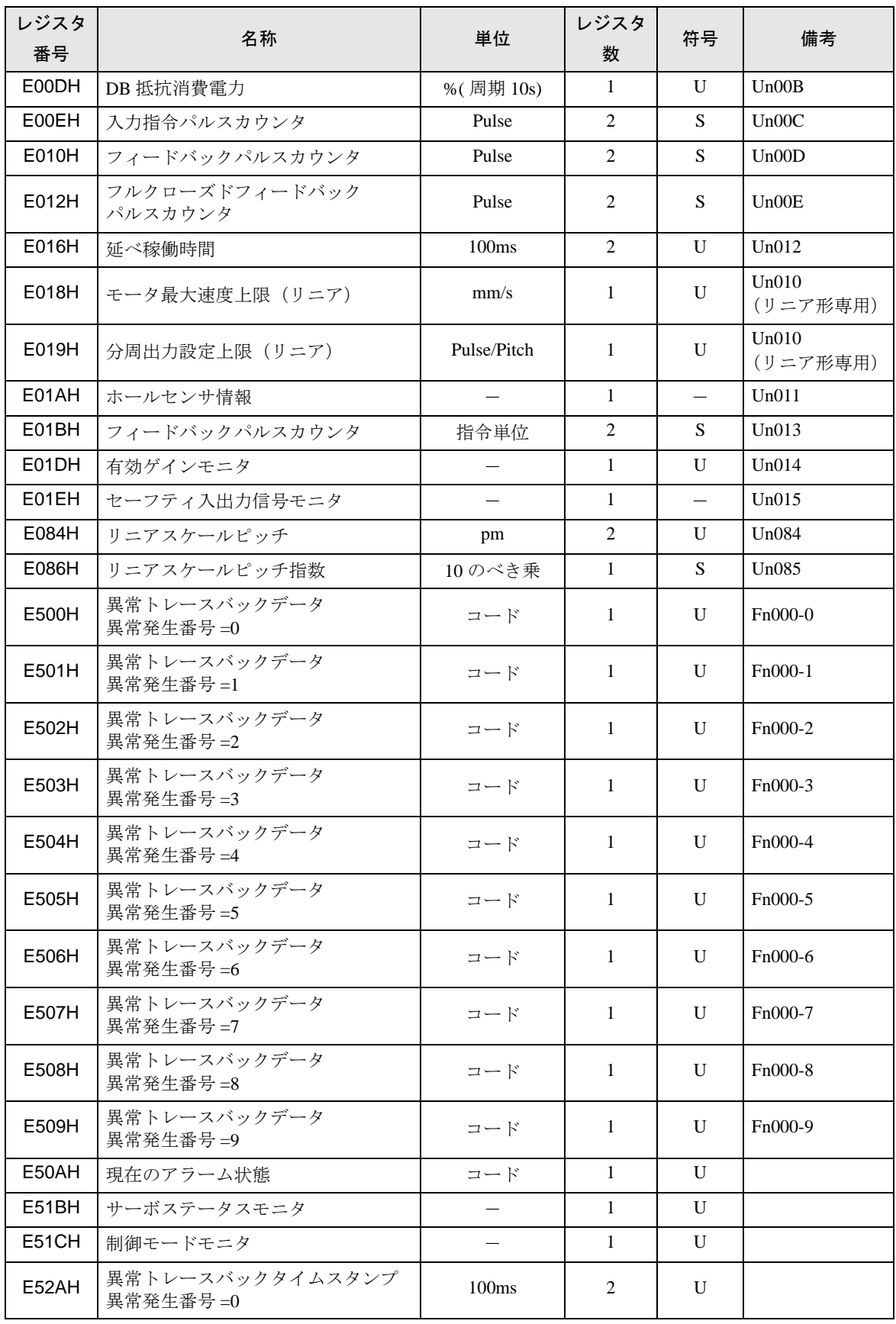

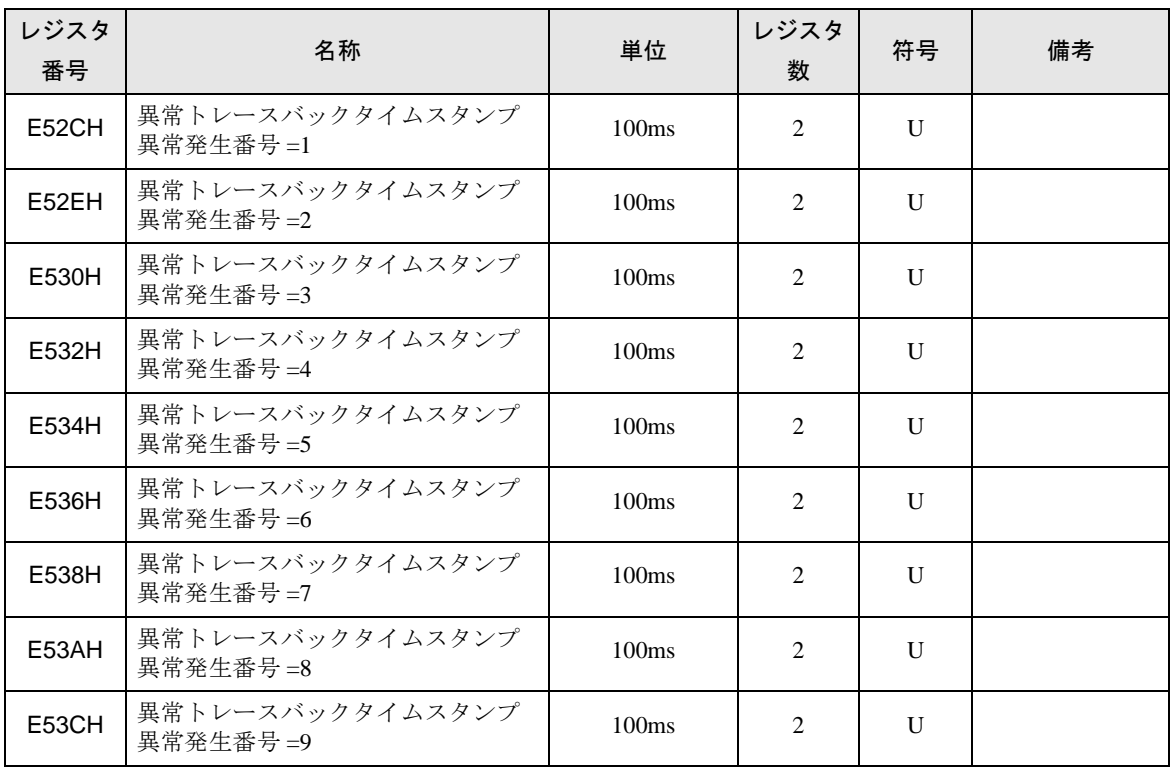

• 入力信号モニタ(E006H)

アナログ/パルス列形・指令オプション形

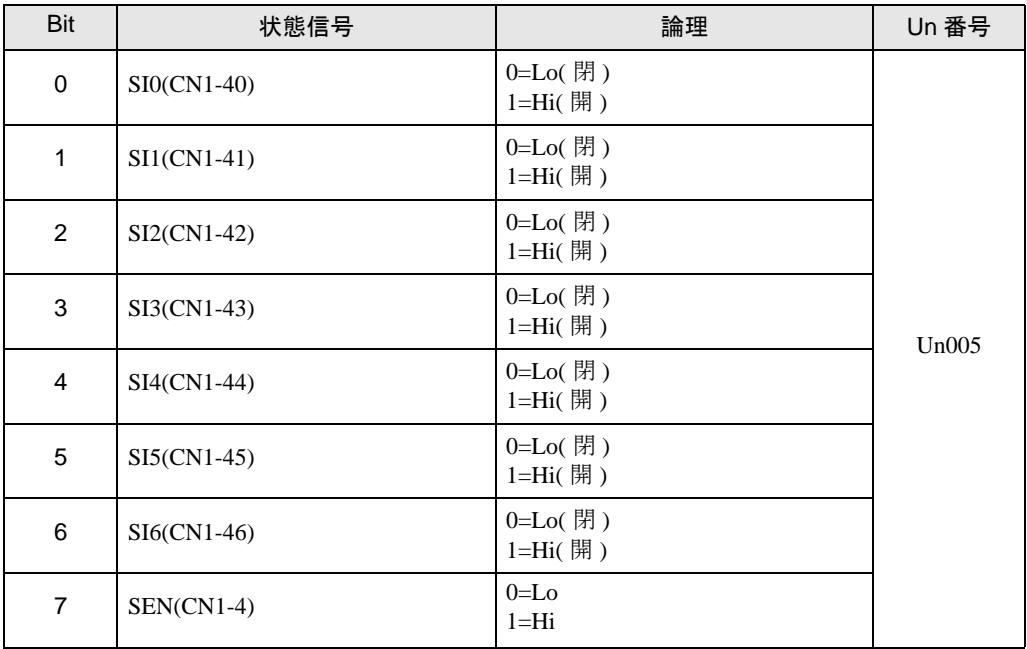

• 出力信号モニタ(E007H) アナログ/パルス列形・指令オプション形

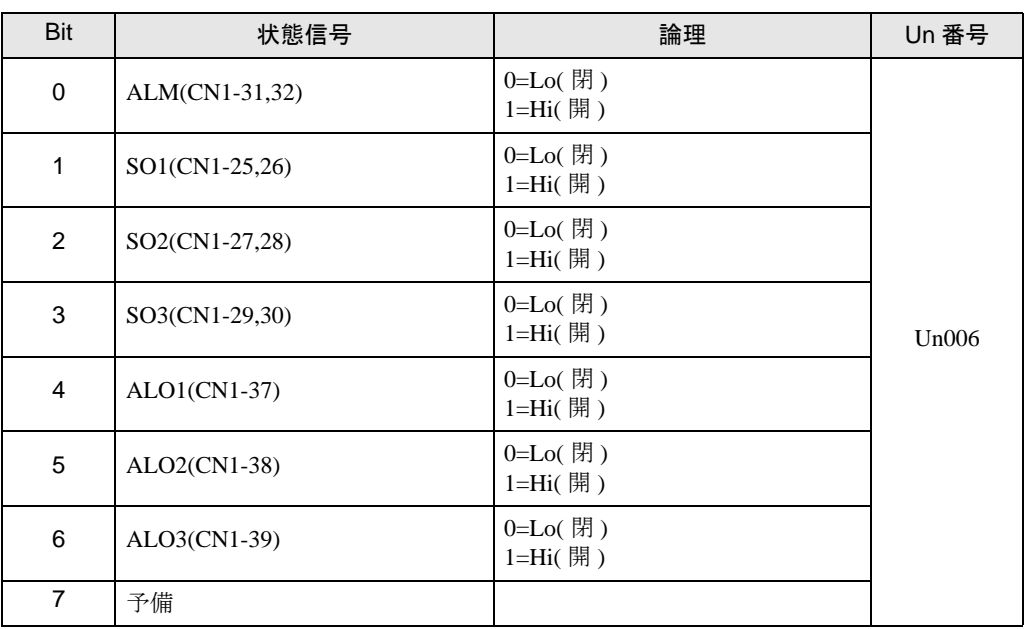

• セーフティ入出力信号モニタ(E01EH)

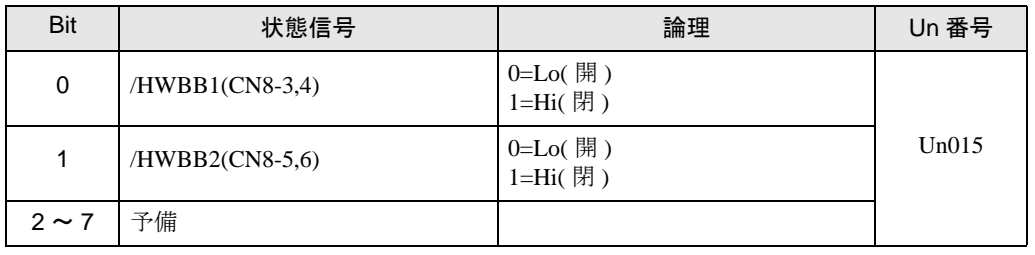

**MEMO** • /HWBB1、/HWBB2 はセーフティオプションカード未接続時のみ有効です。セーフティ オプションカード接続時は不定となります。

• サーボステータスモニタ(E51BH)

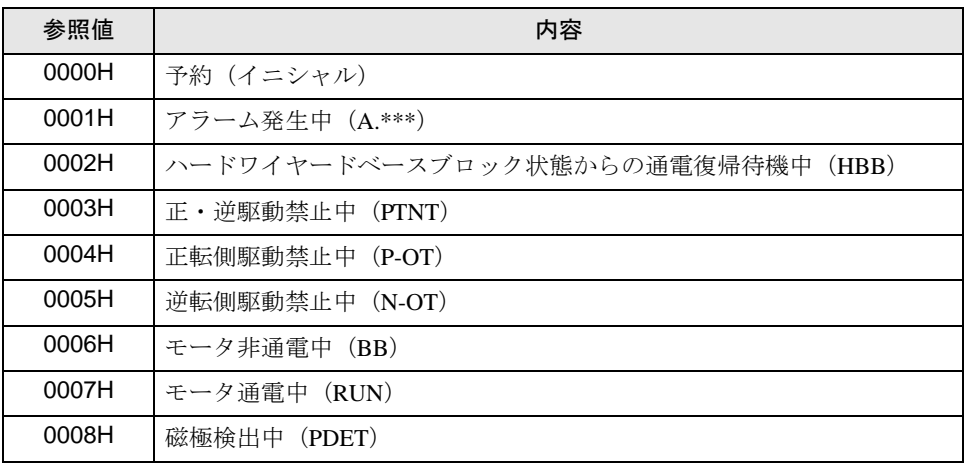

• 制御モードモニタ(E51CH)

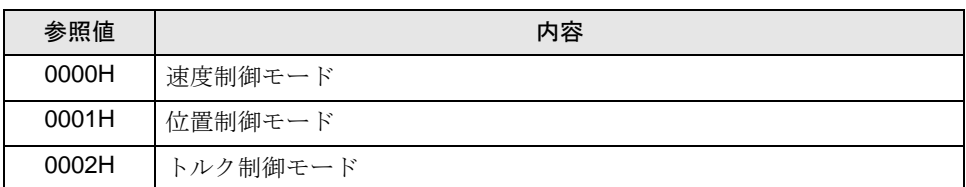

- MEMO • JOG 運転モード、原点サーチモード、内部設定速度制御モード(接点指令)は速度制御 モードになります。
	- プログラム JOG 運転モード、アドバンストオートチューニングモード、EasyFFT モード は位置制御モードになります。

# 7 デバイスコードとアドレスコード

デバイスコードとアドレスコードは、データ表示器などのアドレスタイプで「デバイスタイプ&アド レス」を設定している場合に使用します。

## 7.1 インバータ

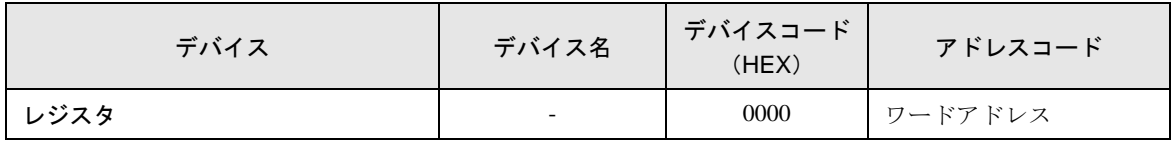

## 7.2 Σ-V シリーズ

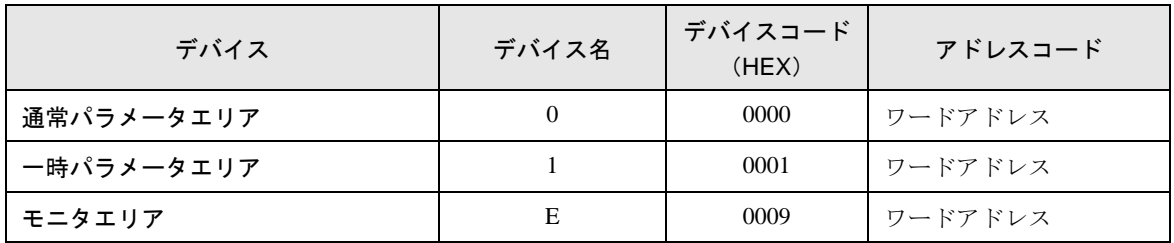

## 8 エラーメッセージ

エラーメッセージは表示器の画面上に「番号:機器名:エラーメッセージ (エラー発生箇所)」のよ うに表示されます。それぞれの内容は以下のとおりです。

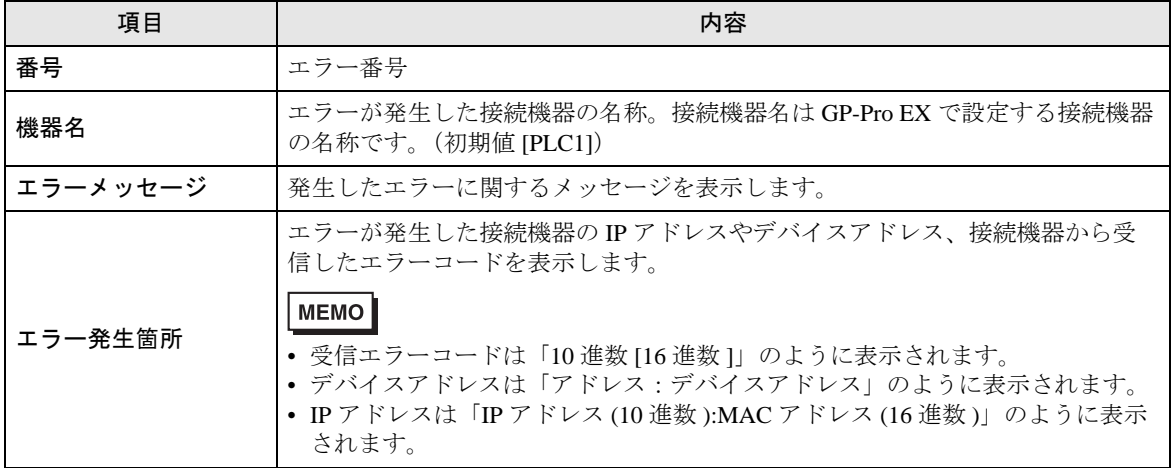

エラーメッセージの表示例

#### 「RHAA035:PLC1: 書込み要求でエラー応答を受信しました(受信エラーコード :1[01H])」

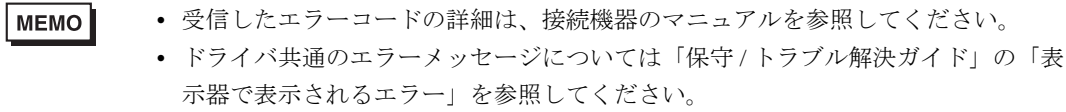

#### ◆接続機器特有のエラーコード (インバータ)

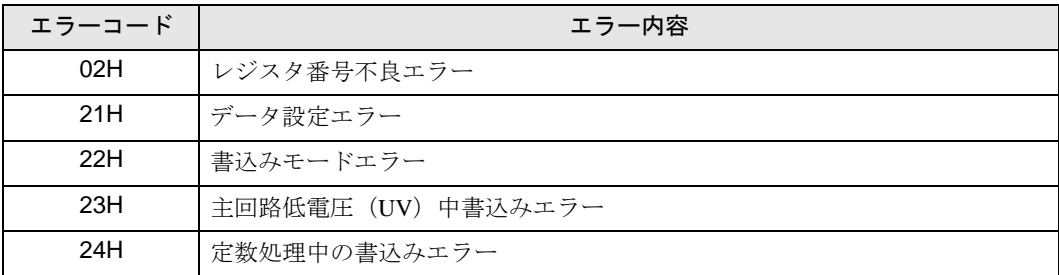

◆接続機器特有のエラーコード (Σ-V シリーズ)

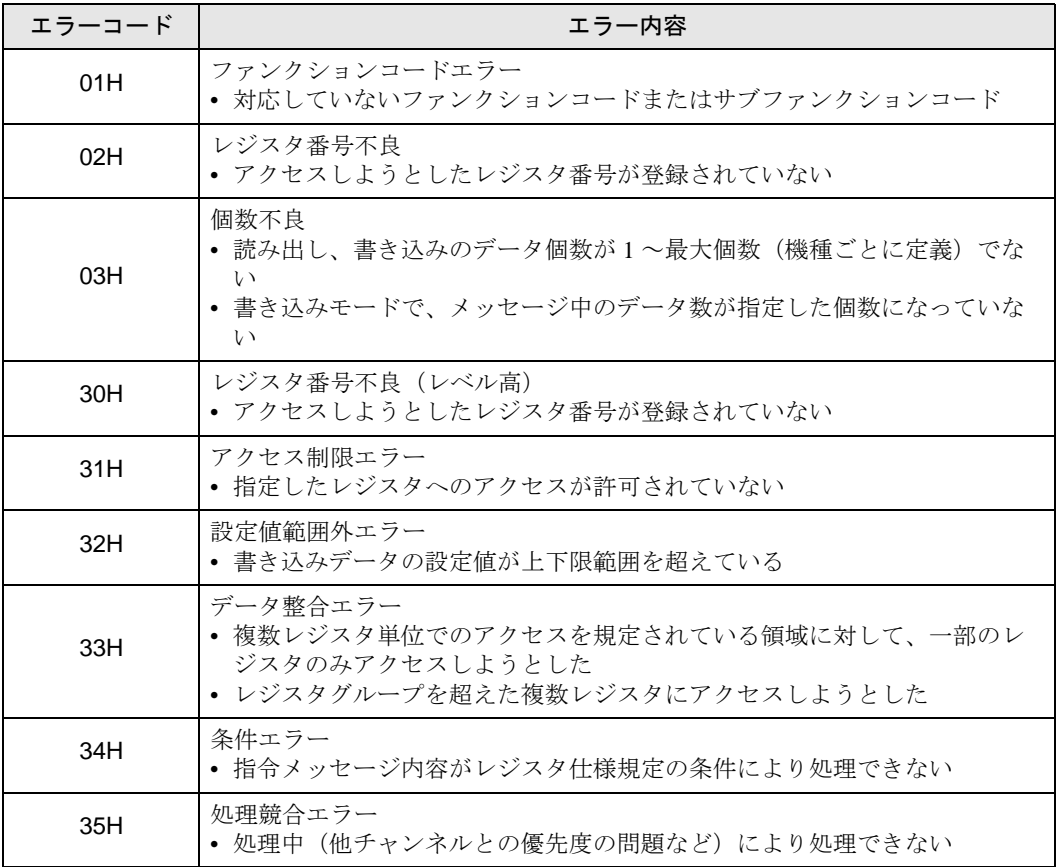